# Dell™ S320/S320wi projektor Brugervejledning

## **Bemærkninger, advarsler og varsler**

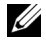

**BEMÆRK:** Et BEMÆRKNING-piktogram indeholder væsentlig information, som hjælper dig til bedre brug af din computer.

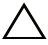

**ADVARSEL:** En ADVARSEL angiver potentiel beskadigelse af hardware eller tab af data, hvis vejledningerne ikke følges.

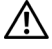

**VARSEL: Et VARSEL-piktogram angiver en risiko for materiel beskadigelse, personlig skade eller død.**

**Vi forbeholder os retten til at ændre informationerne i dette dokument uden varsel.**

#### **©2012 DellInc.Allerettighederforbeholdt.**

 $\mathcal{L}_\text{max}$  and  $\mathcal{L}_\text{max}$  and  $\mathcal{L}_\text{max}$ 

Enhver form for reproduktion af disse materialer er strengt forbudt uden skriftlig tilladelse fra Dell Inc.

Varemærker brugt i denne tekst: *Dell* og *DELL* bomærket er varemærker for Dell Inc.; *DLP* og *DLP* bomærket er varemærker for TEXAS INSTRUMENTS INCORPORATED; *Microsoft* og *Windows* er enten varemærker eller registrerede varemærker for Microsoft Corporation i USA og/eller i andre lande.

Andre varemærker og handelsnavne, der bliver brugt i dette dokument, kan enten referere til rettighedsindehaveren af disse varemærker og til navnene på deres produkter. Dell Inc. fralægger sig ethvert ejendomsforhold til varemærker og handelsnavne forskellig fra deres egne.

**Model S320/S320wi**

**September 2012 Rev. A00**

## **Indhold**

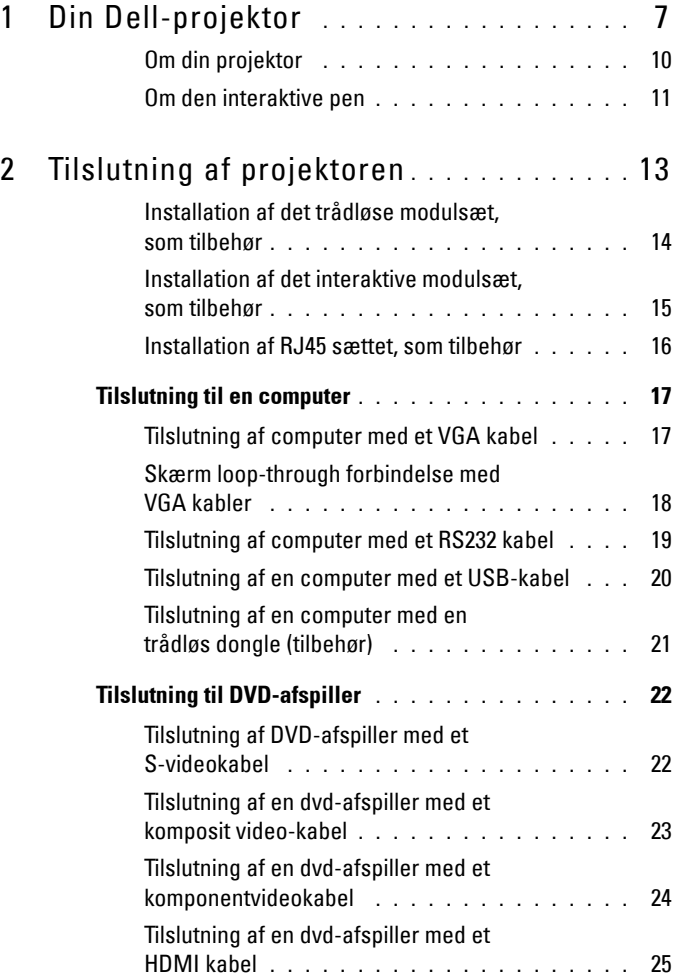

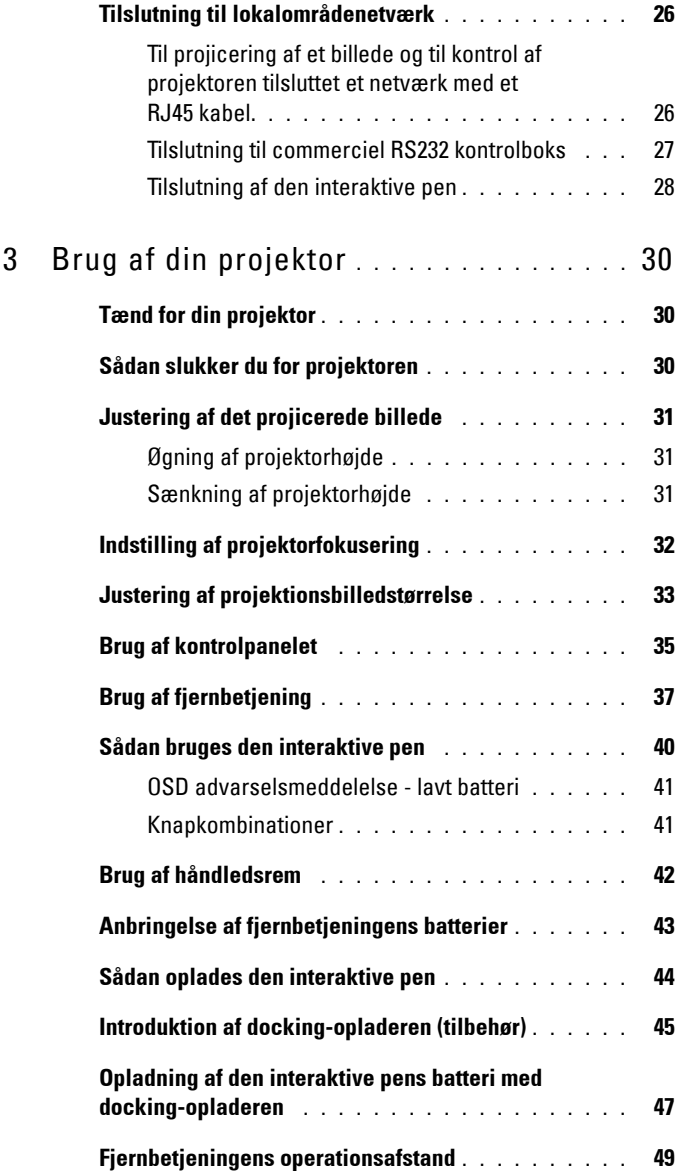

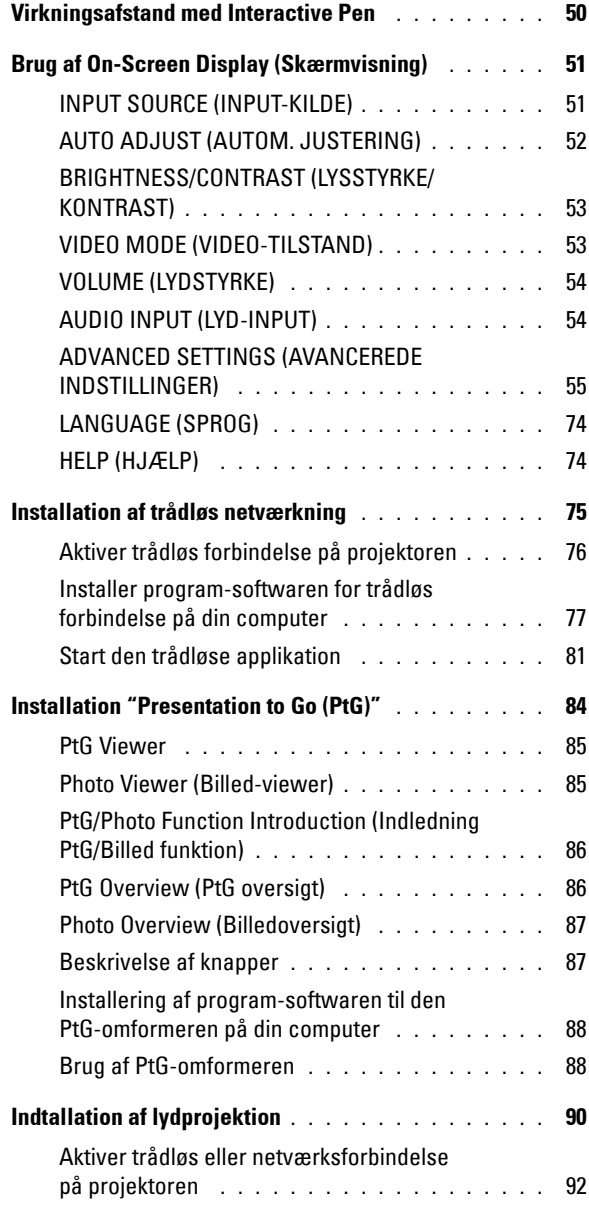

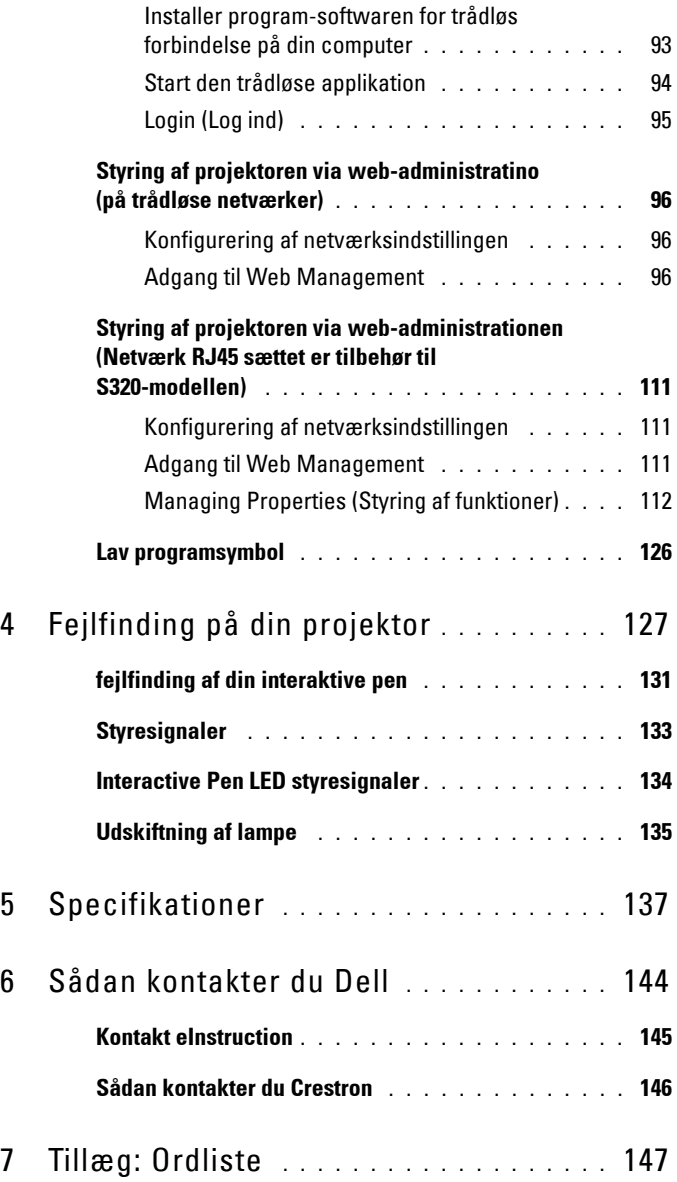

# **1**

## <span id="page-6-0"></span>**Din Dell-projektor**

Din projektor leveres med alle de dele, der er vist nedenfor. Kontroller, at du har alle delene, og kontakt Dell, hvis der mangler noget.

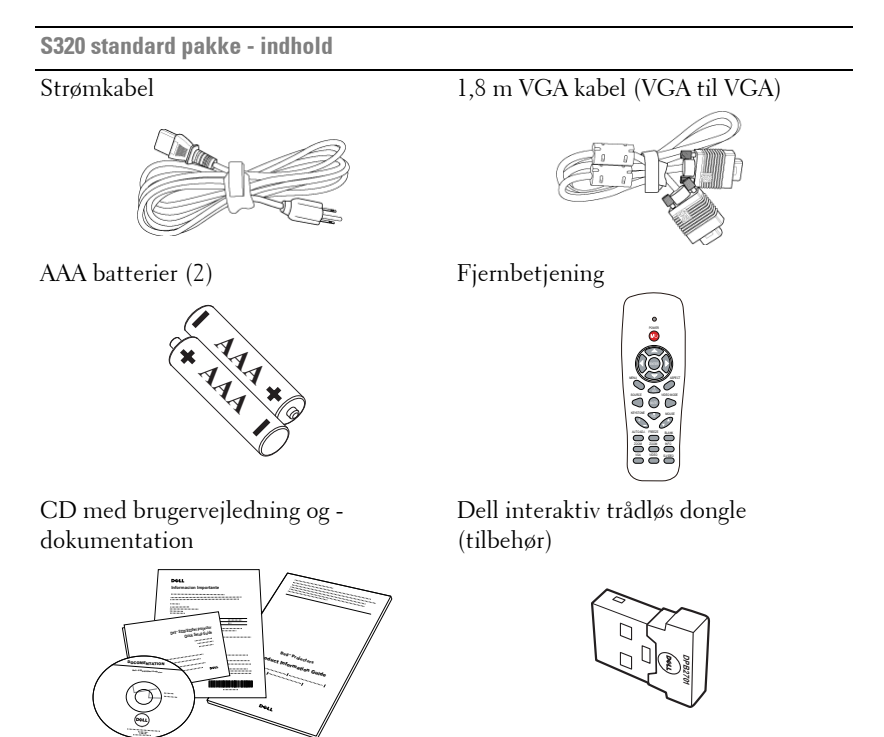

**S320wi standard pakke - indhold**

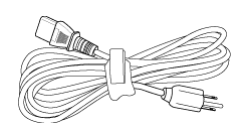

AAA batterier (2) Fjernbetjening

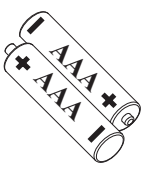

Strømkabel 1,8 m VGA kabel (VGA til VGA)

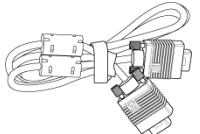

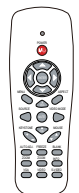

CD med brugervejledning og dokumentation

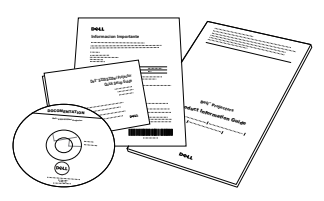

Interaktiv Pen

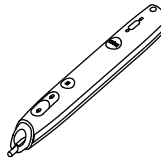

Håndledsrem Spids (10 ekstra pennespidser)

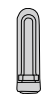

╦

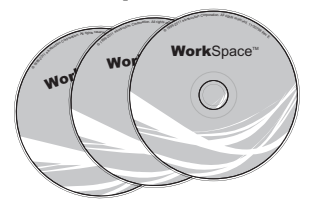

Interwrite Workspace CD 2 m mini-USB kabel (USB-A til mini-USB-B)

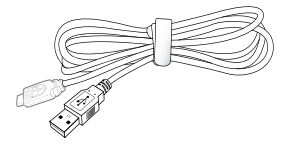

**S320wi standard pakke - indhold**

5 m mini-USB kabel (USB-A til mini-USB-B) USB kabel (USB-A til USB-B)

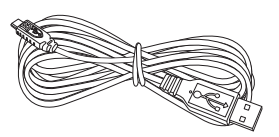

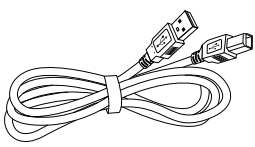

Dell interaktiv trådløs dongle (tilbehør)

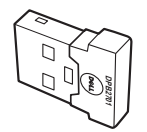

## <span id="page-9-0"></span>**Om din projektor**

#### **Set oppefra Set nedefra**

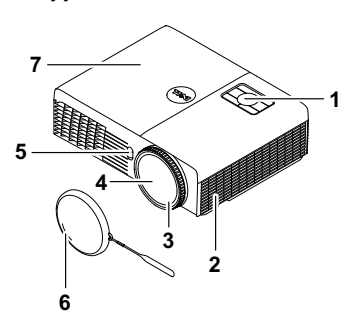

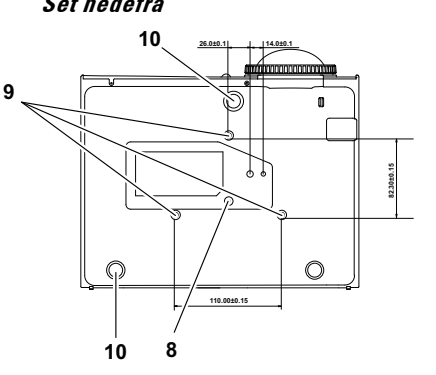

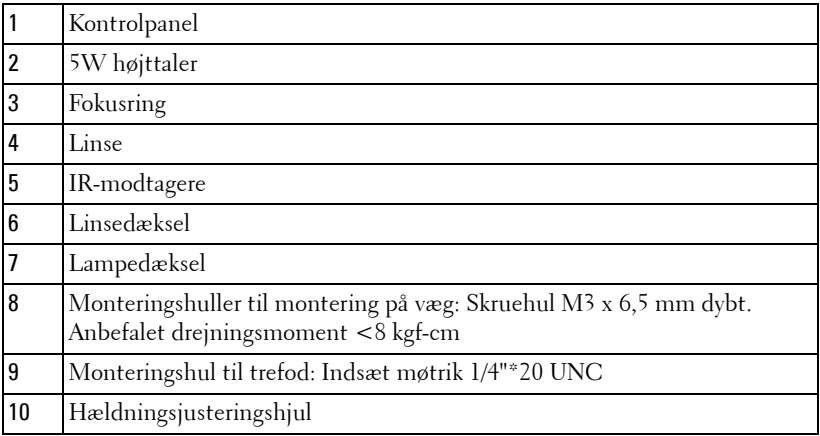

#### <span id="page-10-0"></span>**Om den interaktive pen**

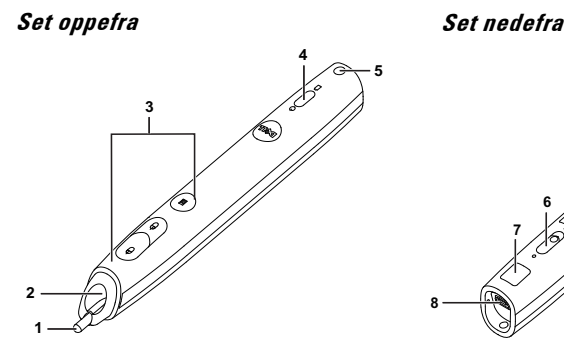

 

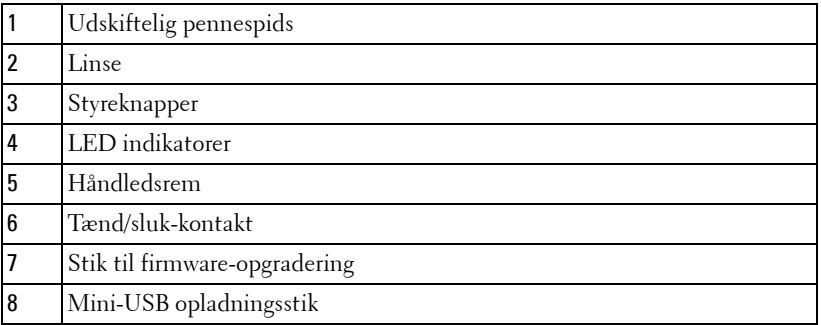

**BEMÆRK:** Tilbehør (kan købes separat), eller følger med din S320wi.

#### <span id="page-10-1"></span>**ADVARSEL: Anvisninger omkring sikkerhed**

Projektoren må ikke bruges nær apparater, der frembringer meget varme.

- Projektoren må ikke bruges i områder, hvor der er meget støv. Støvet kan forårsage, at systemet svigter, og projektoren vil nedlukkes automatisk.
- Kontroller, at projektoren er monteret i et område med god ventilation.
- Bloker ikke ventilationssprækkerne og -åbningerne på projektoren.
- Kontroller, at projektoren anvendes i et omgivende temperaturområde på mellem 5º C og 35º C.
- Rør ikke ventilationsudgangen, da den kan være meget varm, når projektoren er tændt eller lige efter, at der er slukket for den.
- Stir ikke ikke ind i linsen, når projektoren er tændt, da det kan skade øjnene.
- **8** Når projektoren er tændt, anbring ikke nogen ting i nærheden af eller foran projektoren og tildæk ikke linsen, da varmen kan få tingene til at smelte eller brænde.
- **9** Brug ikke den trådløse projektor nær cardiac-pacemakere.
- **10** Brug ikke den trådløse projektor nær medicinsk udstyr.
- **11** Brug ikke den trådløse projektor nær mikrobølgeovne.

#### **BEMÆRK:**

- Forsøg ikke selv at montere projektoren på væggen. Den skal installeres af en kvalificeret tekniker.
- Anbefalet vægmonteringssæt (P/N: 4TVT8/V3RTH). For yderligere oplysninger, se Dell Support webstedet på **support.dell.com**.
- For yderligere oplysninger, se *Sikkerhedsinformation*, som følger med projektoren.
- S320/S320wi projektoren er kun beregnet til indendørs brug.

# **2**

## <span id="page-12-1"></span><span id="page-12-0"></span>**Tilslutning af projektoren**

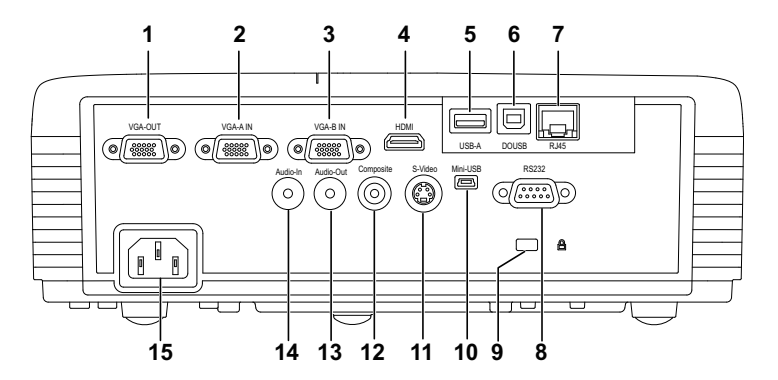

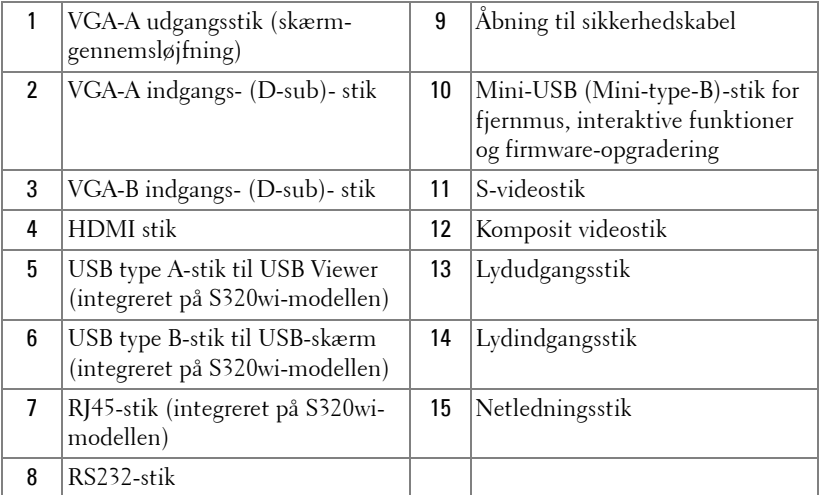

**ADVARSEL:** Inden du begynder nogle af procedurerne i dette afsnit, skal du ╱╲ følge Anvisninger omkring sikkerhed, som beskrevet på [side 11.](#page-10-1)

## <span id="page-13-0"></span>**Installation af det trådløse modulsæt, som tilbehør**

Din projektor skal være installeret med det trådløse modulsæt, hvis du ønsker at bruge et trådløst netværk. Se ["Installation af trådløs](#page-74-1)  [netværkning" på side 75.](#page-74-1) Det trådløse modulsæt er ikke inkluderet i din **S320** [projektor. Du kan købe den på Dell's websted på](www.dell.com) **www.dell.com**.

**BEMÆRK:** Trådløse modulsæt, integreret i din S320wi.

Installationstrinene er beskrevet nedenfor:

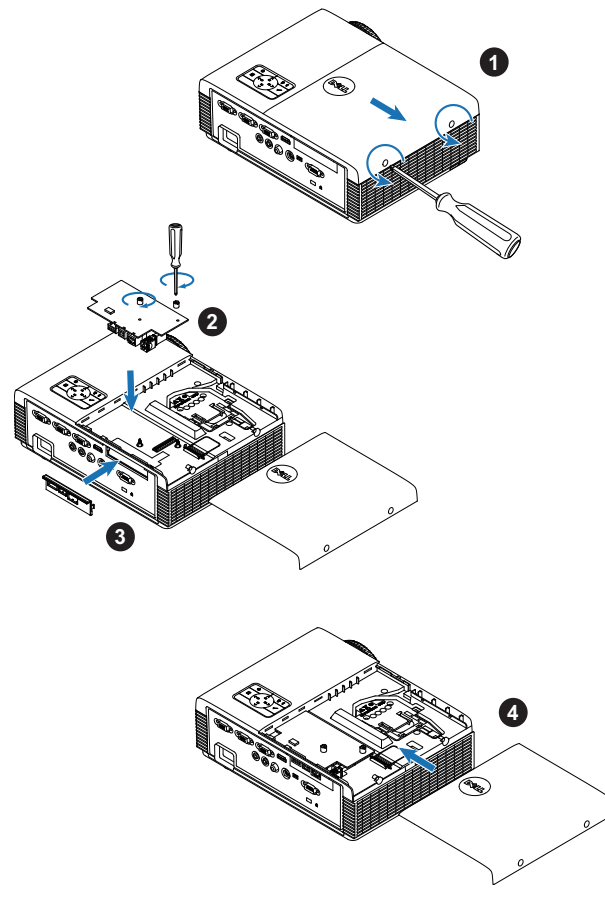

## <span id="page-14-0"></span>**Installation af det interaktive modulsæt, som tilbehør**

Din projektor skal installeres med det interaktive modulsæt, hvis du ønsker at bruge de interaktive funktioner. Det interaktive modulsæt er ikke inkluderet i din S320 projektor. Du kan købe den på Dell's websted på **<www.dell.com>**.

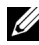

**BEMÆRK:** Interaktiv modulsæt, integreret i din S320wi.

Installationstrinene er beskrevet nedenfor:

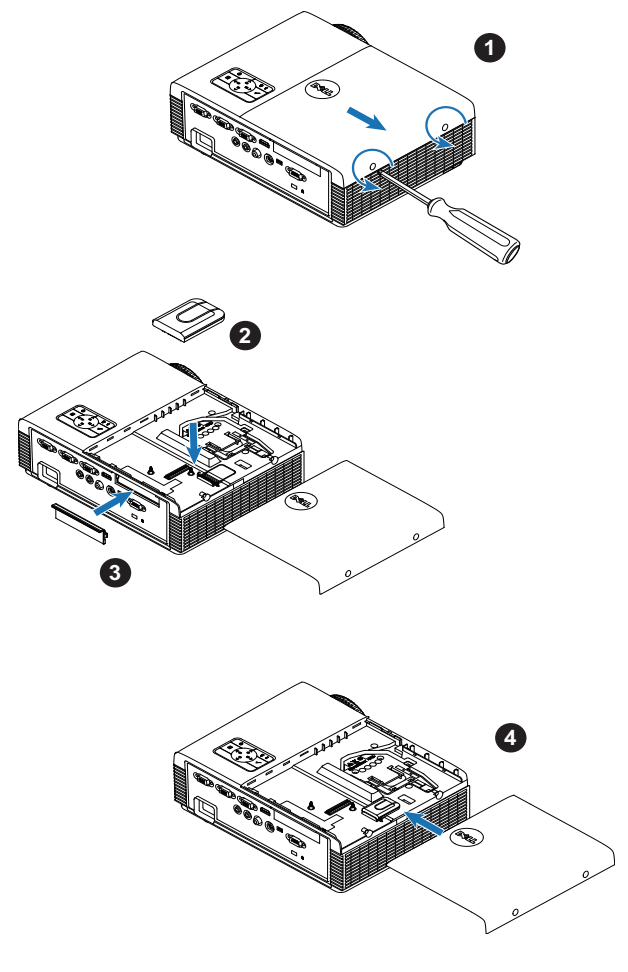

## <span id="page-15-0"></span>**Installation af RJ45 sættet, som tilbehør**

Din projektor skal installeres med RJ45 sættet, hvis du ønsker at bruge netværksfunktionen. RJ45 sættet er ikke inkluderet i din S320 projektor. Du kan købe den på Dell's websted på **<www.dell.com>**.

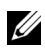

**BEMÆRK:** RJ45 er inkluderet i din S320wi.

Installationstrinene er beskrevet nedenfor:

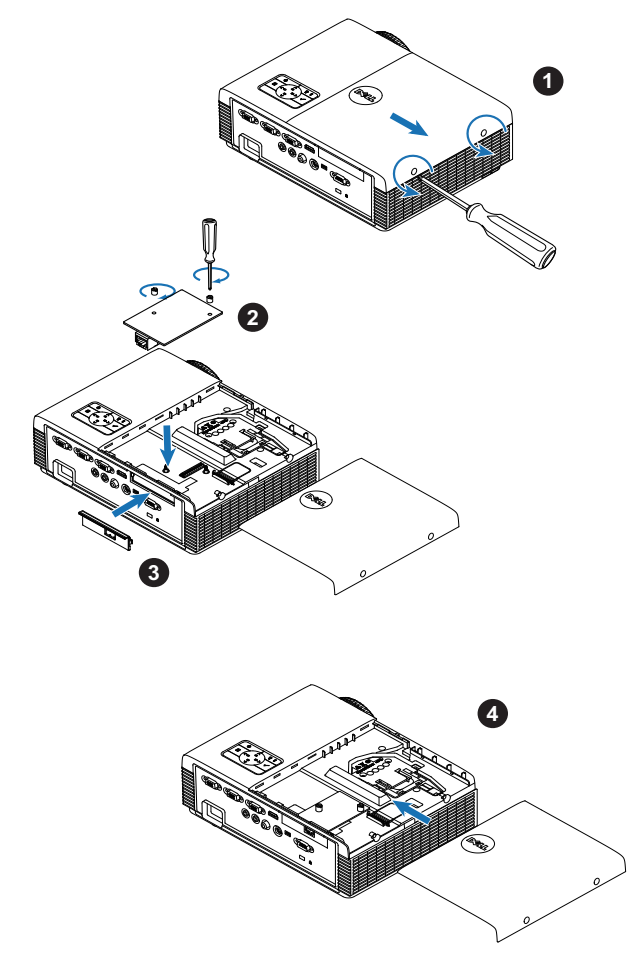

## <span id="page-16-0"></span>**Tilslutning til en computer**

## <span id="page-16-1"></span>**Tilslutning af computer med et VGA kabel**

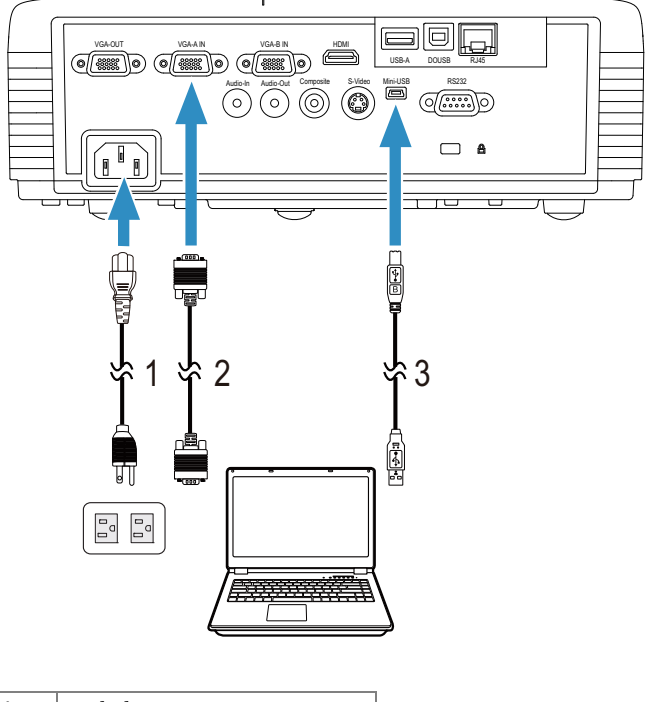

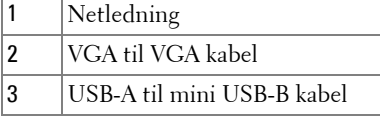

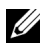

**BEMÆRK:** Mini USB kablet skal være forbundet, hvis du ønsker at bruge "Næste side" og "Foregående side" på fjernbetjeningen.

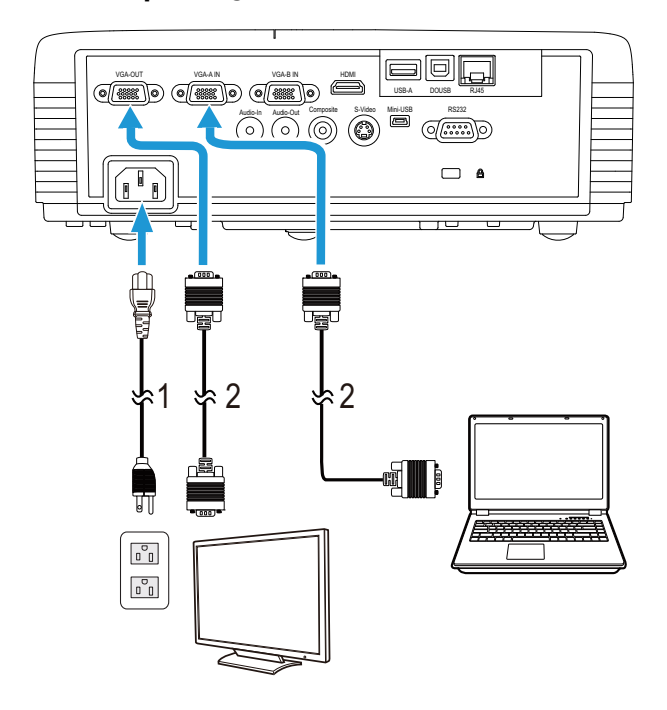

#### <span id="page-17-0"></span>**Skærm loop-through forbindelse med VGA kabler**

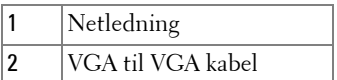

**BEMÆRK:** Der følger kun ét VGA kabel med projektoren. Et ekstra VGA kabel [kan anskaffes via Dell webstedet på](www.dell.com) www.dell.com.

## <span id="page-18-0"></span>**Tilslutning af computer med et RS232 kabel**

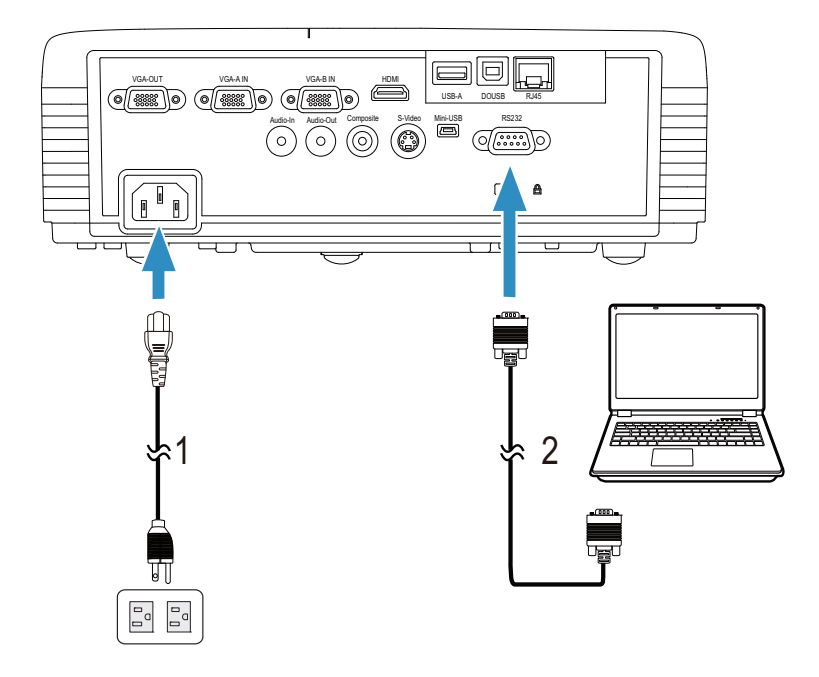

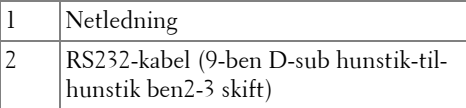

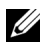

**BEMÆRK:** RS232-kablet (9-ben D-sub hunstik-til-hunstik ben2-3 skift) er ikke inkluderet i din projektor. Kontakt en professionel installatør vedrørende kablet og RS232 fjernbetjenings-softwaren.

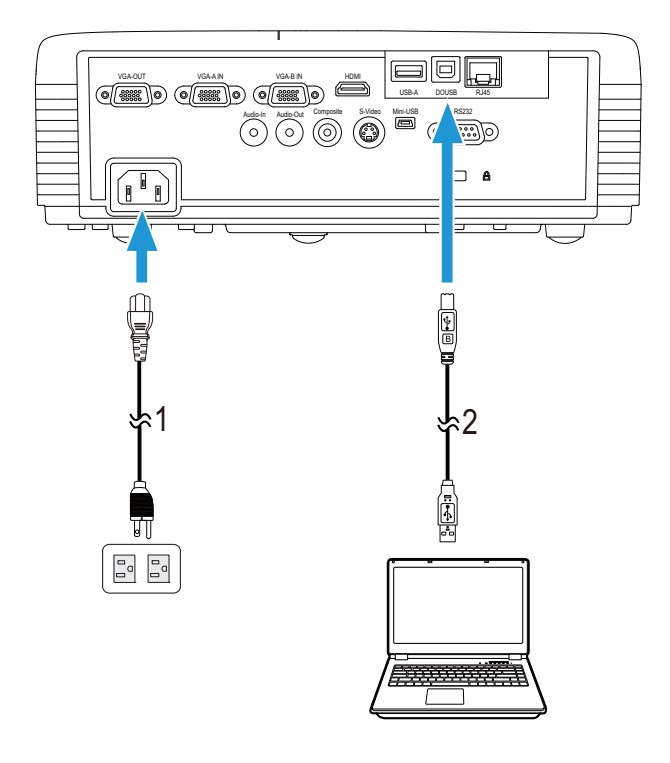

## <span id="page-19-0"></span>**Tilslutning af en computer med et USB-kabel**

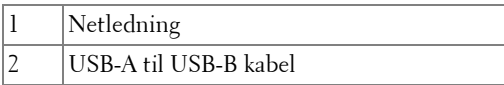

**BEMÆRK:** Plug and Play. Der følger kun ét USB-kabel med projektoren. Et [ekstra USB-kabel kan anskaffes via Dell's websted på w](www.dell.com)ww.dell.com.

### <span id="page-20-0"></span>**Tilslutning af en computer med en trådløs dongle (tilbehør)**

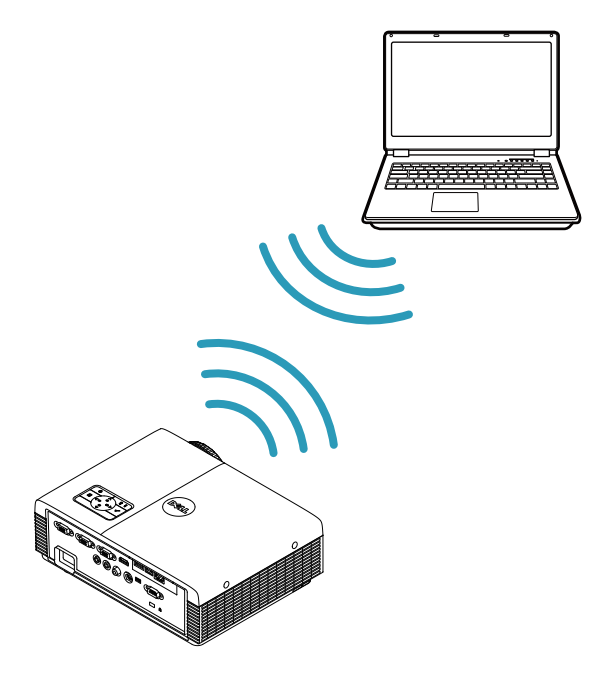

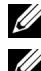

**BEMÆRK:** Der følger en USB trådløs donble med in Dell S320wi.

**BEMÆRK:** Dell S320-modellen leveres med en trådløse funktion ekstraudstyr. [Hvis du ønkser trådløs funktionalitet, bedes du venligst installere et trådløst](www.dell.com)  modul, samt en trådløs USB-dongle til din Dell S320. Se trin-for-trin installationsguiden på side 13. Trådløse moduler og trådløse USB-dongles [sælges separat på w](www.dell.com)ww.dell.com.

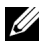

**BEMÆRK:** Din computer bør være udstyret med et stik for trådløs forbindelse og konfigureret til korrekt at detektere en anden trådløs forbindelse. Se venligst dokumenterne, som følger med din computer, vedrørende konfiguration af trådløse forbindelser.

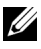

**BEMÆRK:** Din projektor skal have en trådløs dongle tilkoblet, hvis du ønsker at bruge et trådløst netværk. Se ["Installation af trådløs netværkning" på side 75](#page-74-1).

## <span id="page-21-0"></span>**Tilslutning til DVD-afspiller**

## <span id="page-21-1"></span>**Tilslutning af DVD-afspiller med et S-videokabel**

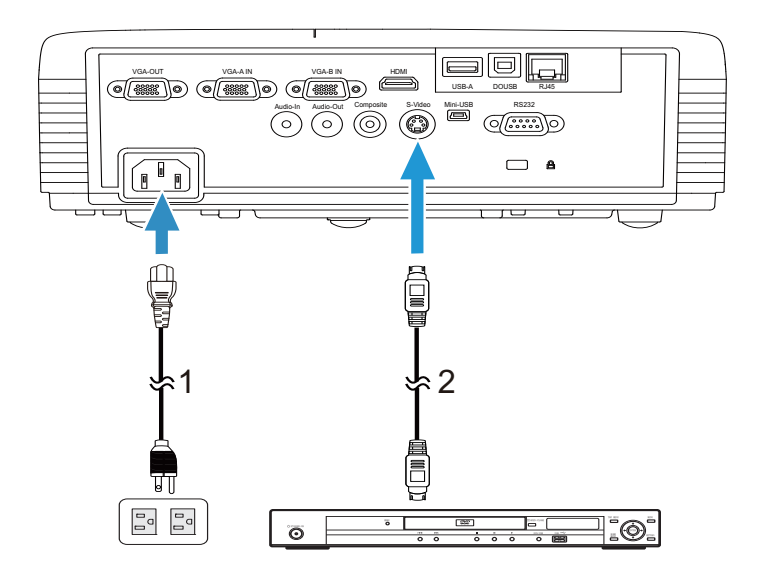

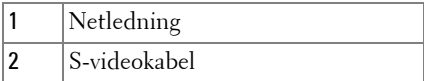

**BEMÆRK:** S-video kablet følger ikke med projektoren. Du kan købe S-video [forlængerledningen \(15 m/30 m\) på Dell webstedet](www.dell.com) www.dell.com.

## <span id="page-22-0"></span>**Tilslutning af en dvd-afspiller med et komposit video-kabel**

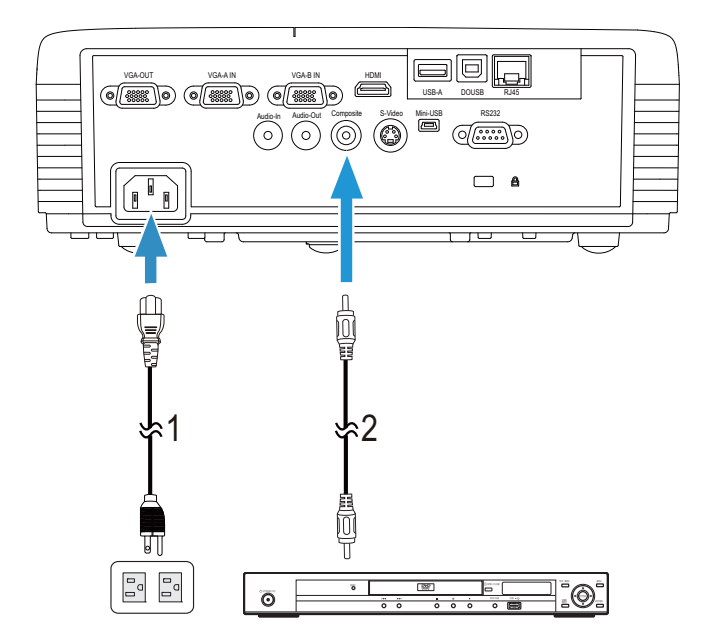

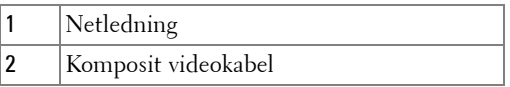

**BEMÆRK:** Kompositvideokablet følger ikke med projektoren. Du kan købe [komposit video forlængerledningen \(15 m/30 m\) på Dell webstedet](www.dell.com)  [w](www.dell.com)ww.dell.com.

## <span id="page-23-0"></span>**Tilslutning af en dvd-afspiller med et komponentvideokabel**

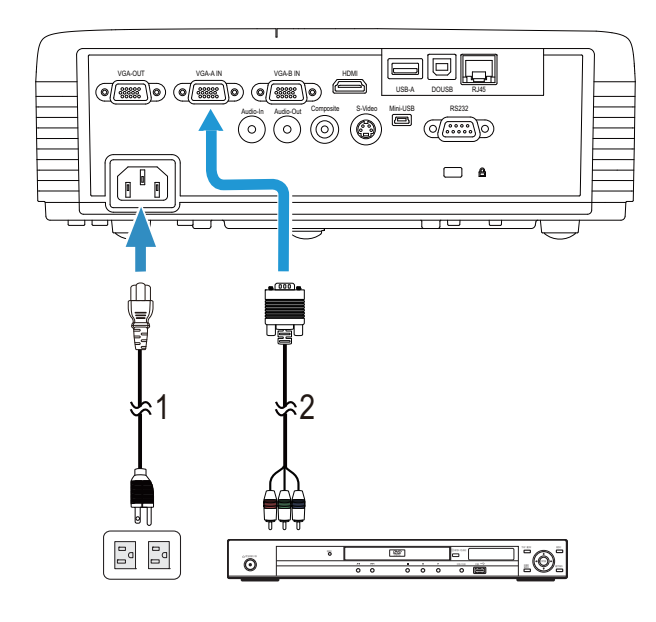

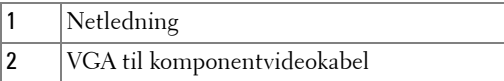

**BEMÆRK:** VGA til komponentvideokablet følger ikke med projektoren. Du kan [købe VGA til komponent video forlængerledningen \(15 m/30 m\) på Dell](www.dell.com)  [webstedet w](www.dell.com)ww.dell.com.

## <span id="page-24-0"></span>**Tilslutning af en dvd-afspiller med et HDMI kabel**

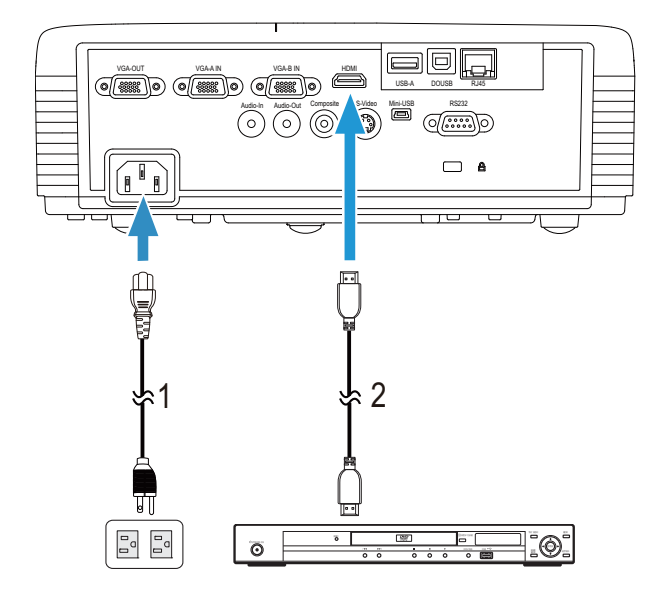

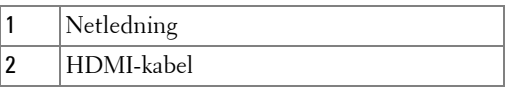

**BEMÆRK:** HDMI kablet følger ikke med projektoren. Du kan købe HDMI kablet [på Dell webstedet w](www.dell.com)ww.dell.com.

## <span id="page-25-0"></span>**Tilslutning til lokalområdenetværk**

<span id="page-25-1"></span>**Til projicering af et billede og til kontrol af projektoren tilsluttet et netværk med et RJ45 kabel.**

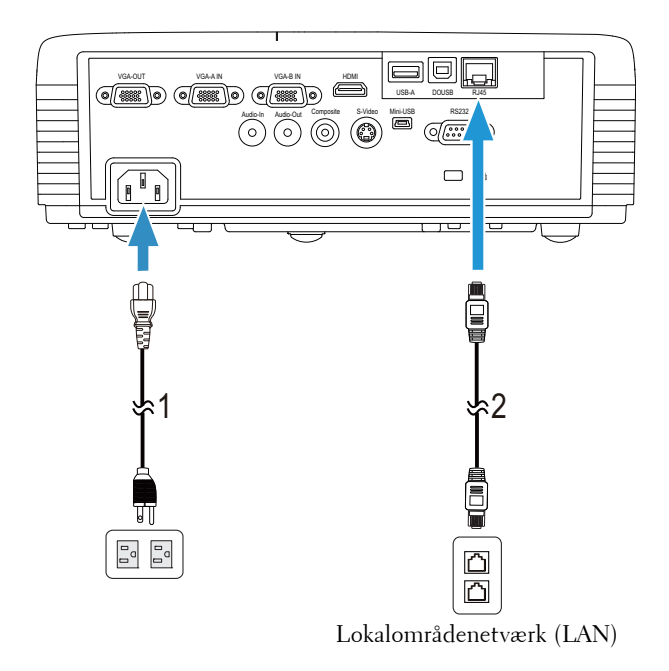

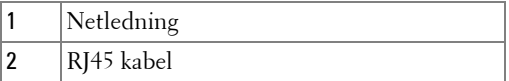

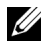

**BEMÆRK:** RJ45 kablet følger ikke med projektoren. Du kan købe RJ45 kablet [på Dell webstedet w](www.dell.com)ww.dell.com.

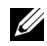

**BEMÆRK:** LAN modulsættet er ikke inkluderet i din S320 projektor. Hvis du [ønsker, at bruge netværksfunktionen, bedes du venligst se"Installation af RJ45](www.dell.com)  [sættet, som tilbehør" på side 16.](#page-15-0) Du kan købe den på Dell's websted på [w](www.dell.com)ww.dell.com.

## <span id="page-26-0"></span>**Tilslutning til commerciel RS232 kontrolboks**

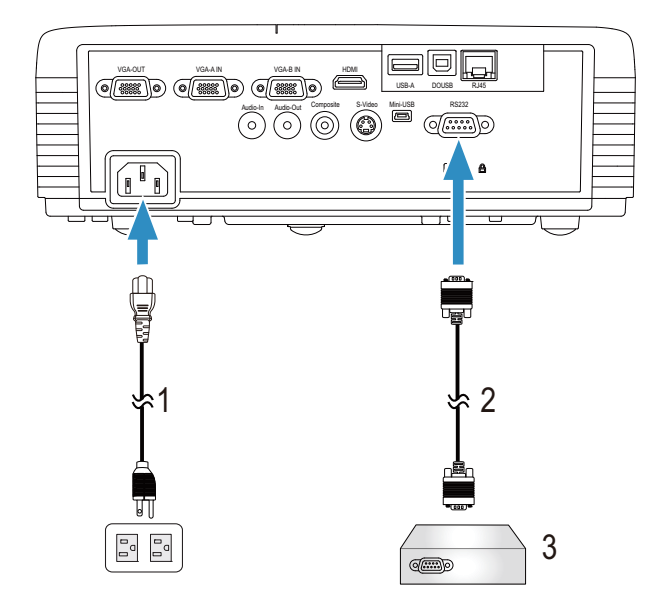

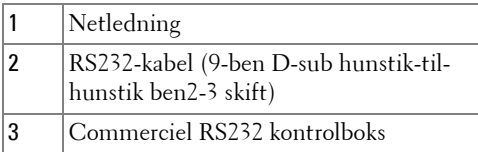

**BEMÆRK:** RS232-kablet (9-ben D-sub hunstik-til-hunstik ben2-3 skift) er ikke inkluderet i din projektor. Kontakt en professionel tekniker vedrørende anskaffelse af kablet.

## <span id="page-27-0"></span>**Tilslutning af den interaktive pen**

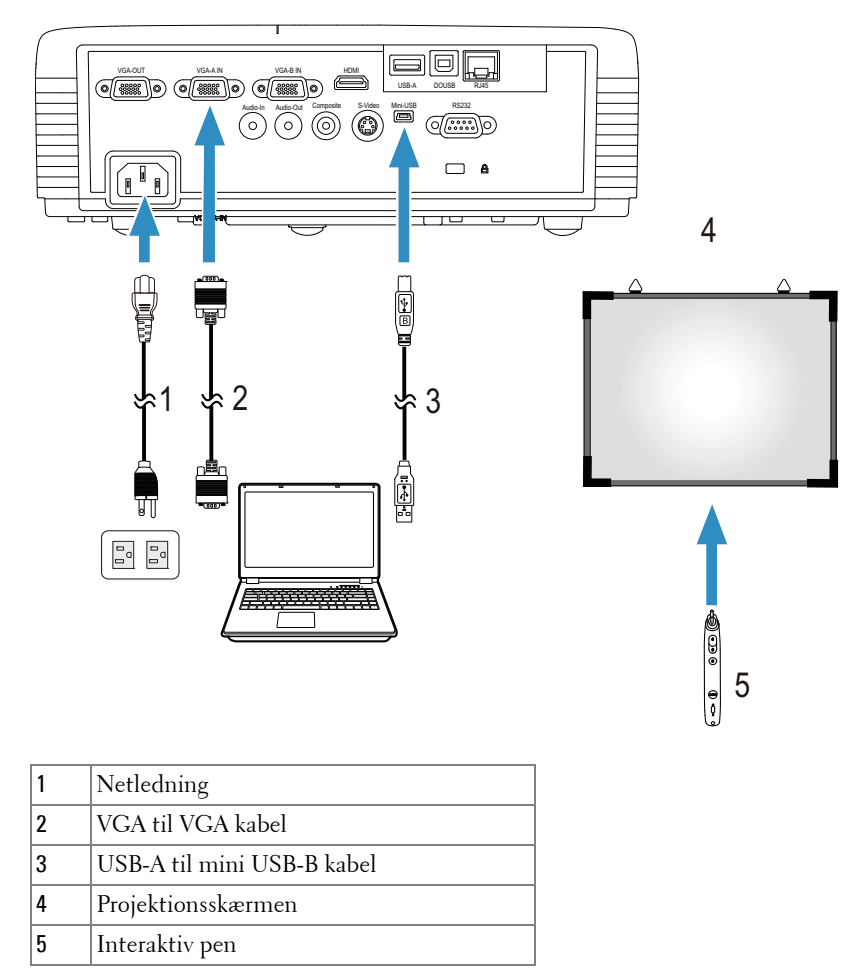

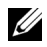

**BEMÆRK:** Det interaktive modulsæt er ikke inkluderet i din S320 projektor. Hvis du ønsker, at bruge den interaktive funktion, bedes du venligst [se"Installation af det interaktive modulsæt, som tilbehør" på side 15. Du kan](www.dell.com)  [købe den på Dell's websted på w](www.dell.com)ww.dell.com.

#### **BEMÆRK:**

- 1 Interaktivitet understøttes kun i følgende input-tilstande: VGA og HDMI fra en Pc og trådløs skærm, USB skærm og LAN skærm.
- 2 For at kunne aktivere den interaktive pen, er en yderligere forbindelse mellem computer og projektor nødvendig. Computeren og projektoren kan forbindes på fire forskellige måder:
	- a Ved brug af et mini USB-kabel eller en Dell trådløs interaktiv dongle (tilbehør)

[Den trådløse interaktive dongle fra Dell er ikke inkluderet i din S320 eller din](www.dell.com)  [S320wi projektor. Hvis du ønsker, at bruge den trådløse interaktive dongle fra](www.dell.com)  Dell til, at forbinde din computer og projektoren, har du mulighed for at købe [den på Dell's hjemmeside på](www.dell.com) www.dell.com.

- b Brug et LAN-kabel (softwaren Dell Wireless Application skal installeres)
- c Brug et WLAN-kabel (softwaren Dell Wireless Application skal installeres)

Hvis der bruges en LAN- eller WLAN-forbindelse, skal Wireless/LAN (Trådløs/Netværk) aktiveres først.

3 Hvis afstanden mellem din computer/laptop og projektoren er over fem meter, anbefales det at bruge en USB-hub for installationen.

# **Brug af din projektor**

## <span id="page-29-0"></span>**Tænd for din projektor**

- **BEMÆRK:** Tænd for projektoren, inden du tænder for kilden (computer, dvdafspiller osv.). Knappen Strømforsyning blinker blåt, indtil du trykker på den.
- **1** Fjern linsehætten.
- **2** Forbind netledningen og de fornødne signalkabler til projektoren. For flere oplysninger om tilslutning af projektoren, se ["Tilslutning af projektoren" på](#page-12-1)  [side 13.](#page-12-1)
- **3** Tryk på knappen **Strømforsyning** (se ["Brug af kontrolpanelet" på side 35](#page-34-0) for at find knappen **Strømforsyning**).
- **4** Tænd for din kilde (computer, dvd-afspiller osv.).
- **5** Forbind kilden til projektoren med det korrekte kabel. Se ["Tilslutning af](#page-12-1)  [projektoren" på side 13](#page-12-1) angående, hvordan kilden forbindes til projektoren.
- **6** Som standard er projektorens input-kilde stillet på VGA-A. Ændr om nødvendigt projektorens input-kilde.
- **7** Hvis du har mange kilder tilsluttet til projektoren, så tryk på knappen **Kilde** på fjernbetjeningen eller kontrolpanelet for at vælge den ønskede kilde. Se ["Brug af](#page-34-0)  [kontrolpanelet" på side 35](#page-34-0) og ["Brug af fjernbetjening" på side 37](#page-36-0) for at finde knappen **Kilde**.

## <span id="page-29-1"></span>**Sådan slukker du for projektoren**

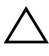

**ADVARSEL:** Fjern stikket fra projektoren, når den er lukket helt ned som forklaret i den følgende procedure.

**1** Tryk på knappen **Strømforsyning**. Sluk for projektoren i henhold til anvisningerne på skærmen.

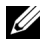

**BEMÆRK:** Meddelelsen "Press Power Button to Turn off Projector (Tryk på **knappen for slukke for projektoren)**" vises på skærmen. Meddelelsen forsvinder efter 5 sekunder, eller du kan trykke på knappen Menu for at fjerne den.

**2** Tryk på knappen **Strømforsyning** igen. Ventilatoren fortsætter med at køre i 120 sekunder.

**3** Du kan slukke for projektoren hurtigt ved at trykke og holde på strømknappen i ét sekund, mens projektorens afkølingsventilator stadig kører.

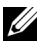

**BEMÆRK:** Du bør vente 60 sekunder inden du tænder for projektoren igen, for at give tid til, at den interne temperatur stabiliseres.

**4** Fjern strømkablet fra stikkontakten og projektoren.

## <span id="page-30-0"></span>**Justering af det projicerede billede**

## <span id="page-30-1"></span>**Øgning af projektorhøjde**

- **1** Løft projektoren til den ønskede skærmvinkel og brug det forreste hældningsjusteringshjul til at finindstille visningsvinklen.
- **2** Brug de to hældningsjusteringshjul til at finindstille visningsvinklen.

### <span id="page-30-2"></span>**Sænkning af projektorhøjde**

**1** Sænk projektoren og brug det forreste hældningsjusteringshjul til at finindstille visningsvinklen.

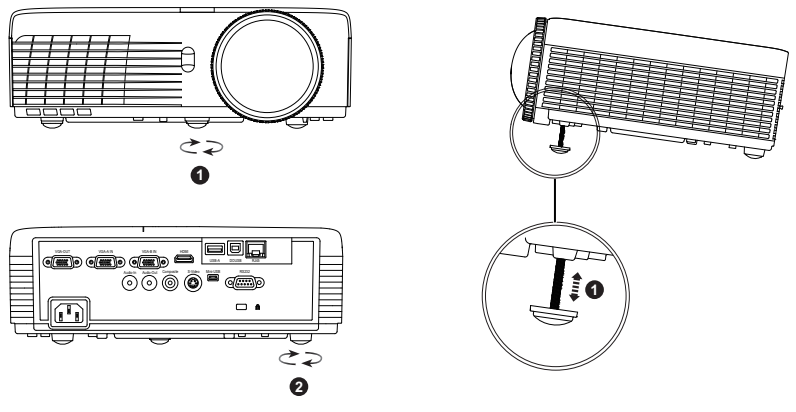

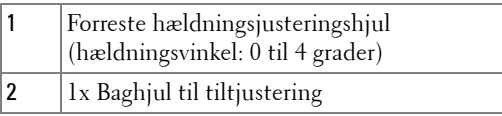

## <span id="page-31-0"></span>**Indstilling af projektorfokusering**

**ADVARSEL:** For at undgå skade på projektoren, skal du sørge for at baghjulet til tiltjusteringen er trukket helt tilbage, inden du flytter projektoren eller ligger den i bæretasken.

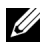

**BEMÆRK:** Bæretasken følger ikke med projektoren. Du har mulighed for, at [købe bæretasken \(P/N: 8R3VM\) på Dell's hjemmeside på w](www.dell.com)ww.dell.com.

**1** Drej fokuseringstappen, indtil billedet er tydeligt. Projektoren fokuserer på afstande mellem 0,4m og 3,82m.

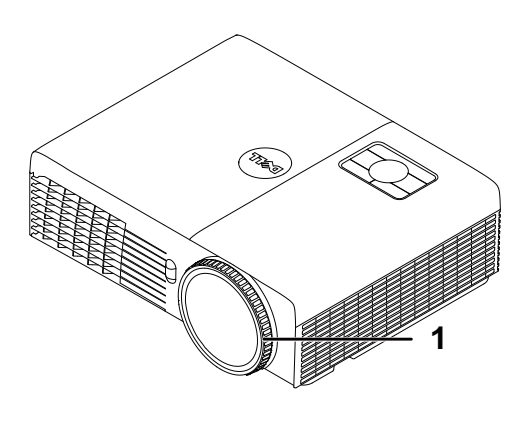

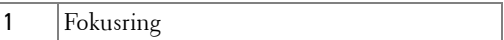

## <span id="page-32-0"></span>**Justering af projektionsbilledstørrelse**

#### **S320/S320wi**

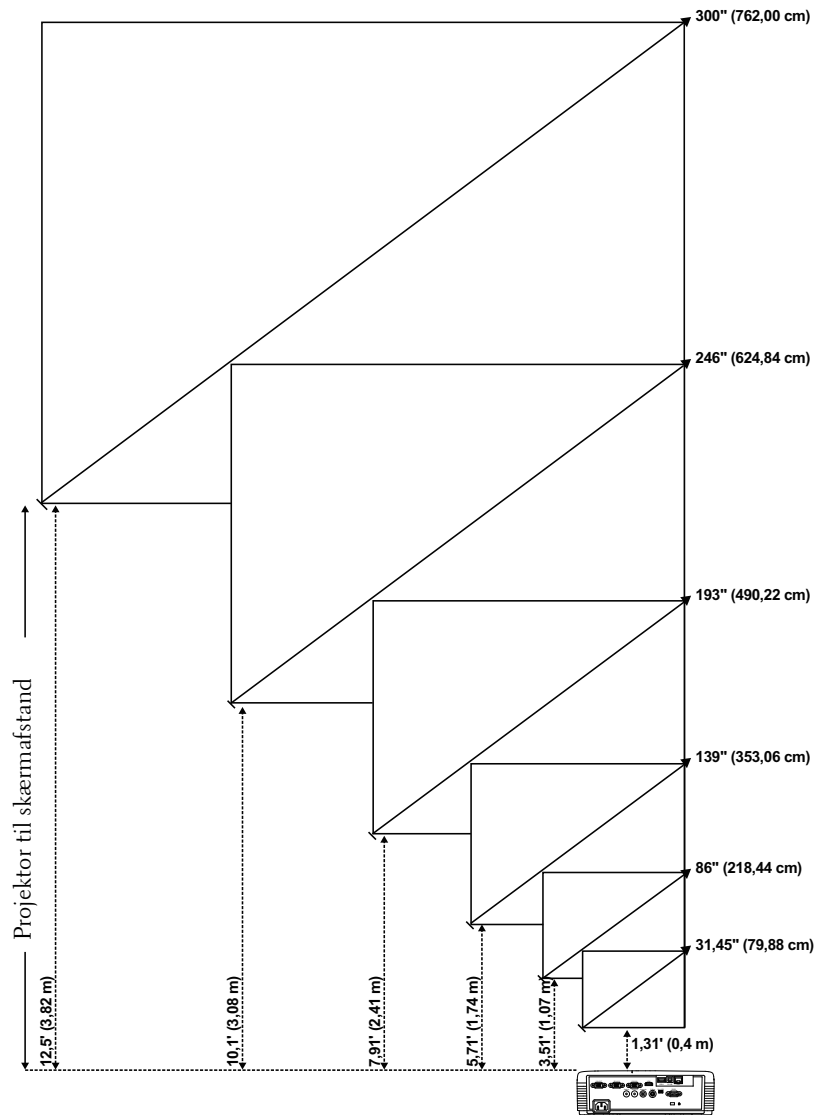

#### **S320/S320wi**

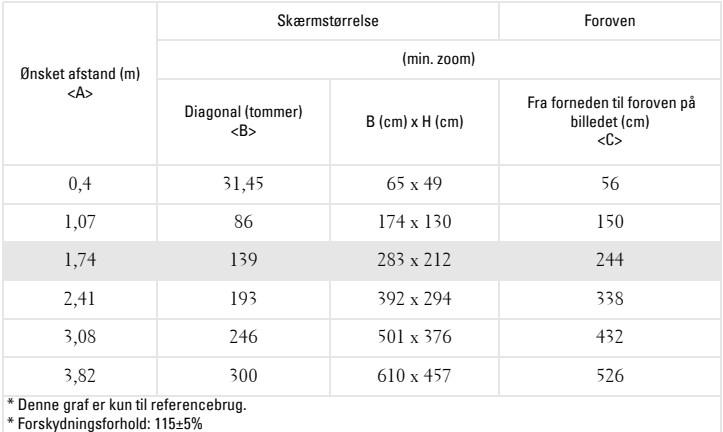

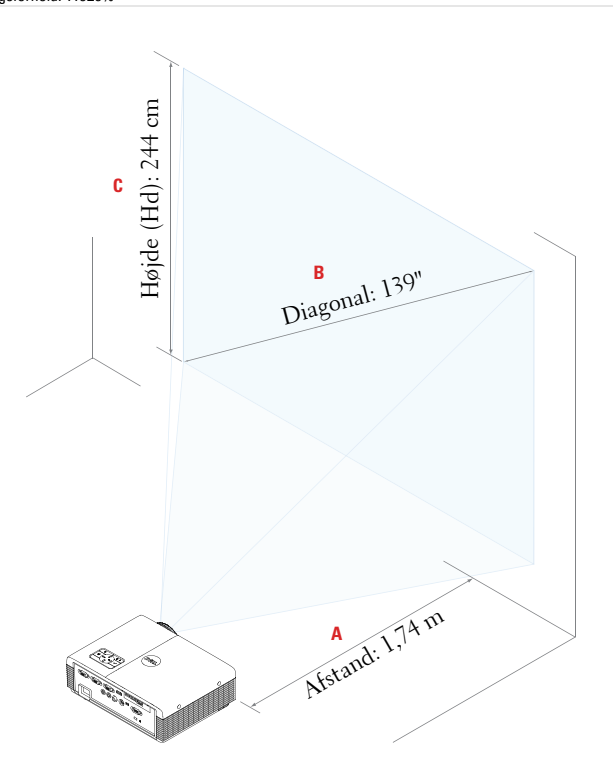

## <span id="page-34-0"></span>**Brug af kontrolpanelet**

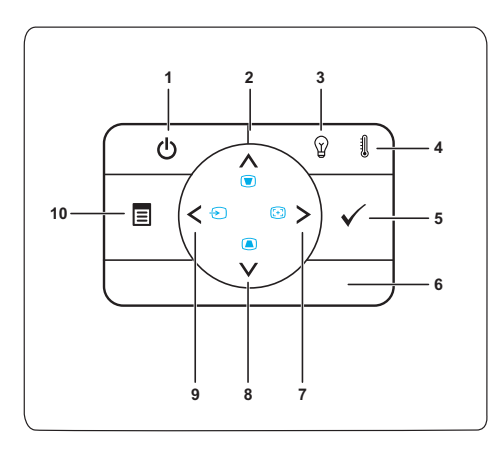

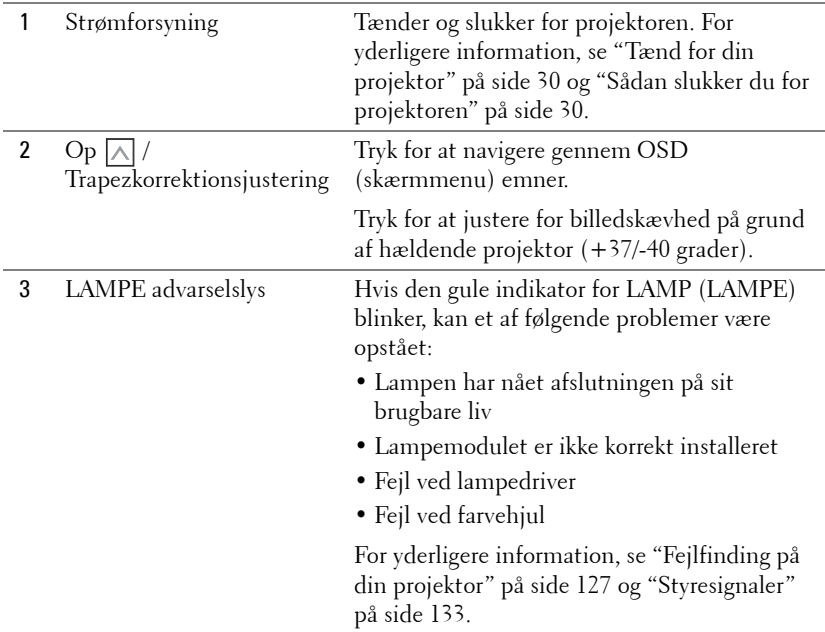

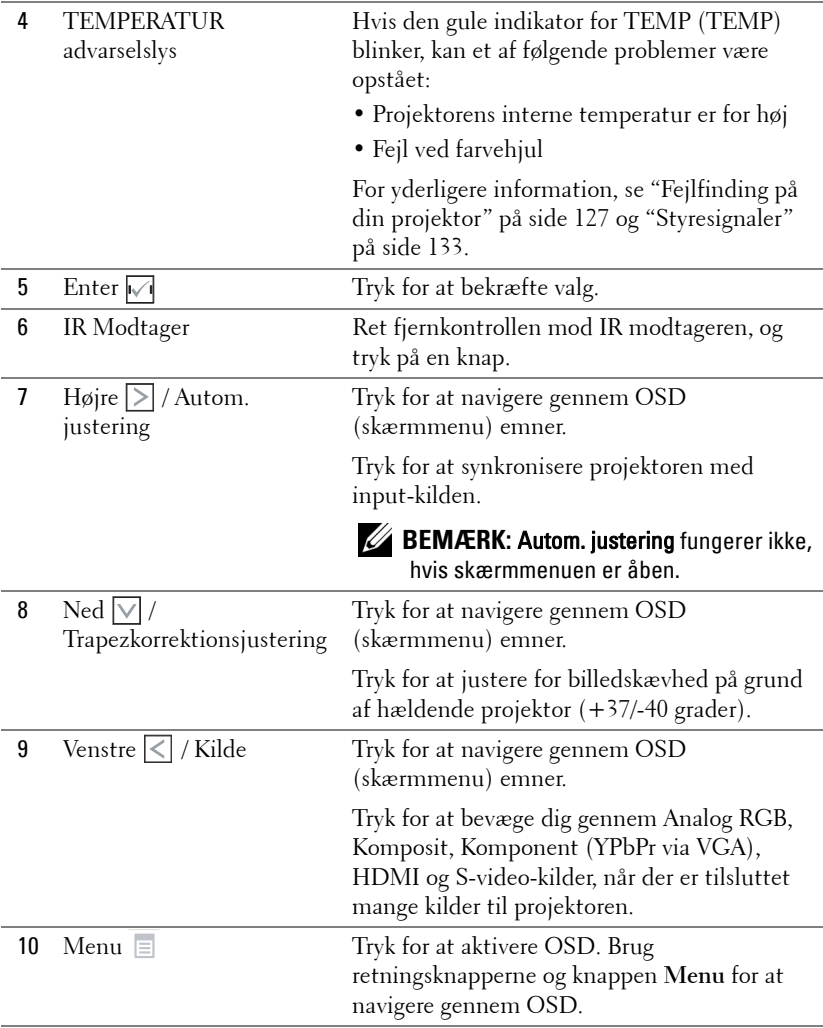
# **Brug af fjernbetjening**

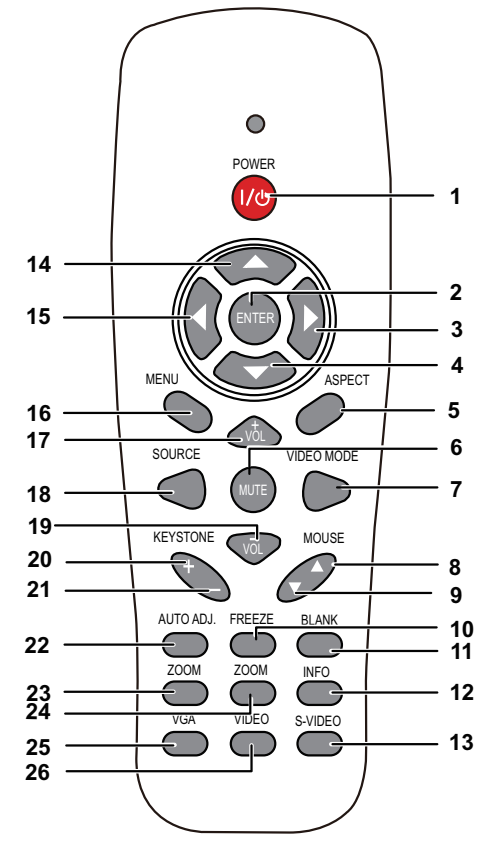

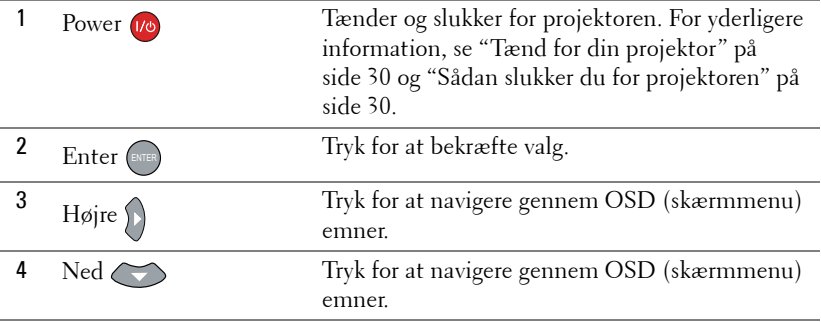

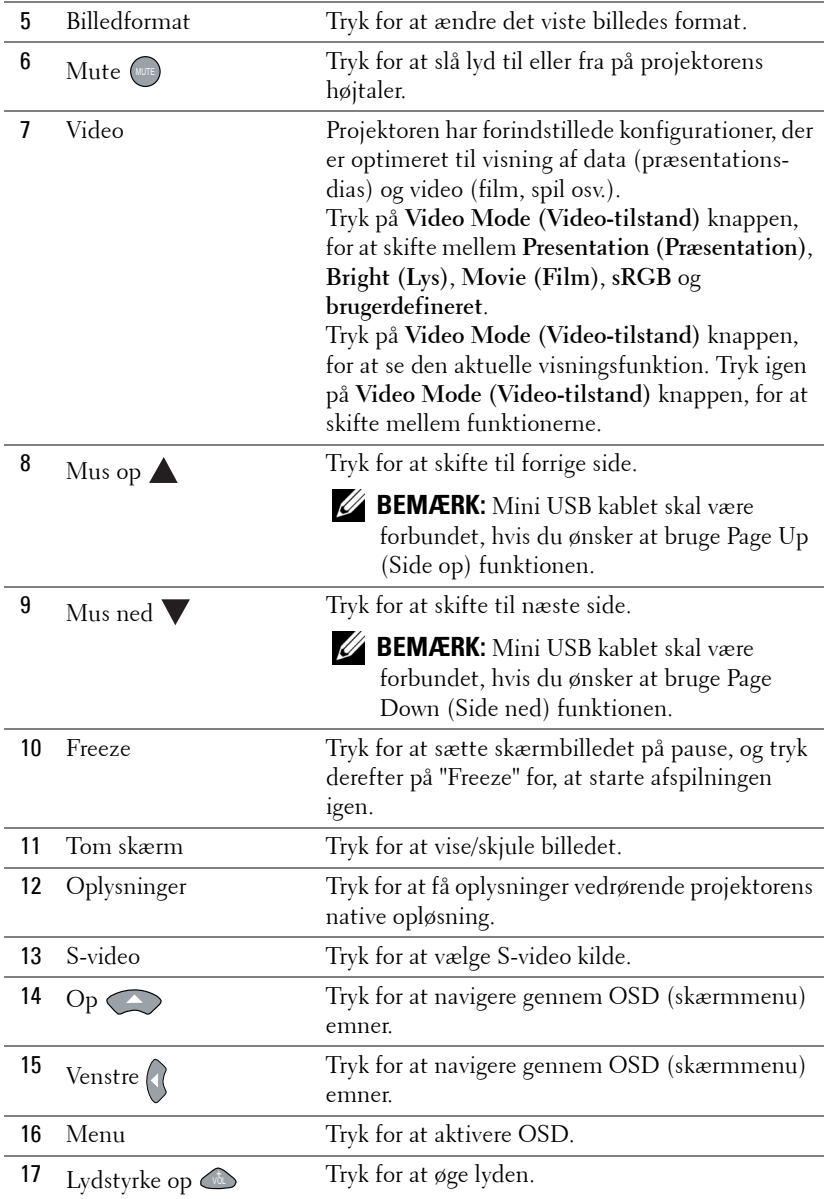

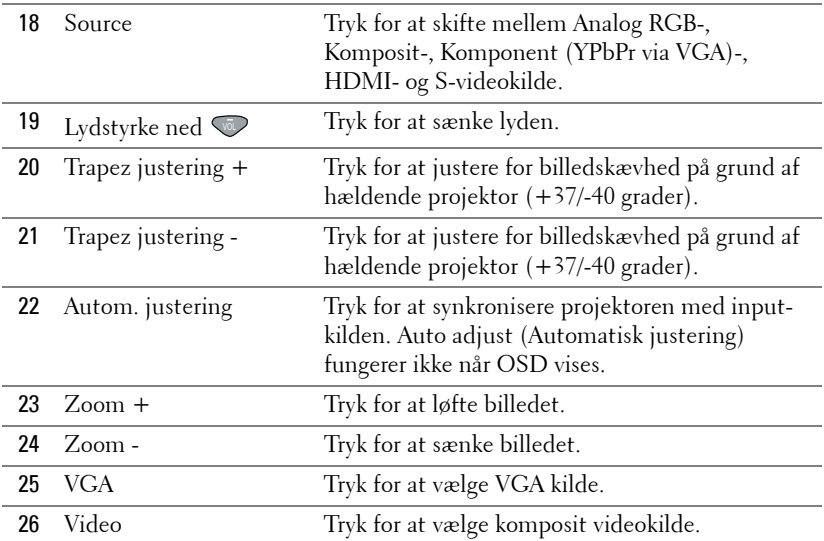

# <span id="page-39-0"></span>**Sådan bruges den interaktive pen**

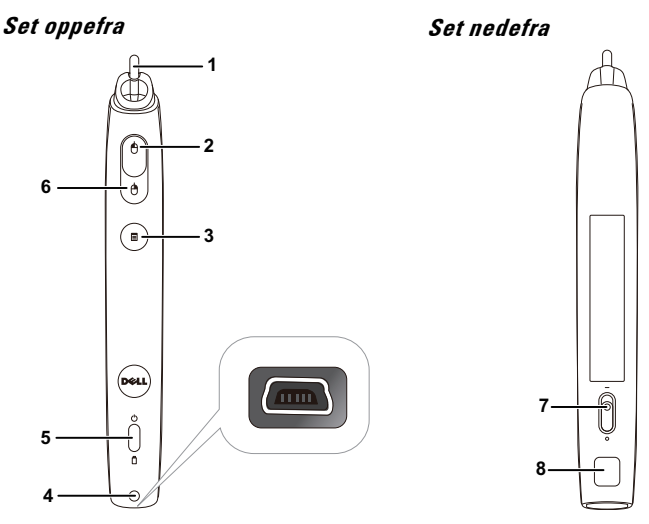

1 Udskiftelig pennespids Tryk på pennespidsen for at tegne eller skrive. Når pennespidsen er aktiveret, virker den som at tegne eller skrive med venstreklik på musen.

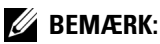

- Hvis pennespidsen er aktiveret, skifter pennen til tegnefunktionen, og knapfunktionen deaktiveres midlertidigt.
- Når pennespidsen er slidt, udskift hovedet som nedenfor vist.

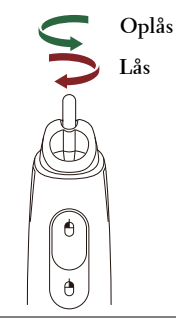

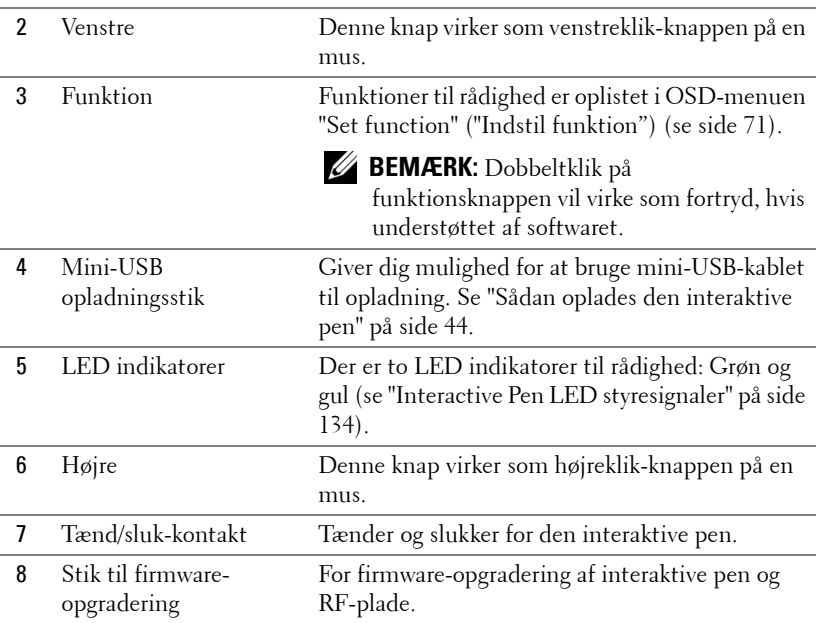

#### **OSD advarselsmeddelelse - lavt batteri**

- Meddelelsen om lavt batteri ses, når batteriets spænding er under 2 V. I denne tilstand kan pennen fungere i 1~2 timer.
- Pennen deaktiveres, når batteriets spænding er under 1,8 V.

#### **Knapkombinationer**

- **Venstre + Funktion:** Menuen Pen Information (Penoplysninger) ses på skærmen.
- **Hold funktion:** Hold funktionsknappen ned i 2 sekunder og menuen Function (Funktion) vises på skærmen. Brug Venstre/Højre til at gå op/ned og brug Function (Funktion) til at bekræfte/anvende.
- Når Toggle (Skift) vælges i menuen Set Funktion (Indstil funktion), skal du trykke på funktionsknappen for at vælge Normal (Almindelig)/Draw (Tegn)/Stabel (Stabil) tilstand.

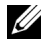

**BEMÆRK:** Den interaktive pen understøtter ikke Windows mus funktionen "Ombyt primære og sekundære knapper".

# **Brug af håndledsrem**

Brug håndledsremmen som en sikkerhedsforanstaltning i tilfælde af, at du mister grebet om den interaktive pen og for at undgå skade på pennen, omgivende ting eller personer.

**1** Før snoren på håndledsremmen gennem konnektor-holderen.

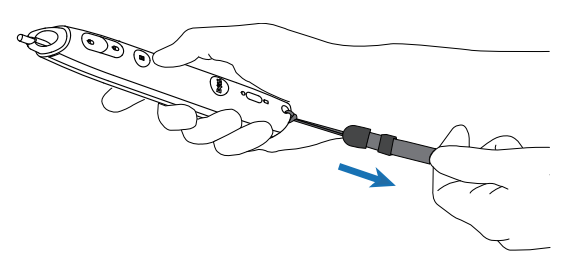

**2** Anbring håndledsremmen om håndleddet.

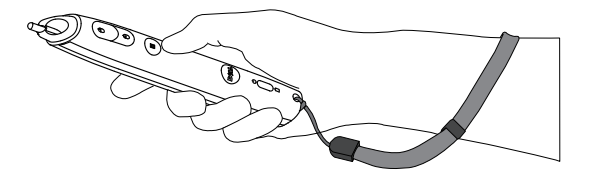

# **Anbringelse af fjernbetjeningens batterier**

**BEMÆRK:** Tag batterierne ud af fjernbetjeningen, når denne ikke bruges. **1** Tryk på tappen for at løfte batteridækslet op. **1**

**2** Tjek batteriernes polaritetsmærker (+/-).

- **3** Anbring batterierne i henhold til polaritetsafmærkningen i batterirummet.
- **BEMÆRK:** Bland ikke forskellige batterityper og brug ikke nye og gamle batterier sammen.
- **4** Sæt batteridækslet på plads igen.

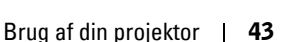

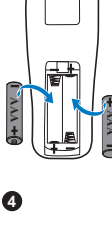

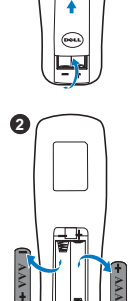

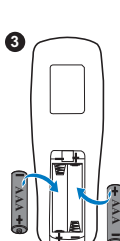

# <span id="page-43-0"></span>**Sådan oplades den interaktive pen**

Når det gule batterilys for den interaktive pen begynder at blinke, er det interne batteris stand lav (hvis batteriet er helt afladt, kan du ikke tænde for den interaktive pen ved at trykke på pennespidsen, eller højre, venstre eller funktionknapperne.

Du kan oplade batteriet ved at tilslutte et mini-USB-kabel mellem den interaktive pen og din computer eller laptop (hvis du tilslutter til en computer eller en laptop skal du sikre dig, at computeren eller laptoppen er tændt). Batterilyset forbliver tændt mens batteriet oplades og det slukkes, når batteriet er helt opladt.

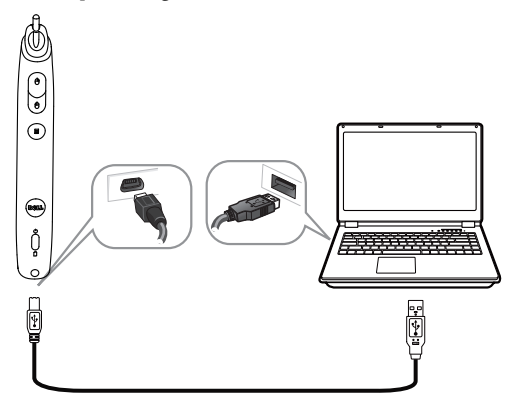

Når opladningen er udført, kan du frakoble mini-USB-kablet (eller lade kablet forblive tilsluttet og bruge den interaktive pen mens den oplades).

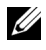

**BEMÆRK:** Det tager mindst 4-5 timer den første gang batteriet oplades helt. Et fuldt opladt batteri giver 25 timers uophørlig brug, eller op til 4 uger i standby.

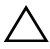

**ADVARSEL:** Lithium-batteriet er genopladeligt og det skal ikke udskiftes eller serviceres af brugeren. Hvis din interaktive pen ikke kan oplades skal du kontakte Dell (se ["Sådan kontakter du Dell" på side 144](#page-143-0)).

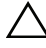

**ADVARSEL:** Du skal altid bruge det medfølgende mini-USB-kabel og din computer (eller bruger docking-opladeren) til at oplade din interaktive pen. Docking-opladeren følger ikke med projektoren. Du kan købe den på Dell's websted på www.dell.com.

# **Introduktion af docking-opladeren (tilbehør)**

**Set forfra Set bagfra**

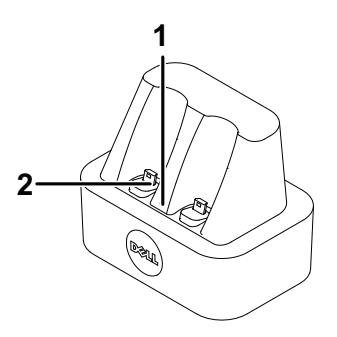

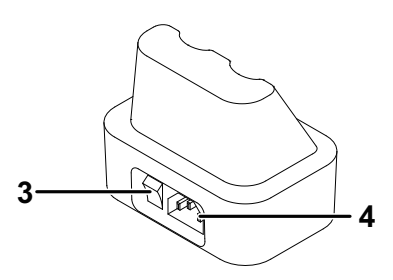

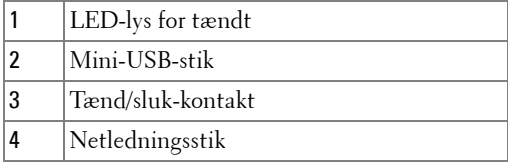

**BEMÆRK:** Docking-opladeren følger ikke med din S320 eller S320wi projektor. [Du kan købe docking-opladeren på Dell's websted](www.dell.com) www.dell.com.

#### **LED-indikator på docking-opladeren**

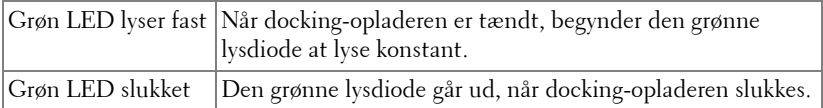

#### **LED-indikator på interaktiv pen**

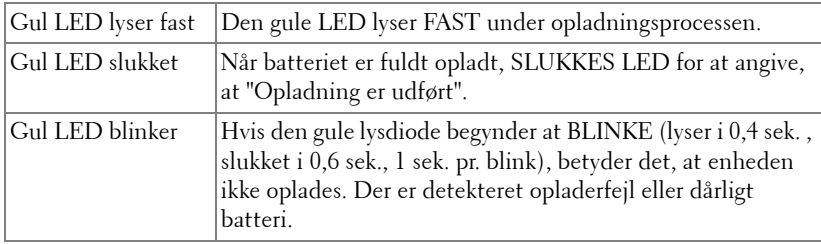

#### **Specifikationer for docking-oplader (strømforsyning)**

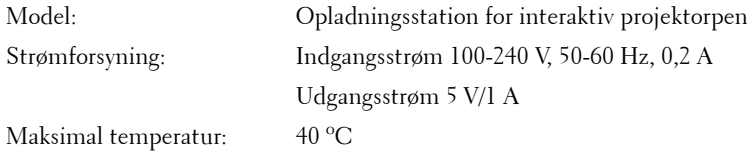

# **Opladning af den interaktive pens batteri med docking-opladeren**

Når det gule batterilys for den interaktive pen begynder at blinke, er det interne batteris stand lav (hvis batteriet er helt afladt, kan du ikke tænde for den interaktive pen ved at trykke på pennespidsen de højre, venstre eller funktionknapperne.

Brug følgende trin til at oplade batteriet:

**1** Tilslut elledningen til en stikkontakt.

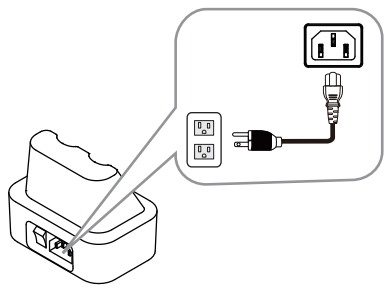

**2** Sæt den interaktive pen ind i mini-USB-porten i docking-opladeren.

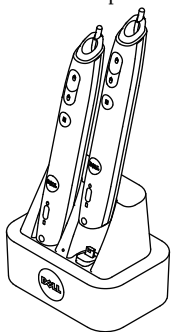

**3** Tænd på tænd/sluk-kontakten på docking-opladeren.

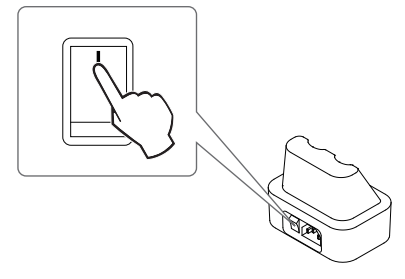

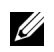

**BEMÆRK:** Under opladningsprocessen lyser den interaktive pens gule batterilys hele tiden, indtil opladningen er fuldført.

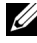

**BEMÆRK:** Det tager mindst 4-5 timer den første gang batteriet oplades helt. Et fuldt opladt batteri giver op til 25 timers uophørlig brug, eller op til 4 uger i standby.

**ADVARSEL:** Hvis din docking-oplader ikke kan oplade, skal du kontakte DELL.

# **Fjernbetjeningens operationsafstand**

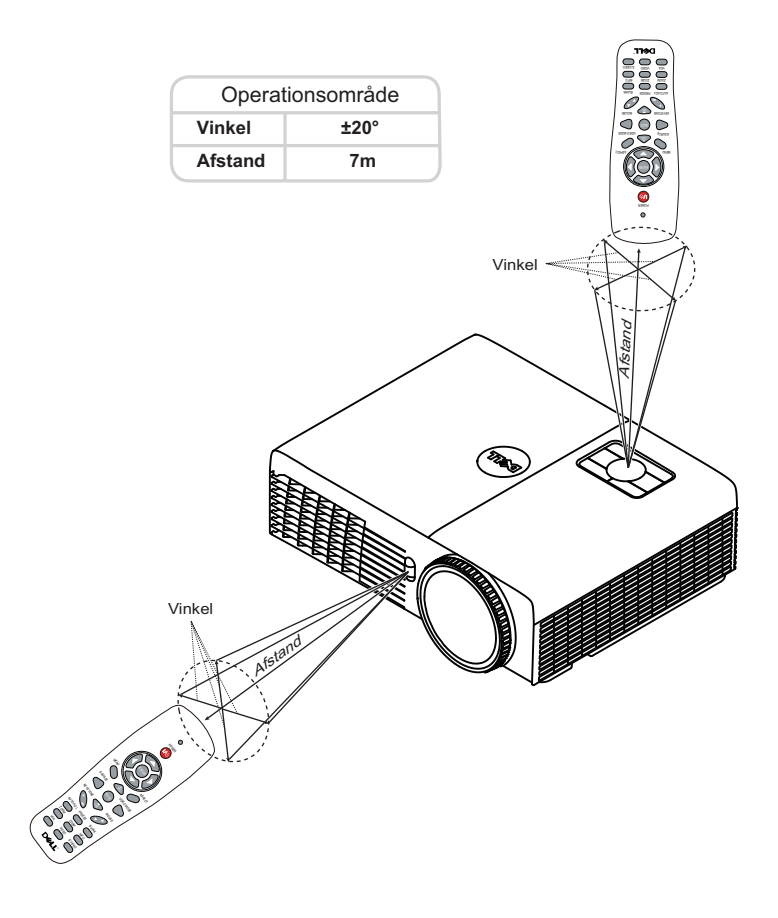

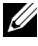

**BEMÆRK:** Den faktiske operationsafstand kan afvige let fra diagrammet. Svage batterier forhindrer fjernbetjeningen i at styre projektoren korrekt.

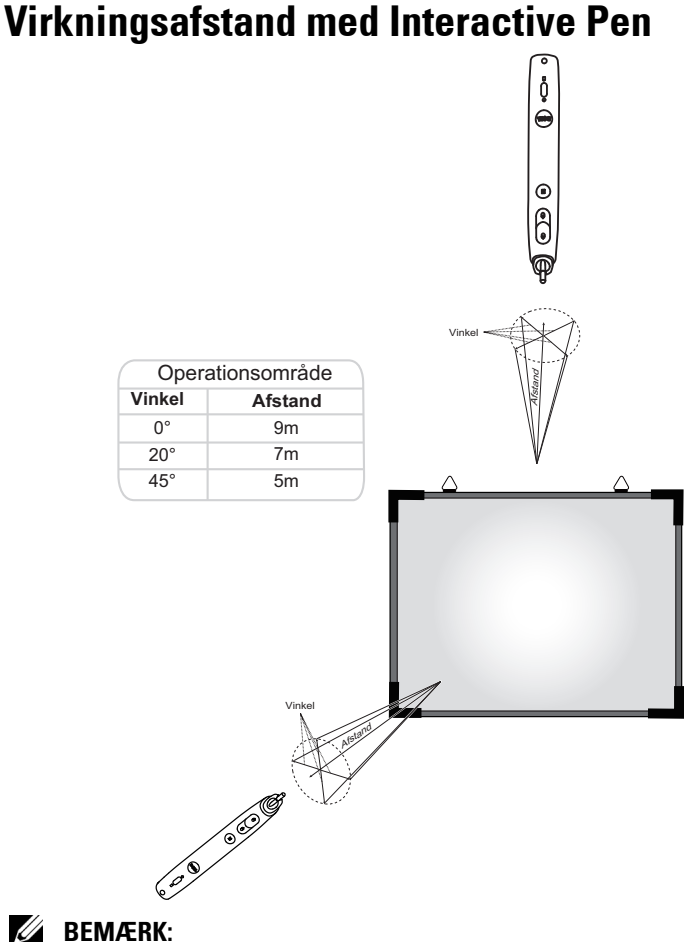

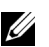

- Projektoren har 2.000 lm lysstyrke med 100' billedstørrelse i Bright (Lyskraftig) tilstand.
- Kan understøtte multiple penne (op til 10 stk.) forbundet til én projektor, men pennene kan ikke bruges samtidig.
- Den faktiske operationsafstand kan afvige let fra diagrammet.
- Projektorens nedbrydning i lysstyrke påvirker pennens virkningsafstand.

# **Brug af On-Screen Display (Skærmvisning)**

- Projektoren har en flersproget OSD (skærmmenu), der kan vises med eller uden en input-kilde.
- Tryk på Menu-knappen på kontrolpanelet eller på fjernbetjeningen for at gå til Main Menu (Hovedmenu).
- For at navigere gennem fanerne i Main Menu (Hovedmenu), skal du trykke på  $\sqrt{\wedge}$  eller  $\sqrt{\ }$  knapperne på projektorens kontrolpanel eller fjernbetjening.
- For at vælge en undermenu, skal du trykke på knappen  $\sqrt{\phantom{a}}$  eller  $\boxed{\phantom{a}}$  på projektorens kontrolpanel eller fjernbetjening.
- For at vælge en funktion, skal du trykke på  $\sqrt{\frac{e}{c}}$ eller $\sqrt{\frac{e}{c}}$  på projektorens kontrolpanel eller fjernbetjening. Når der er valgt et punkt, skifter farven til mørkeblå.
- Brug  $\wedge$  eller  $\vee$  på kontrolpanelet eller fjernbetjeningen til at justere indstillingerne.
- For at vende tilbage til Main Menu (Hovedmenu), trykke på knappen  $\leq$  på kontrolpanelet eller fjernbetjeningen.
- Tryk på knappen **Menu** direkte på kontrolpanelet eller fjernbetjeningen for at afslutte OSD.

**BEMÆRK:** Strukturen i skærmmenuen og indholdet er ens på både S320 og S320wi modellerne.

# **INPUT SOURCE (INPUT-KILDE)**

Med menuen Input Source (Input-kilde) kan du vælge projektorens input-kilde.

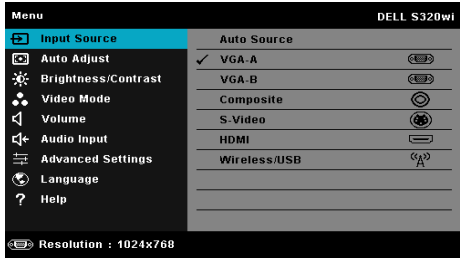

**VGA-A—**Tryk på **√** for at finde et VGA-A signal.

**VGA-B—**Tryk på for at finde et VGA-B signal.

**COMPOSITE (KOMPOSIT)—**Tryk på  $\sqrt{ }$  for at finde et komposit videosignal.

**S-VIDEO—**Tryk på √ for at finde et S-video-signal.

**HDMI—**Tryk på for at finde et HDMI-signal.

**WIRELESS/USB (TRÅDLØS/USB)—Tryk på √ for, at åbne WIRELESS/USB** (TRÅDLØS/USB) menuen på Input Source (Input-kilde).

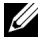

**BEMÆRK:** WIRELESS/USB (TRÅDLØS/USB) kan bruges, når "Wireless and LAN" (Trådløs og Netværk) funktionen er slået til.

## **INPUT SOURCE WIRELESS/USB (INPUT-KILDE TRÅDLØS/USB)**

I Input Source (Input-Kilde) menuen Wireless/USB (Trådløs/USB) har du mulighed for, at åbne Wireless Display (Trådløs skærm), USB Display (USB skærm) og USB Viewer.

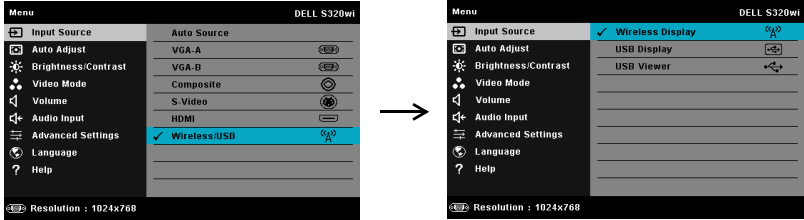

**WIRELESS DISPLAY (TRÅDLØS SKÆRM)—**Tryk på for at gå til projektorens Wireless Guide (Trådløs Guide) skærm. Se "Trådløs guide-skærm" på [side 77.](#page-76-0)

**USB DISPLAY (USB SKÆRM)—**Giver dig mulighed for, via et USB-kabel, at vise computerskærmen via projektoren.

**USB VIEWER—**Gør det muligt at se billed- og PPT filer fra USB flashen. Se ["Installation "Presentation to Go \(PtG\)"" på side 84](#page-83-0).

## **AUTO ADJUST (AUTOM. JUSTERING)**

Auto Adjust (Autom. justering) justerer automatisk projektorens pc-tilstand vandret, lodret, frekvens og sporing.

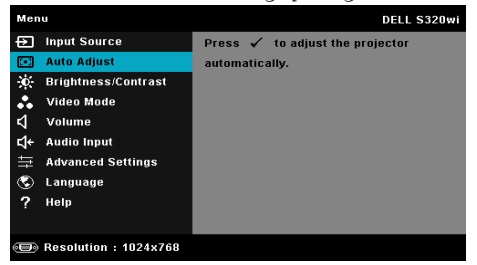

### **BRIGHTNESS/CONTRAST (LYSSTYRKE/KONTRAST)**

Menuen Brightness/Contrast (Lysstyrke/Kontrast) giver dig mulighed for at justere indstillingerne for lysstyrke/kontrast for projektoren.

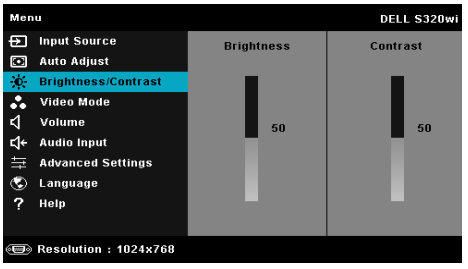

**BRIGHTNESS (LYSSTYRKE)—**Brug <a>  $\Box$  og  $\Box$  til at justere billedets lysstyrke.

**CONTRAST (KONTRAST)—**Brug  $\boxed{\wedge}$  og  $\boxed{\vee}$  til at justere billedets kontrast.

**BEMÆRK:** Hvis du justerer indstillingerne for Brightness (Lysstyrke) og Contrast (Kontrast), skifer projektoren automatisk til Custom mode (Tilpasningstilstand).

### **VIDEO MODE (VIDEO-TILSTAND)**

Menuen Video Mode (Video-tilstand) giver dig mulighed for at optimere skærmens billede: **Presentation (Præsentation)**, **Bright (Lys)**, **Movie (Film)**, **sRGB** (giver en mere nøjagtig farverepræsentation) og **Custom (Brugerdefiner)** (indstillinger dine foretrukne indstillinger).

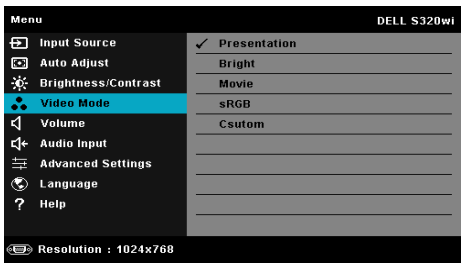

### **VOLUME (LYDSTYRKE)**

Menuen Volume (Lydstyrke) giver dig mulighed for at justere indstillingerne for lydstyrke for projektoren.

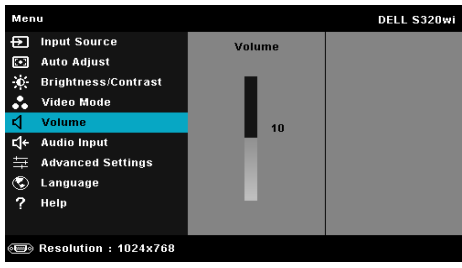

**VOLUME (LYDSTYRKE)—**Tryk på  $\boxed{\wedge}$  for at hæve lydstyrken og  $\boxed{\vee}$  for at sænke lydstyrken.

### **AUDIO INPUT (LYD-INPUT)**

Med menuen Audio Input (Lyd-input) kan du vælge projektorens input-kilde for lyd. Der kan vælges mellem: **Analog In (Analog indgang)**, **HDMI** og **Wireless/LAN (Trådløs/netværk)**.

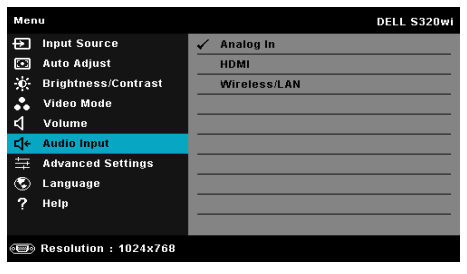

**BEMÆRK:** Undgå, at tilslutte et indgangssignal til mikrofonstikket. Eller vil du muligvis kunne høre støjen fra højttalerne, på grund af forstyrring og forvrænging af lydsignalet.

### **ADVANCED SETTINGS (AVANCEREDE INDSTILLINGER)**

Menuen Advanced Settings (Avancerede indstillinger) giver dig mulighed for, at ændre indstillingerne for **Image (Billed)**, **Display (Skærm)**, **Projector (Projektor)**, **LAN**, **Wireless (Trådløs)**, **Menu**, **Power (Strøm)**, **Interactive (Interaktiv)** og **Information**.

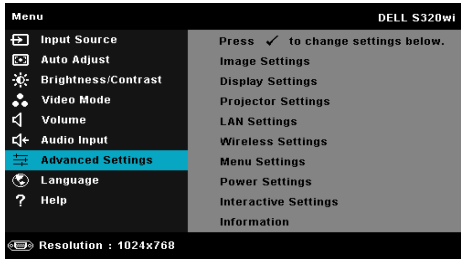

**IMAGE SETTINGS (BILLEDINDSTILLINGER) (I PC-TILSTAND)—Vælg og tryk på <b>M** for at aktivere billedindstillinger. Menuen for billedindstillinger har følgende funktioner:

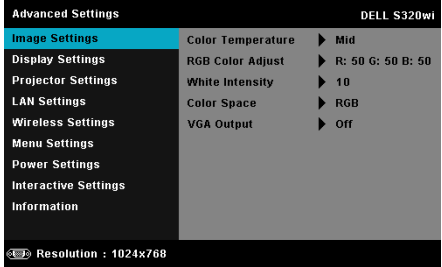

**COLOR TEMPERATURE (FARVETEMPERATUR)—**Her kan du justere farvetemperaturen. Skærmens udseende virker køligere ved højere farvetemperaturer og varmere ved lavere farvetemperaturer. Når du justerer værdierne i **Color Adjust (Farvejustering)** menuen, aktiveres tilpasningsfunktionen. Værdierne lagres i Custom mode (Tilpasningstilstand).

**RGB COLOR ADJUST (RGP FARVEJUSTERING)—**Her kan du manuelt justere farverne red (rød), green (grøn) og blue (blå).

**WHITE INTENSITY (HVID INTENSITET)—Tryk på**  $\sqrt{ }$  **og brug**  $\boxed{\wedge}$  **og**  $\boxed{\vee}$  **til at vise** intensiteten for hvid.

**COLOR SPACE (FARVERUM)—**Til valg af farverum. Der kan vælges mellem: RGB, YCbCr og YPbPr.

**VGA OUTPUT (VGA UDGANG)—**Vælg On (Til) eller Off (Fra) VGA udgangsfunktion, når projektoren er i standby. Standard er Off (Fra)

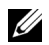

**BEMÆRK:** Hvis du justerer indstillingerne for Color Temperature (Farvetemperatur), RGB Color Adjust (RGP farvejustering) og White Intensity (Hvid intensitet), vil projektoren automatisk skifte over til Custom mode (Brugerdefineret tilstand).

**IMAGE SETTINGS (BILLEDINDSTILLINGER) (I VIDEO-TILSTAND)—Vælg og tryk på √ for at** aktivere billedindstillinger. Menuen for billedindstillinger har følgende funktioner:

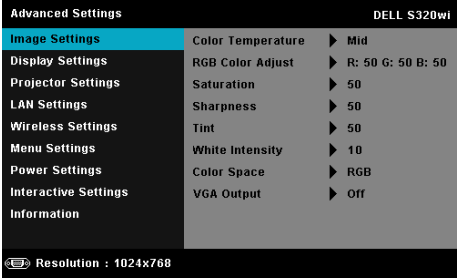

**COLOR TEMPERATURE (FARVETEMPERATUR)—**Her kan du justere farvetemperaturen. Skærmens udseende virker køligere ved højere farvetemperaturer og varmere ved lavere farvetemperaturer. Når du justerer værdierne i **Color Adjust (Farvejustering)** menuen, aktiveres Custom mode (Tilpasnings-tilstand). Værdierne lagres i Custom mode (Tilpasnings-tilstand).

**RGB COLOR ADJUST (RGP FARVEJUSTERING)—**Her kan du manuelt justere farverne red (rød), green (grøn) og blue (blå).

**SATURATION (FARVEMÆTNING)—**Her kan du justere video-kilden fra sort/hvid til fuld farvemætning. Tryk på  $\boxed{\wedge}$  for at hæve mængden af farve i billedet og  $\sqrt{\ }$  for at sænke mængden af farve i billedet.

**SHARPNESS (SKARPHED)—Tryk** på | $\wedge$ | for at nedsætte skarpheden og | $\vee$ | for at øge skarpheden.

**TINT (FARVETONE)—**Tryk på for at hæve mængden af grønt i billedet og på  $\triangledown$  for at sænke mængden af grønt i billedet (kan kun vælges for NTSC).

**WHITE INTENSITY (HVID INTENSITET)—Tryk på √og brug ∧ og √ til at vise** intensiteten for hvid.

**COLOR SPACE (FARVERUM)—**Til valg af farverum. Der kan vælges mellem: RGB, YCbCr og YPbPr.

**VGA OUTPUT (VGA UDGANG)—**Vælg On (Til) eller Off (Fra) for VGAudgangsfunktion, når projektoren er i standby. Standard er Off (Fra).

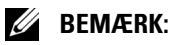

- 1 Hvis du justerer indstillingerne for Color Temperature (Farvetemperatur), RGB Color Adjust (RGP farvejustering), Saturation (Farvemætning), Sharpness (Skarphed), Tint (Farvetone) og White Intensity (Hvid intensitet), vil projektoren automatisk skifte over til Custom mode (Brugerdefineret tilstand).
- 2 Saturation (Farvemætning), Sharpness (Skarphed) og Tint (Farvetone) er kun til rådighed, når indgangskilden er fra Composite (komposit) eller S-video.

**IMAGE SETTINGS (BILLEDINDSTILLINGER) (INGEN INPUT-KILDE)—Vælg og tryk på <b>√** for at aktivere Image Settings (Billedindstillinger). Menuen for Image Settings (Billedindstillinger) har følgende funktioner:

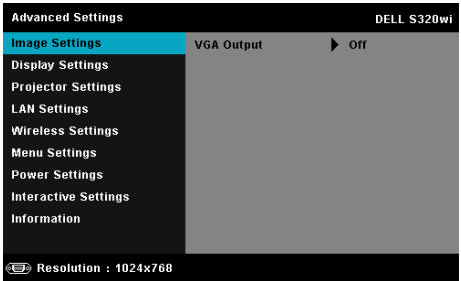

**VGA OUTPUT (VGA UDGANG)—**Vælg On (Til) eller Off (Fra) for VGAudgangsfunktion, når projektoren er i standby. Standard er Off (Fra).

**DISPLAY SETTINGS (SKÆRMINDSTILLINGER) (I PC-TILSTAND)—Vælg og tryk på**  $\overline{M}$  **for at** aktivere skærmindstillinger. Menuen for skærmindstillinger har følgende funktioner:

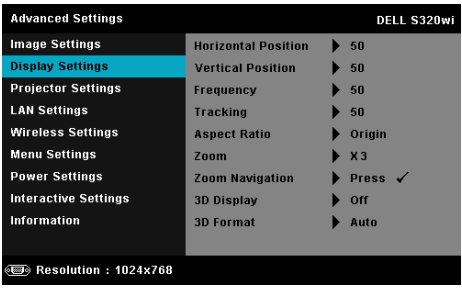

**HORIZONTAL POSITION (VANDRET POSITION)—Tryk på**  $\overline{\wedge}$  **for at bevæge billedet** til højre og på  $\nabla$  for at bevæge billedet til venstre.

**VERTICAL POSITION (LODRET POSITION)—Tryk på**  $\boxed{\wedge}$  **for at bevæge billedet opad** og på  $|\vee|$  for at bevæge billedet nedad.

**FREQUENCY (FREKVENS)—**Her kan du ændre dataklokkefrekvensen, så den matcher med computerens grafikkortsekvens. Hvis du ser en lodret flimrende bølge, skal du bruge Frequency (Frekvens)-kontrollen til at minimere bølgerne. Dette er en grovjustering.

**TRACKING (SPORING)—**Synkroniser fase på visningssignal med grafikkortet. Hvis du oplever et ustabilt eller flimrende billede, så brug Tracking (Sporing) til at rette det. Dette er en finjustering.

**ASPECT RATIO (BILLEDFORMAT)—**Giver dig mulighed for at vælge et billedformat for at justere, hvordan billedet skal fremstå. Der kan vælges mellem: Origin (Oprindelse), 16:9 og 4:3.

•Origin (Oprindelse) — Vælg Origin (Oprindelse) for at bevare projektorens billedformat i overensstemmelse med inputkilden.

•16:9 — Inputkilden skaleres, så den passer til skærmens bredde ved projicering af et skærmbillede på 16:9.

•4:3 — Indgangskilden skaleres, så den passer skærmen og fremviser et 4:3 billede.

**ZOOM—Tryk** på  $\boxed{\wedge}$  og  $\boxed{\vee}$  for at zoome og vise billedet.

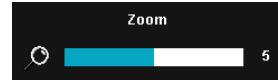

Juster billedskalaen ved at trykke på  $\leq$  og  $\Box$  og tryk derefter på  $\Box$  for kun at se på fjernbetjeningen.

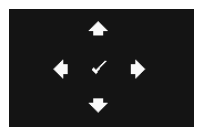

**ZOOM NAVIGATION (ZOOM NAVIGERING)—Tryk på**  $\mathbb{W}$  **for at** aktivere menuen **Zoom Navigation (Zoom navigering)**.

Tryk på  $|\langle| \rangle$   $|\rangle$   $|\langle \rangle|$  for at navigere projektionsskærmen.

**3D DISPLAY (3D SKÆRM)—**Vælg On (Til) for at starte 3D skærmfunktionen (standard er Off (Fra)).

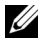

### **BEMÆRK:**

- 1. Hvis du ønsker at skabe en 3D-oplevelse, skal der bruges nogle få yderligere ting, herunder:
	- a Computer/laptop med 120 Hz signaludgang quad-buffered grafikkort.
	- b "Aktive" 3D briller med DLP Link™.
	- c 3D indhold. Se "Bemærkning 4"
	- d 3D afspiller. (For eksempel: Stereoskopisk afspiller...)
- 2. Aktiver 3D funktionen, når alle, nedenstående betingelser er opfyldt:
- a Computer/laptop med grafikkort med udgangssignal på 120 Hz ignal via VGA- eller HDMI-kabel.
- b Indlæs 3D indhold via video og s-video.
- 3. "3D Display (3D skærm)" (3D-visning)-valget aktiveres kun i "Display Settings (Skærmindstillinger) i menuen Advanced Settings (Avancerede indstillinger)" hvis projektoren detekterer et af inputtene nævnt ovenfor.
- 4. 3D-understøttelse og opdateringshastighed som beskrevet nedenfor:
	- a VGA/HDMI 1280 x 720, 1024 x 768 og 800 x 600 ved 120 Hz
	- b Komposit/S-Video ved 60 Hz
	- c Komponent 480i og 576i
- 5. Det anbefalede VGA-signal for laptops er Single mode output (dual mode anbefales ikke).

**3D FORMAT—**Giver dig mulighed for, at vælge 3D-formatet. Der kan vælges mellem: Side By Side (side-om-side), Side By Side Full (side-om-side fuld), Frame Sequential (billedrækkefølge), Field Sequential (indholdsrækkefølge), Top/Bottom (foroven/forneden) og Top/Bottom Full (foroven/forneden fuld).

**3D SYNC INVERT (3D SYNKRONISER/VEND)—**Hvis du ser et særskilt eller overlappende billede med DLP 3D briller, skal du, for at få det korrekte billede, starte "Invert (Vend)" for at opnå den bedste match med hensyn til venstre/højre billedsekvens. (Til DLP 3D briller)

**DISPLAY SETTINGS (SKÆRMINDSTILLINGER) (I VIDEO-TILSTAND)—Vælg og tryk på**  $\sqrt{ }$  **for at** aktivere skærmindstillinger. Menuen for skærmindstillinger har følgende funktioner:

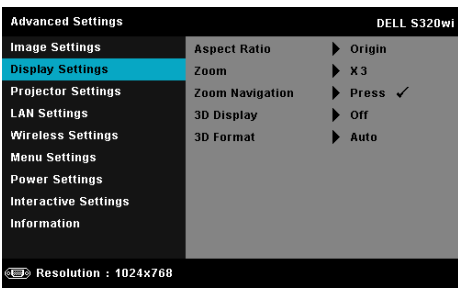

**ASPECT RATIO (BILLEDFORMAT)—**Giver dig mulighed for at vælge et billedformat for at justere, hvordan billedet skal fremstå. Der kan vælges mellem: Origin (Oprindelse), 16:9 og 4:3.

•Origin (Oprindelse) — Vælg Origin (Oprindelse) for at bibeholde billedforholdet i henhold til indgangskilden.

•16:9 — Inputkilden skaleres, så den passer til skærmens bredde ved projicering af et skærmbillede på 16:9.

•4:3 — Indgangskilden skaleres, så den passer skærmen og fremviser et 4:3 billede.

**ZOOM—Tryk** på  $\wedge$  og  $\vee$  for at zoome og vise billedet.

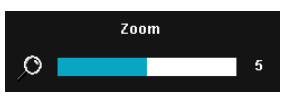

Juster billedskalaen ved at trykke på  $\leq$  og **S** og tryk derefter på √ for kun at se på fjernbetjeningen.

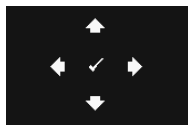

**ZOOM NAVIGATION (ZOOM NAVIGERING)—Tryk på**  $\mathbb{W}$  **for at** aktivere menuen **Zoom Navigation (Zoom navigering)**.

Tryk på  $|\langle| \rangle$   $|\wedge|$   $|\vee|$  for at navigere projektionsskærmen.

**3D DISPLAY (3D SKÆRM)—**Vælg On (Til) for at starte 3D skærmfunktionen (standard er Off (Fra)).

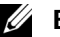

### **BEMÆRK:**

- 1. Hvis du ønsker at skabe en 3D-oplevelse, skal der bruges nogle få yderligere ting, herunder:
	- a Computer/laptop med 120 Hz signaludgang quad-buffered grafikkort.
	- b "Aktive" 3D briller med DLP Link™.
	- c 3D indhold. Se "Bemærkning 4"
	- d 3D afspiller. (For eksempel: Stereoskopisk afspiller...)
- 2. Aktiver 3D funktionen, når alle, nedenstående betingelser er opfyldt:
	- a Computer/laptop med grafikkort med udgangssignal på 120 Hz ignal via VGA- eller HDMI-kabel.
	- b Indlæs 3D indhold via video og s-video.
- 3. "3D Display (3D skærm)" (3D-visning)-valget aktiveres kun i "Display Settings (Skærmindstillinger) i menuen Advanced Settings (Avancerede indstillinger)" hvis projektoren detekterer et af inputtene nævnt ovenfor.
- 4. 3D-understøttelse og opdateringshastighed som beskrevet nedenfor:
	- a VGA/HDMI 1280 x 720, 1024 x 768 og 800 x 600 ved 120 Hz
- b Komposit/S-Video ved 60 Hz
- c Komponent 480i og 576i
- 5. Det anbefalede VGA-signal for laptops er Single mode output (dual mode anbefales ikke).

**3D FORMAT—**Giver dig mulighed for, at vælge 3D-formatet. Der kan vælges mellem: Side By Side (side-om-side), Side By Side Full (side-om-side fuld), Frame Sequential (billedrækkefølge), Field Sequential (indholdsrækkefølge), Top/Bottom (foroven/forneden) og Top/Bottom Full (foroven/forneden fuld).

**3D SYNC INVERT (3D SYNKRONISER/VEND)—**Hvis du ser et særskilt eller overlappende billede med DLP 3D briller, skal du, for at få det korrekte billede, starte "Invert (Vend)" for at opnå den bedste match med hensyn til venstre/højre billedsekvens. (Til DLP 3D briller)

**PROJECTOR SETTINGS (PROJEKTORINDSTILLINGER)—Vælg og tryk på**  $\sqrt{ }$  **for at aktivere** projektorindstillinger. Menuen for projektorindstillinger har følgende funktioner:

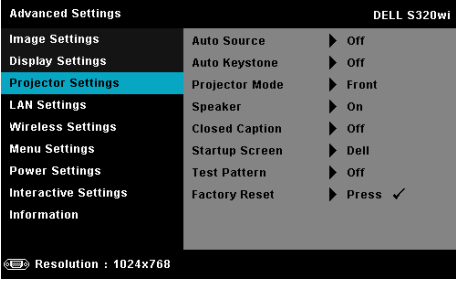

**AUTO SOURCE (AUTOKILDE)—**Vælg **Off (Fra)** (standard) for at fastlåse det aktuelle input-signal. Hvis du trykker på knappen Source (Kilde), når tilstanden **Auto Source (Autokilde)** er indstillet til **Off (Fra)**, kan du vælge input-signalet manuelt. Vælg **On (Til)** for at finde de tilgængelige inputsignaler. Hvis du trykker på knappen **Kilde** når projektoren er tændt, finder den automatisk det næste tilgængelig input-signal.

**AUTO KEYSTONE (AUTOM. TRAPEZKORREKTION)—**Vælg **On (Til)** for automatisk at justere billedets skævhed på grund af hældende projektor.

**PROJECTOR MODE (PROJEKTORTILSTAND)—**Her kan du vælge projektor-tilstand afhængigt af, hvordan projektoren er anbragt.

•Rear Projection-Desktop (Bagprojektion desktop) — Projektoren spejlvender billedet, så du kan fremvise billedet bag en gennemsigtig skærm.

•Rear Projection-Wall Mount (Bagprojektion - vægmonteret) — Projektoren vender og drejer billedet på hovedet. Der kan projiceres bag en gennemsigtig skærm med vægmonteret projektion.

•Front Projection-Desktop (Frontprojektion desktop) — Dette er standardindstillingen.

•Front Projection-Wall Mount (Frontprojektion - vægmonteret) projektoren vender billedet på hovedet til vægmonteret projektion.

**SPEAKER (HØJTALER)—**Vælg **On (Til)** for at aktivere højtaleren. Vælg **Off (Fra)** for at deaktivere højtaleren.

**CLOSED CAPTION (LUKKET BILLEDTEKST)—**Vælg **On (Til)** for at aktivere "closed caption" og for at aktivere menuen "closed caption". Vælg en passende "closed caption" indstilling: CC1, CC2, CC3 og CC4.

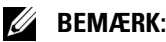

- 1. "Closed caption" er kun til rådighed for NTSC.
- 2. Det er kun muligt, at bruge undertekster via S-video og Komposit video-indgangene.

**STARTUP SCREEN (OPSTARTSSKÆRM)—**Standard er Dell-logoet som tapet. Du kan også vælge indstillingen **Capture Screen (Tag billede af skærm)** for at tage et billede af skærmdisplayet. Følgende meddelelse vises på skærmen.

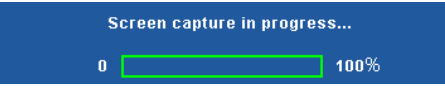

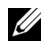

**BEMÆRK:** For at kunne tage et fuldt billede, skal du sikre, at inputsignalet, der er sluttet til projektoren, har en opløsning på 1024 x 768.

**TEST PATTERN (TESTMØNSTER)—**Testmønster bruges til test af fokus og opløsning.

Du kan aktivere og deaktivere **Test Pattern (Testmønster)** ved at vælge **Off (Fra)**, **1,** eller **2**. Test Pattern 1 (Testmønster 1) kan også fremkaldes ved at holde ned på knapperne  $\boxed{\equiv}$  og  $\boxed{\gt}$  på kontrolpanelet samtidigt i to sekunder. Test Pattern 2 (Testmønster 2) kan også fremkaldes ved at holde  $\boxed{\text{B}}$  og  $\boxed{\text{C}}$  på kontrolpanelet samtidigt nede i to sekunder.

Test Pattern 1 (Testmønster 1):

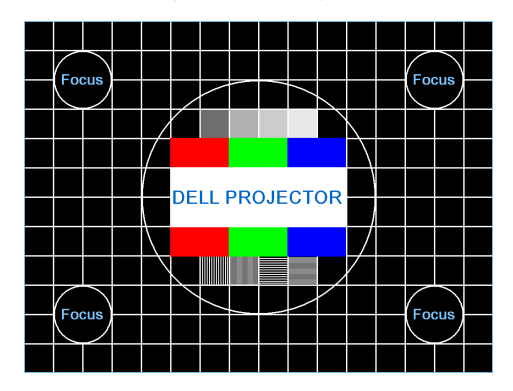

Test Pattern 2 (Testmønster 2):

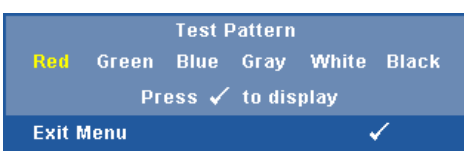

**FACTORY RESET (STANDARDINDSTILLING)**—Vælg og tryk på  $\sqrt{ }$  for at nulstille alle indstillingerne til fabriksindstillingerne. Nedenstående advarselsmeddelelse vises:

#### Resetting to factory default

Nulstilling inkluderer både computerkilder og videokildeindstillinger.

**LAN SETTINGS (NETVÆRKSINDSTILLINGER)**—Vælg og tryk på  $\sqrt{ }$  for at aktivere netværksindstillinger. Menuen for netværksindstillinger har følgende funktioner:

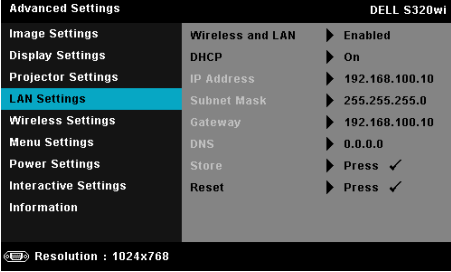

**WIRELESS AND LAN (TRÅDLØS OG NETVÆRK)—**Vælg **Enabled (Aktiveret)** for at aktivere Wireless and LAN (Trådløs og Netværk)-funktionerne.

**DHCP—**Hvis der findes en DHCP server i netværket, til hvilket projektoren er forbundet, fås IP-adressen automatisk, når der vælges DHCP On (Til). Hvis DHCP er Off (Fra), skal IP Address (IP-adresse), Subnet Mask (Undernetmaske) og Gateway (Adgangspunkt) indstilles manuelt. Brug  $\land$  og  $\lor$  til at vælge nummeret på IP Address (IP-adresse), Subnet Mask (Undernetmaske) og Gateway (Adgangspunkt). Tryk på Enter for at bekræfte hvert nummer og brug derefter  $\leq$  og  $\geq$  for at indstille det næste punkt.

**IP ADDRESS (IP-ADRESSE)—**Tildeler automatisk eller manuelt IP address (IPadresse) til projektoren, forbundet til netværket.

**SUBNET MASK (UNDERNETMASKE)—**Konfigurer Subnet Mask (Undernetmaske) for netværksforbindelsen.

**GATEWAY (ADGANGSPUNKT)—**Tjek Gateway adress (Adgangspunktadressen) med din netværks-/system administrator, hvis du konfigurerer den manuelt.

**DNS—**Tjek DNS server IP address (DNS server IP-adressen) med din netværks-/system administrator, hvis du konfigurerer den manuelt.

**STORE (LAGRING)—**Tryk på  $\sqrt{ }$  for at gemme ændringerne foretaget i netværks-konfigurationsindstillingerne.

### **BEMÆRK:**

- 1. Brug knappen  $\boxed{\wedge}$  og  $\boxed{\vee}$  til at vælge IP Address (IP-adresse), Subnet Mask (Undernetmaske), Gateway (Adgangspunkt), DNS og Store (Lagring).
- 2. Tryk på knappen  $\sqrt{ }$  for at indtaste IP Address (IP-adresse) Subnet Mask (Undernetmaske), Gateway (Adgangspunkt) eller DNS for at indstille værdien. (Den valgte mulighed fremhæves med blåt)
	- a Vælg muligheden med  $\leq$  og  $\geq$ .
	- b Indstil værdien med  $\boxed{\wedge}$  og  $\boxed{\vee}$ .
	- c Når indstillingen er udført, tryk på  $\sqrt{\phantom{a}}$  for at afslutte.
- 3. Efter konfiguration af IP Address (IP-adresse), Subnet Mask (Undernetmaske), Gateway (Adgangspunkt) ogDNS vælges Store **(Lagring)**. Tryk på knappen  $\sqrt{ }$  for at gemme indstillingerne.
- 4. Hvis der vælges Store (Lagring) uden at der trykkes på knappen Enter, beholder systemet de oprindelige indstillinger.

**RESET (TILBAGESTIL)—Vælg [**√] for at tilbagestille netværkskonfiguration.

**WIRELESS SETTINGS (INDSTILLINGER FOR TRÅDLØS)—Vælg og tryk på √for at aktivere** indstillinger for trådløs. Menuen for indstillinger for trådløs har følgende funktioner:

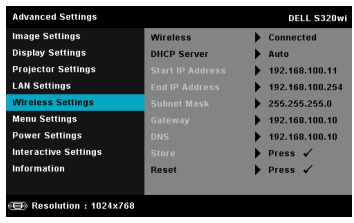

**WIRELESS (TRÅDLØS)—**Hvis du har sluttet en trådløs dongle til din projektor, er denne mulighed **Connected (Tilsluttet)**.

**DHCP SERVER (DHCP-SERVER)—**Giver dig mulighed for at aktivere DHCP-Server (DHCP-serveren) for trådløs forbindelse.

**START IP ADDRESS (START-IP-ADRESSE)—**Tildeler automatisk eller manuelt Start IP Address (Start-IP-adressen) for DHCP Server (DHCP-serveren), for projektoren forbundet via trådløs forbindelse.

**END IP ADDRESS (SLUT-IP-ADRESSE)—**Tildeler automatisk eller manuelt End IP Address (Slut-IP-adressen) for DHCP Server (DHCP-serveren), for projektoren forbundet via trådløs forbindelse.

**SUBNET MASK (UNDERNETMASKE)—**Konfigurer Subnet Mask (Undernetmasken) for deen trådløse forbindelse.

**GATEWAY (ADGANGSPUNKT)—**Tjek Gateway address (Adgangspunktadressen) med din netværks-/system administrator, hvis du konfigurerer den manuelt.

**DNS—**Tjek DNS Server IP address (DNS server IP-adressen) med din netværks-/system administrator, hvis du konfigurerer den manuelt.

**STORE (LAGRING)**—Tryk på  $\sqrt{ }$  for at gemme ændringerne foretaget i konfigurationsindstillingerne for trådløs forbindelse.

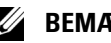

### **BEMÆRK:**

- 1. Brug knappen  $|\wedge|$  og  $|\vee|$  til at vælge IP Address (IP-adresse), Subnet Mask (Undernetmaske), Gateway (Adgangspunkt), DNS og Store (Lagring).
- 2. Tryk på knappen  $\sqrt{ }$  for at indtaste IP Address (IP-adresse) Subnet Mask (Undernetmaske), Gateway (Adgangspunkt) eller DNS for at indstille værdien. (Den valgte mulighed fremhæves med blåt)
	- a Brug  $\leq$  og  $\geq$  knaperne til, at vælge denne mulighed.
	- b Indstil værdien med  $\boxed{\wedge}$  og  $\boxed{\vee}$ .
- c Når indstillingen er udført, tryk på  $\sqrt{ }$  for at afslutte.
- 3. Efter konfiguration af IP Address (IP-adresse), Subnet Mask (Undernetmaske), Gateway (Adgangspunkt) ogDNS vælges Store **(Lagring).** Tryk på knappen  $\sqrt{ }$  for at gemme indstillingerne.
- 4. Hvis der vælges Store (Lagring) uden at der trykkes på knappen Enter, beholder systemet de oprindelige indstillinger.

**RESET (TILBAGESTIL)—Tryk på √ for at nulstille trådløs konfiguration.** 

**MENU SETTING (MENU-INDSTILLINGER)**—Vælg og tryk på  $\sqrt{ }$  for at aktivere menuindstillingerne. Menuindstillingerne består af følgende punkter:

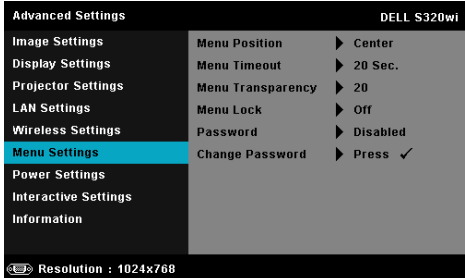

**MENU POSITION (MENU-POSITION)—**Til ændring af OSD menuens placering på skærmen.

**MENU TIMEOUT (MENU-AFBRYDELSE)—**Til justering af tidspunktet for OSD timeout (OSD-afbrydelse) . Som standard forsvinder OSD, hvis den ikke har været benyttet i 20 sekunder.

**MENU TRANSPARENCY (MENU-GENNEMSIGTIGHED)—**Giver dig mulighed for at ændre OSD-baggrundens gennemsigtighed.

**MENU LOCK (MENU-LÅS)—**Vælg **On (Til)** for at aktivere Menu Lock (Menulås) og skjule OSD-menuen. Vælg **Off (Fra)** for at deaktivere Menu Lock (Menu-lås). Hvis du vil deaktivere funktionen Menu Lock (Menu-lås), og skjule OSD, skal du trykke på knappen **Menu** på kontrolpanelet eller fjernbetjeningen i 15 sekunder, og derefter deaktivere funktionen.

**PASSWORD (ADGANGSKODE)—**Når Password Protect (Adgangskodebeskyttelse) er aktiveret, vil en Password Protect (Adgangskodebeskyttelse)-skærm bede dig indtaste en adgangskode, når strømstikket anbringes i stikkontakten, og der tændes for projektoren. Som standard er denne funktion deaktiveret. Du kan aktivere denne funktion ved at vælge **Enabled (Aktiveret)**. Hvis adgangskoden har været indstillet tidligere, skal du først indtaste adgangskoden og derefter vælge funktionen. Denne funktion med

adgangskodesikkerhed aktiveres næste gang, du tænder for projektoren. Hvis du aktiverer denne funktion, bliver du anmodet om at indtaste projektorens adgangskode, når du tænder for projektoren:

- 1 Ved førstegangsindstastning af adgangskode:
	- **a** Gå til **Menu Setting (Menu-indstillinger)**, tryk på  $\sqrt{ }$  og vælg herefter **Password (Adgangskode)** for at aktivere adgangskodeindstillingerne.

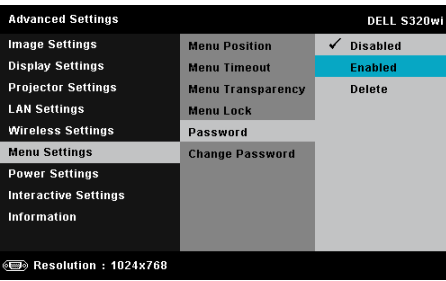

**b** Funktionen Enabling the Password (Aktiver adgangskode) vises på skærmen. Indtast et firecifret tal på skærmen og tryk på  $\mathbb{V}$ l.

#### Adgangskodeskærmen på S320-modellen

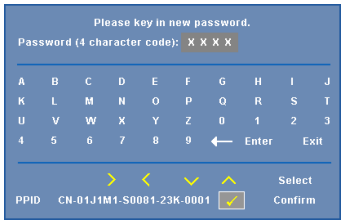

Adgangskodeskærmen på S320wi-modellen

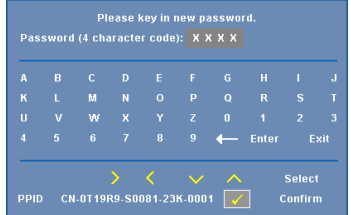

- **c** For at bekræfte, skal du indtaste adgangskoden igen.
- **d** Hvis bekræftelsen af adgangskoden er i orden, kan du vende tilbage til brug af projektorens funktioner og programmer.
- 2 Hvis du har indtastet en forkert adgangskode, får du to chancer til. Efter tre forkerte forsøg, slukkes projektoren automatisk.

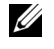

**BEMÆRK:** Hvis du glemmer din adgangskode, skal du kontakte DELL™ eller en kvalificeret servicetekniker.

- 3 For at deaktivere adgangskoden, skal du vælge **Disabled (Deaktiveret)** muligheden, og derved lukke funktionen.
- 4 For at slette adgangskoden, skal du vælge **Delete (Slet)**.

**CHANGE PASSWORD (SKIFT ADGANGSKODE)—**Indtast din adgangskode. Indtast derefter en ny adgangskode og bekræft den nye adgangskode.

# S320-modellen

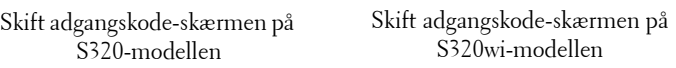

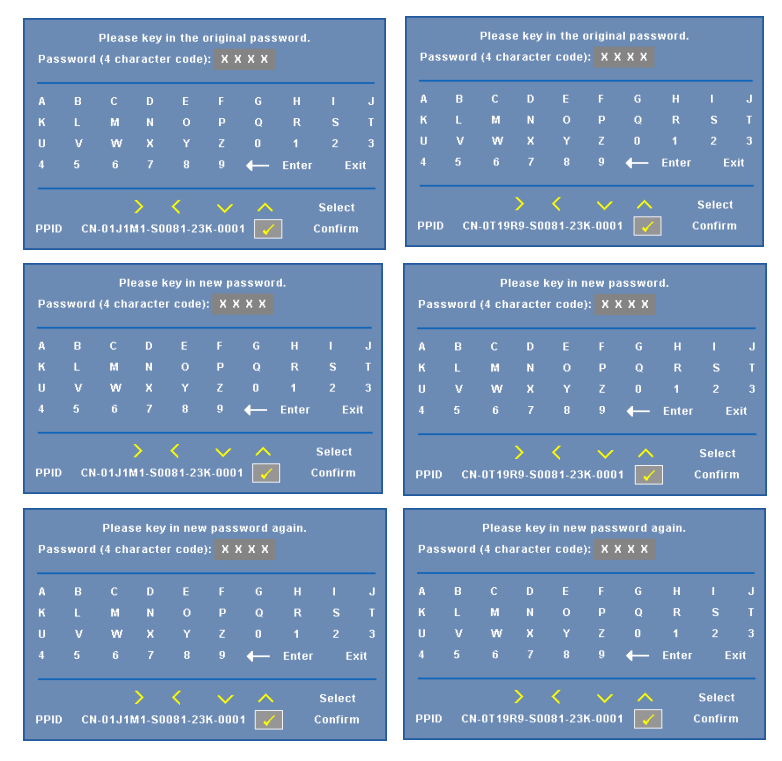

**POWER SETTINGS (STRØMINDSTILLINGER)**—Vælg og tryk på  $\sqrt{ }$  for at aktivere strømindstillinger. Menuen for strømindstillinger har følgende funktioner:

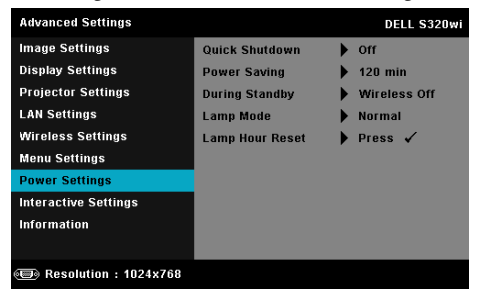

**QUICK SHUTDOWN (HURTIG NEDLUKNING)—**Vælg **On (Til)** for at slukke for projektoren med et enkelt tryk på Strømknappen. Denne funktion muliggør hurtig nedlukning af projektoren med øget ventilatorhastighed. Der må forventes en anelse mere støj ved hurtig nedlukning.

U

**BEMÆRK:** Du bør vente 60 sekunder inden du tænder for projektoren igen, for at give tid til, at den interne temperatur stabiliseres. Det tager længere tid at tænde for projektoren, hvis prøver straks at tænde for den. Køleventilatoren kører med fuld hastighed i ca. 30 sekunder for at stabilisere den interne temperatur.

**POWER SAVING (ENERGISPARING)—**Som standard er projektoren indstillet til energispare-tilstand efter 120 minutters inaktivitet. Inden der skiftes til energisparetilstand, ses en advarselsmeddelelse med en 60-sekunders nedtælling på skærmen. Et tryk på en vilkårlig knap i nedtællingsperioden stopper energisparetilstand.

Du kan indstille en anden forsinkelsesperiode, inden der skal gås i energisparetilstand. Forsinkelsesperioden er den tid, du ønsker at projektoren skal vente, uden at der er noget signal-input.

Hvis der ikke registreres et input-signal indenfor forsinkelsesperioden, slukkes projektoren automatisk. Du tænder projektoren ved at trykke på knappen Strøm.

**DURING STANDBY (UNDER STANDBY)—**Vælg **Wireless On (Trådløs Til)** eller **Off (Fra)** for at slå Wireless/LAN (Trådløs/netværk) til/fra, mens projektoren er i standby (standard er Wireless Off (Trådløs Fra)).

**LAMP MODE (LAMPETILSTAND)—**Giver dig mulighed for, at vælge mellem **Normal** og **ECO (ØKO)** og **Dynamic (Dynamisk)**.

Normal tilstand arbejder fuldt strømniveau. ECO (ØKO)-tilstand arbejder på et lavere strømniveau, som kan forlænge lampens levetid, gøre driften mere stille og mindske luminans-outputtet på skærmen.

**DYNAMIC (DYNAMISK)—**Vælg og tryk på √ for at aktivere indstillingerne for billedplejning.

**LAMP HOUR RESET (TILBAGESTILLING LAMPETIMER)—Tryk på**  $\Box$  **og vælg** indstillingen **Confirm (Bekræft)** for at nulstille lampens timer.

**INTERACTIVE SETTINGS (INDSTILLINGER FOR INTERAKTIVITET)—Vælg og tryk på √for at** aktivere indstillinger for interaktivitet. Menuen for indstillinger for interaktivitet har følgende funktioner:

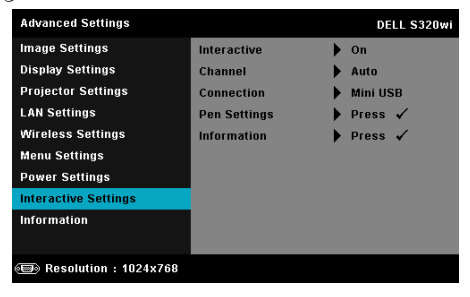

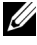

**BEMÆRK:** Der skal være et interaktivt modulsæt sluttet til din S320 projektor, hvis du ønsker at bruge den interaktive funktion. Se ["Installation af det interaktive modulsæt, som tilbehør" på side 15](#page-14-0).

**INTERACTIVE (INTERAKTIV)—**Standard er **On (Til)**. Vælg **Off (Fra)** for at deaktivere den interaktive pen.

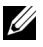

#### **BEMÆRK:**

- 1. Kontroller, at den interaktive pen er forbundet. Se ["Tilslutning af den](#page-27-0)  [interaktive pen" på side 28](#page-27-0).
- 2. Den interaktive pen kan ikke bruges i den udvidet funktion.
- 3. Interaktivitet understøttes kun i følgende input-tilstande: VGA og HDMI fra en computer og trådløs skærm, LAN-skærm eller USBskærm.
- **CHANNEL (KANAL)—**Muliggør indstilling af kanalvalg som **Auto (Automatisk)** eller **Manual (Manuel)**.
	- •Auto (Automatisk) Kanalen vælges automatisk.
	- •Manual (Manuel) Kanalen vælges manuelt. Der er i alt 30 kanaler til rådighed.

**CONNECTOR (STIK)—**Muliggør indstilling af stikvalg som **Mini USB** eller **Wireless/LAN (Trådløs/netværk)**.

**PEN SETTINGS (INDSTILLINGER FOR PEN)—Vælg og tryk på √for at aktivere** indstillinger for pen. Menuen for indstillinger for pen har følgende funktioner:

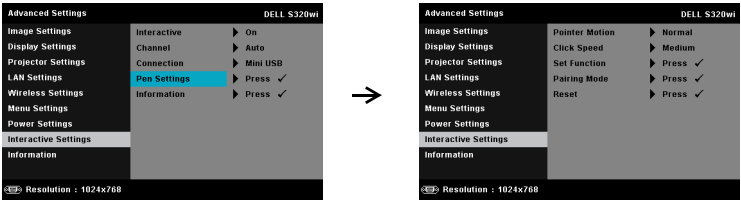

**POINTER MOTION (PEGERBEVÆGELSE)—**Til valg af Pointer Motion (Pegerbevægelse)-tilstanden: Normal, Draw (Tegn) og Stable (Stabil).

•Normal — I Normal, skal du trykke på venstre knap på den interaktive pen, for at holde markørens placering fast i et øjeblik. Denne tilstand er god til at bruge den interaktive pen som en mus, dvs. til venstre- og dobbeltklik-funktioner.

•Draw (Tegn) — I Draw (Tegn), kan markøren frit bevæge sig, når du tegner. Denne tilstand er god til tegning og skrivning på skærmen.

•Stable (Stabil) — I Stable (Stabil), skal du holde venstre knap på den interaktive pen nede, hvis du ønsker at markøren kun skal kunne bevæge sig vandret og lodret. Hvis der gives slip på den venstre knap, kan pegeren igen bevæges frit. Denne tilstand er god til tegning af lodrette og vandret linjer/streger på skærmen.

**CLICK SPEED (KLIK PÅ-HASTIGHED)—**Til indstilling af musens pausetid. Denne funktion er kun til rådighed i Normal (Almindelig) tilstand. Der kan vælges mellem: Fast (Hurtig), Medium (Middel) og Low (Langsom).

•Fast (Hurtig) — Sætter markørens fastfrysningstid til minimumsværdien på 0,5 sek.

•Medium (Middel) — Sætter markørens fastfrysningstid til mellemværdien på 1,0 sek.

•Low (Langsom) — Sætter markørens fastfrysningstid til maksimal værdien på 1,5 sek.

<span id="page-70-0"></span>**SET FUNCTION (INDSTIL FUNKTION)—**Til indstilling af den interaktive pens funktionsknap. Muligheder til rådighed er: **Toggle: Normal/Draw/Stable (Skift: Normal/Tegn/Stabil)**, **PowerPoint Annotation (PowerPoint kommentar)**, **Switch Windows (Skift vinduer) (Alt + Tab)**, **Esc (Esc-tast)**, **Show Desktop (Vis skrivebord) (Cmd + D)**, **Open Windows Explorer (Åben Stifinder) (Cmd + E)**, **Middle Mouse (Midterste museknap)**, **Double Click (Dobbeltklik),** og **Disable (Deaktiver)** (se ["Sådan bruges den interaktive pen" på](#page-39-0)  [side 40](#page-39-0)).

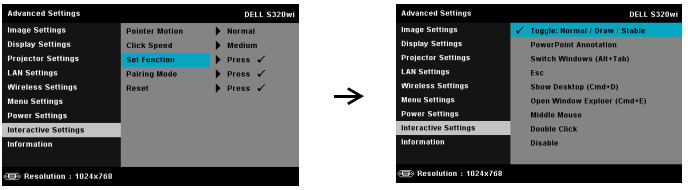

•Toggle: Normal/Draw/Stable (Skift: Normal/Tegn/Stabil) — Funktion, og skifter mellem **Normal**, **Draw (Tegn),** og **Stable (Stabil)**.

•PowerPoint Annotation (PowerPoint kommentar) — Funktion til indførelse af bemærkninger i PowerPoint-diasshow.

•Switch Windows (Skift vinduer) (Alt + Tab) — Funktion til at skifte mellem vinduer, fungerer som tastaturgenvejen Alt + Tab.

•Esc (Esc-tast)—Fungerer som tastaturets Esc-tast.

•Show Desktop (Vis skrivebord) (Cmd + D) — Funktionen viser skrivebord, minimerer alle vinduer.

•Open Windows Explorer (Åben Stifinder) (Cmd + E) — Bruges til at åbne Stifinder.

•Middle Mouse (Midterste museknap) — Indstiller funktionen for musens rullehjul.

•Double Click (Dobbeltklik) — Indstiller dobbeltklik-funktionen.

•Disable (Deaktiver) — Deaktiverer funktionsknappen.

**PAIRING MODE (PARRINGSTILSTAND)—**Gør det muligt at indstille valg af parringstilstand til Open (Åben) eller Fixed (Fast).

•Pairing Mode (Parringstilstand) — Når der vælges **Open (Åben)**, skal du blot følge anvisningerne på skærmen for at stille din interaktive pen i åben tilstand (i denne tilstand kan den interaktive pen bruges på enhver Dell projektor, når pennen peger mod skærmen).

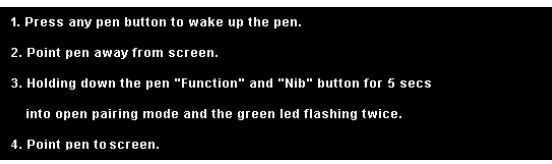
•Fixed Mode (Fast) — Når der vælges Fixed (Fast), skal du blot følge anvisningerne på skærmen for at fuldføre parringen af projektoren og den interaktive pen (denne tilstand skal sikre din interaktive pens parring med den pågældende projektor).

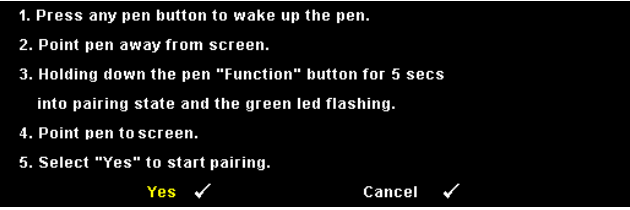

Når den én gang er parret, vil pennen automatisk oprette forbindelse til projektoren, hver gang der tændes for denne.

**RESET (TILBAGESTIL)—Tryk på Ø og vælg indstillingen Confirm** (Bekræft) for at nulstille pennens indstillinger.

**INFORMATION (OPLYSNINGER)—**Giver dig mulighed for at vise oplysninger om Pen 1 eller 2.

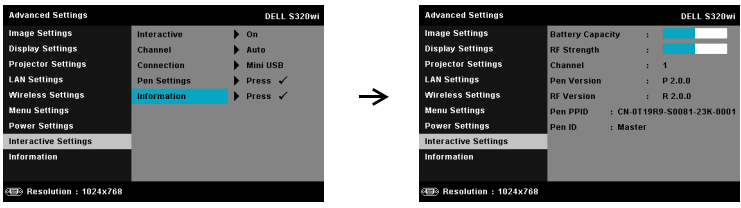

**INFORMATION (OPLYSNINGER)—**Informations-menuen viser de nuværende projektorindstillinger for S320 eller S320wi.

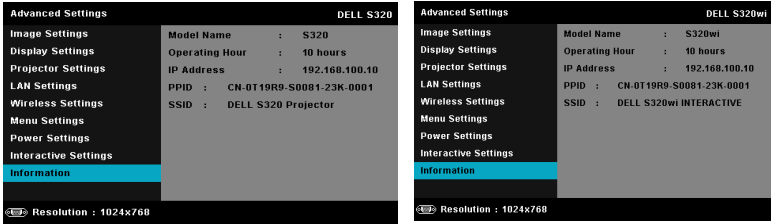

# **LANGUAGE (SPROG)**

Til indstilling af USD sprog. Tryk på  $\sqrt{ }$  for at aktivere Language (Sprog) menuen.

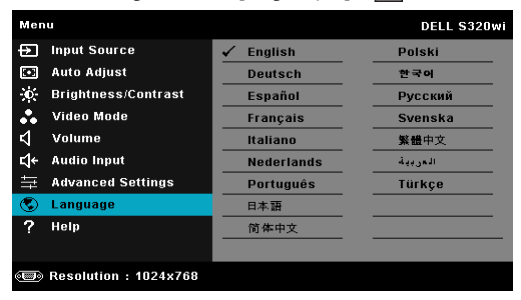

# **HELP (HJÆLP)**

Hvis der opstår problemer med projektoren, kan du finde hjælp til fejlfinding i hjælp-menuen.

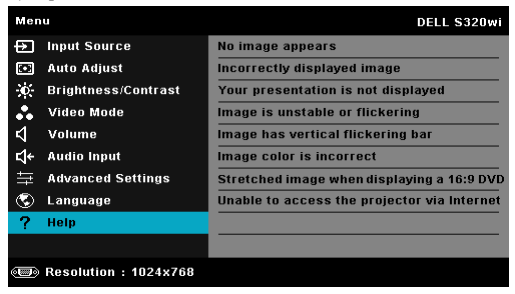

# <span id="page-74-0"></span>**Installation af trådløs netværkning**

**BEMÆRK:** Din computer skal opfylde følgende minimum systemkrav:

Styresystem:

• Windows

Microsoft Windows XP Home eller Professional Service pack 2 (32-bit anbefales), Windows Vista 32-bit eller Windows® 7 Home eller Professional 32 bit eller 64-bit

• MAC

MacBook og over, MacOS 10.5 og over

Minimum-hardware:

- **a** Intel Dual Core 1,4 MHz eller bedre
- **b** 256 MB RAM nødvendig, 512 MB eller mere anbefales.
- **c** 10 MB ledig harddiskplads
- **d** nViDIA eller ATI grafikkort med 64 MB VRAM eller mere
- **e** Ethernet-adapter (10 / 100 bps) til en ethernet-tilslutning
- **f** En understøttet WLAN-adapter til en WLAN-tilslutning (enhver NDISoverholdende 802.11b eller 802.11g eller 802.11n Wi-Fi-enhed)

Webbrowser

Microsoft Internet Explorer 6.0 eller 7.0 (anbefalet) eller 8.0, Firefox 1.5 eller 2.0 samt Safari 3.0 og over

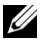

**BEMÆRK:** Trin for installation af trådløst netværk er ens for modellerne S320 og S320wi.

## **Aktiver trådløs forbindelse på projektoren**

For at kunne bruge projektoren trådløst, skal du gøre som følger:

1 Tilslut det trådløse modulsæt (tilbehør til S320-modellen). Se ["Installation af](#page-13-0)  [det trådløse modulsæt, som tilbehør" på side 14.](#page-13-0)

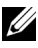

## **BEMÆRK:** Trådløse modulsæt, integreret i din S320wi.

2 Tilslut el-ledningen til stikkontakten og tryk på strømkontakten.

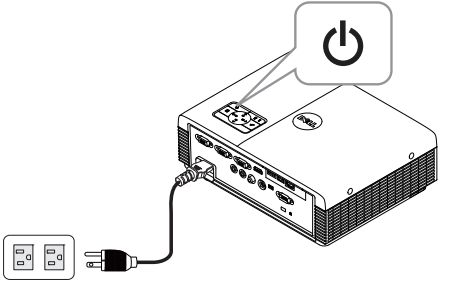

3 Tryk på knappen **Menu** på projektorens kontrolpanel eller fjernbetjeningen.

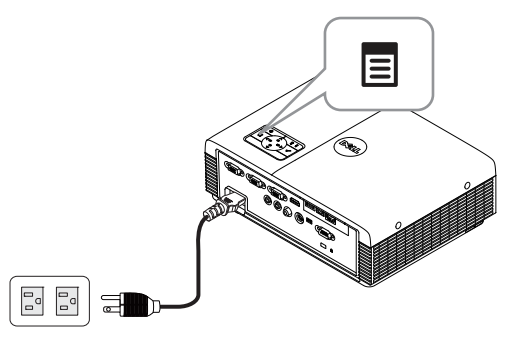

- **BEMÆRK:** Brug knapperne  $\boxed{\wedge}$ ,  $\boxed{\vee}$ ,  $\boxed{\leq}$  g  $\boxed{\geq}$  til at navigere og  $\boxed{\wedge}$  til at vælge.
	- 4 Åbn menuen **INPUT SOURCE (INPUT-KILDE)**, vælg **Wireless/USB (Trådløs/USB)** og vælg derefter **Wireless Display (Trådløs skærm)** på undermenuen. Se ["INPUT SOURCE WIRELESS/USB \(INPUT-KILDE](#page-51-0)  [TRÅDLØS/USB\)" på side 52.](#page-51-0)

Nedenviste **Wireless Guide Screen (Trådløs Guide Skærm)** vises:

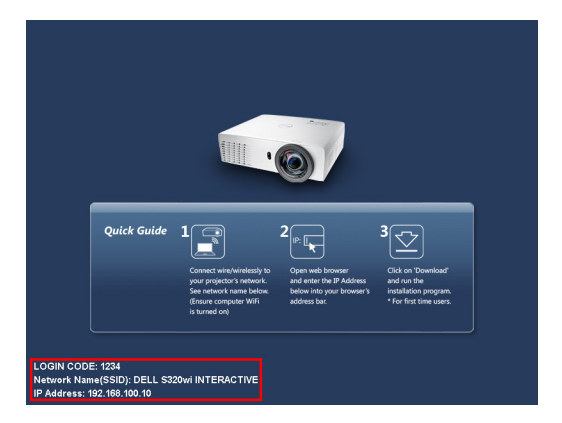

5 Bemærk **LOGIN CODE (LOG IND-KODE)**, **NETWORK NAME (NETVÆRKSNAVN) (SSID)** og **IP ADDRESS (IP-ADRESSE)**. Du skal bruge disse oplysninger til at logge ind med senere.

## **Installer program-softwaren for trådløs forbindelse på din computer**

For at kunne bruge din trådløse projekter skal du installere softwaren på systemet.

6 Tilslut computeren til et **S320** eller **S320wi** trådløst netværk.

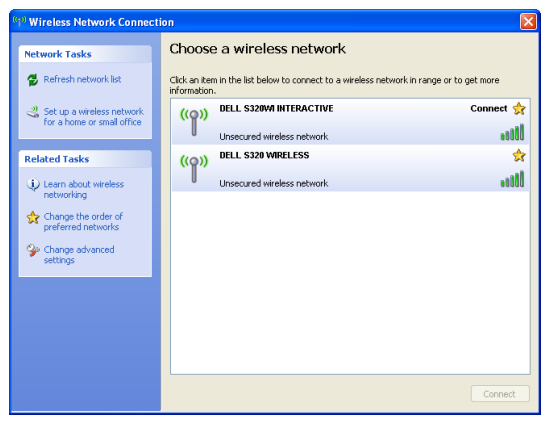

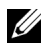

### **BEMÆRK:**

• Computeren skal have en trådløs netværksfunktion for at kunne finde forbindelsen.

• Når du forbinder til det trådløse netværk til S320 eller S320wi, mistes de trådløse tilslutningsmuligheder til andre trådløse netværk.

**BEMÆRK:** Husk at deaktivere alle proxyer. (i Microsoft® Windows Vista: Klik på Control Panel (Kontrolpanel)  $\rightarrow$  Internet Options (Internetindstillinger)  $\rightarrow$ Connections (Forbindelser)  $\rightarrow$  LAN Settings (Netværksindstillinger))

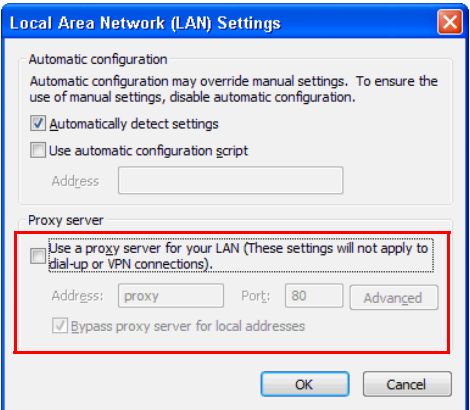

7 Åbn internet-browseren. Du ledes automatisk til **S320 or S320wi Web Management (S320 eller S320wi Web Management)** websiden.

**BEMÆRK:** Hvis websiden ikke indlæses automatisk, skal du indtaste IPadressen (standard IP-adressen er 192.168.100.10), noteret ned fra projektorens skærm på browserens adresselinje.

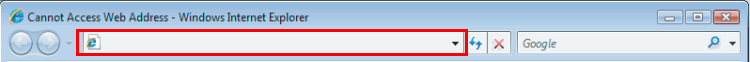

8 S320 or S320wi Web Management (S320 eller S320wi Web Management) siden åbner. Ved førstegangsbrug skal du klikke på **Download (Hent)**.

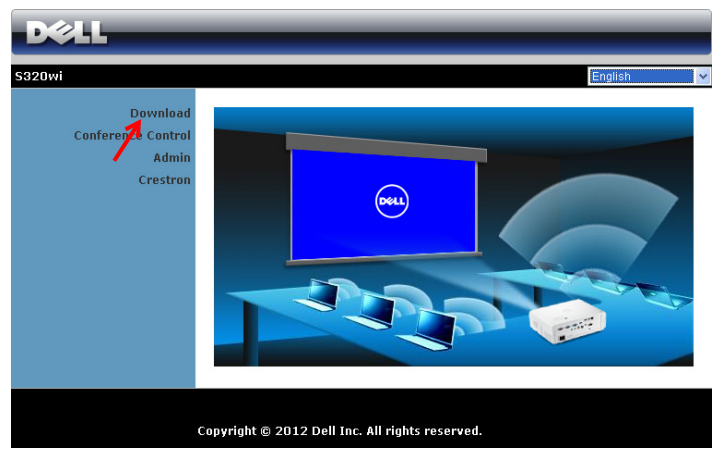

9 Vælg det passende styresystem og klik på **Download (Hent)**.

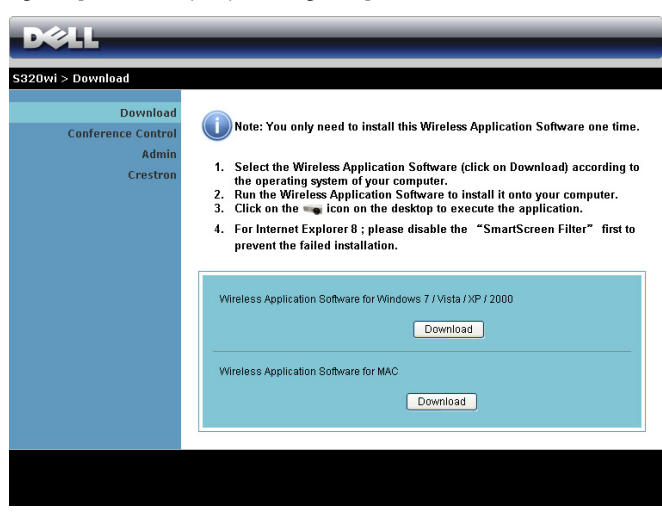

10 Klik på **Run (Kør)** for at fortsætte med éngangsinstallationen af softwaret.

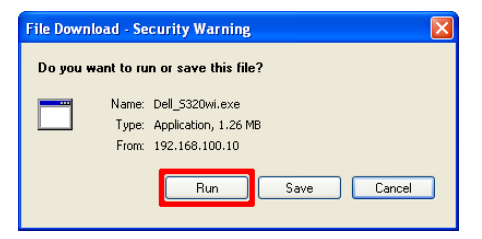

*BEMÆRK: Du kan vælge at* gemme filen og installere den på et senere tidspunkt. For at gøre dette, skal du klikke på Save (Gem).

**BEMÆRK:** Det er kun i Windows XP, at det er nødvendigt at installere en ekstra driver til lydprojektionsfunktionen. Hvis driveren ikke er installeret på din computer, kommer der en pop-op-meddelelse frem på skærmen, som beder dig om at installere driveren. Du kan downloade "Audio Projection Driver" (lyddriver) på Dell's supportside på support.dell.com.

**BEMÆRK:** Hvis du ikke kan installere programmet på grund af utilstrækkelige computerrettigheder, skal du kontakte netværksadministratoren.

11 Installations-softwaret starter. Følg instruktionerne på skærmen for at fuldføre installationen.

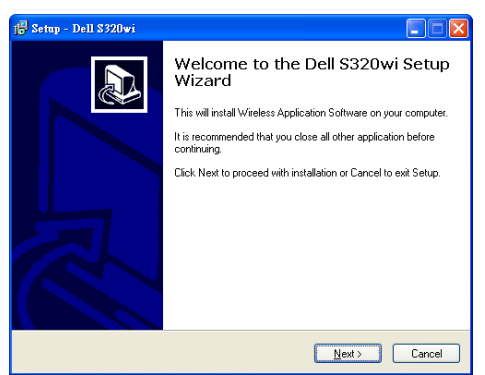

## **Start den trådløse applikation**

Når du har udført installationen, starter det trådløse program på S320 og S320wimodellerne, og de begynder automatisk at søge efter netværk. Hvis programmet ikke starter automatisk, kan du dobbeltklikke på <sub>el</sub>o eller <sub>el</sub>o ikonet på elitieration och elektronet på elitieration och elitieration och elitieration och elitieration och elitieration och elitieration och elitieratio skrivebordet, for at starte programmet.

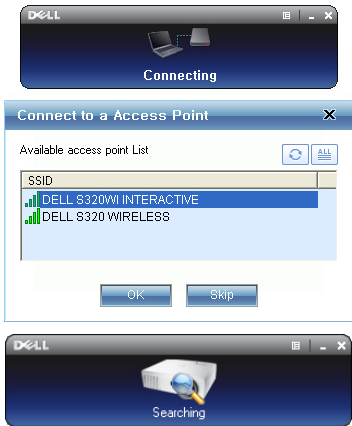

## **Login (Log ind)**

For at kommunikere med projektoren, skal du indtaste Login Code (log indkoden) fra trin 6 i "[Installation af trådløs netværkning](#page-74-0) og derefter klikke på **OK**.

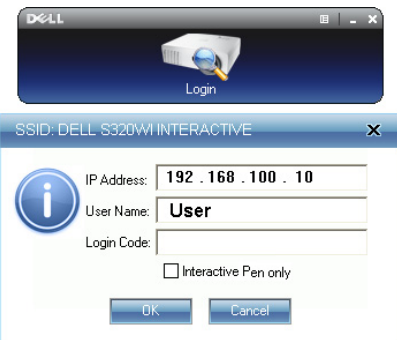

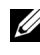

**BEMÆRK:** Hvis IP Address (IP-adressen) ikke findes, skal du indtaste IP Address (IP-adressen), der ses i skærmens nederste, venstre hjørne.

**BEMÆRK:** Du bedes venligst undgå, at klikke på "Interactive Pen only (kun interaktiv pen)" feltet på log-på skærmen, når du bruger den trådløse skærm, eller LAN skærmen.

#### **Dette betyder knapperne**

Når der er logget ind, ses følgende skærm:

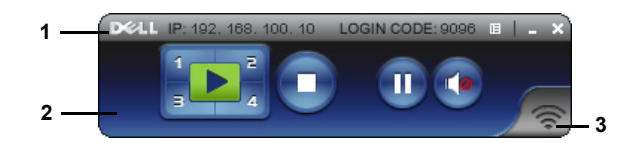

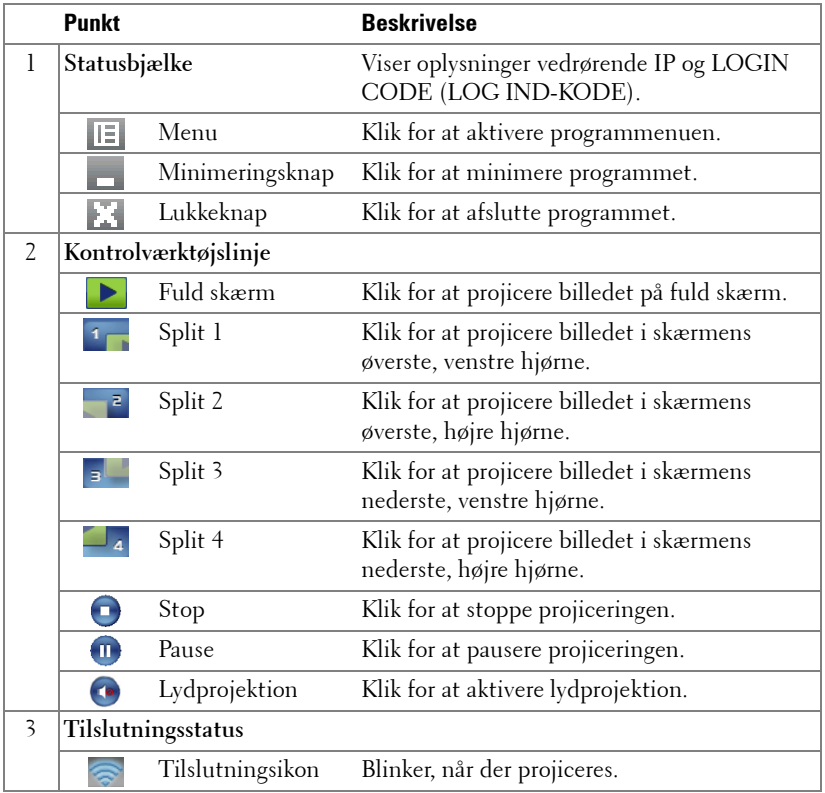

#### **Projicering af præsentationen**

• Klik på en af projiceringsknapperne for at projicere præsentationen  $\left\Vert \blacktriangleright\right\Vert$ 

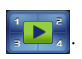

- Pauser præsentationen ved at klikke på . Ikonen bliver grøn.
- Fortsæt præsentationen ved at klikke på  $\blacksquare$  igen.
- Få lyd på præsentationen ved at klikke på  $\bullet$ .
- Stop præsentationen ved at klikke på  $\bigcap$ .

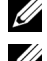

**BEMÆRK:** WLAN miljø med 802.11g tilslutning og ingen skærmstrækning.

**BEMÆRK:** Computeren vil ikke gå i S1 (standby-tilstand) / S3 (sovetilstand) / S4 (dvaletilstand), når der køres trådløs, USB-skærm og USB Viewerpræsentation.

#### **Brug af menuen**

Klik på  $E$  for at se menuen.

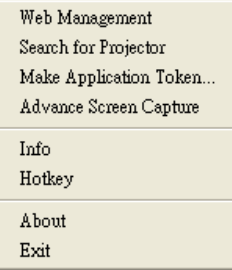

**WEB MANAGEMENT (WEBSTYRING)—**Klik for at åbne Web Management (Webstyring) siden. Se ["Styring af projektoren via web-administratino \(på trådløse netværker\)"](#page-95-0)  [på side 96](#page-95-0).

**SEARCH FOR PROJECTOR (SØG EFTER PROJEKTOREN)—**Klik for at søge og forbinde til trådløs projektor.

**MAKE APPLICATION TOKEN (LAV PROGRAMSYMBOL)—**Klik for at lave programsymbol. Se ["Lav programsymbol" på side 126](#page-125-0).

**ADVANCE SCREEN CAPTURE (AVANCERET SKÆRMHENTNING)—**Funktionen er som standard aktiveret. Klik for, at deaktivere avanceret skærmhentning.

**INFO—**Klik for at se systeminformation.

**HOTKEY (GENVEJSTAST)—**Klik for at se genvejstasterne.

**ABOUT (OM)—**Klik for at se programversionen.

**EXIT (AFSLUT)—**Klik for at afslutte programmet.

# **Installation "Presentation to Go (PtG)"**

Minimum systemkravene til installation af PtG er følgende:

Styresystem:

- Windows

Microsoft Windows XP™ Home eller Professional Service pack 2/3 (32-bit anbefales), Windows® Vista 32-bit, Windows® 7 Home eller Professional 32-bit eller 64-bit

- Office 2003 eller Office 2007

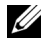

**BEMÆRK:** Trin for installation af Presentation to Go (PtG) er ens for modellerne S320 og S320wi.

For at kunne bruge USB Viewer, skal du gøre som følger:

1 Tilslut det trådløse modulsæt. Se ["Installation af det trådløse modulsæt, som](#page-13-0)  [tilbehør" på side 14](#page-13-0).

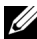

**BEMÆRK:** Trådløse modulsæt, integreret i din S320wi (tilbehør på S320).

2 Forbind USB Flash til projektoren.

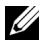

#### **BEMÆRK:**

- Understøtter kun fotos i JPEG-format med 10 Mb x 40 M pixels.
- PtG omdanneren kan konvertere dine PowerPoint filer til PtG filer. Se ["Brug](#page-87-0)  [af PtG-omformeren" på side 88.](#page-87-0)
- "PtG Converter Lite" kan downloades fra Dell's supportside: support.dell.com.
- 3 I menuen **INPUT SOURCE (INPUT-KILDE)**, vælg **Wireless/USB (Trådløs/USB)** og vælg derefter **USB Viewer** på undermenuen. Se ["INPUT](#page-51-0)  [SOURCE WIRELESS/USB \(INPUT-KILDE TRÅDLØS/USB\)" på side 52](#page-51-0).

**BEMÆRK:** Når Wireless and LAN (Trådløs og Netværk)-funktionen deaktiveres, kan du gå til menuen LAN Settings (Netværksindstillinger) og vælge "Enabled (Aktiveret)" i valgmuligheden "Wireless og LAN (Trådløs og Netværk)", for at aktivere trådløs eller netværks-funktion igen.

## **PtG Viewer**

Systemet forbliver på denne side, når det er klart.

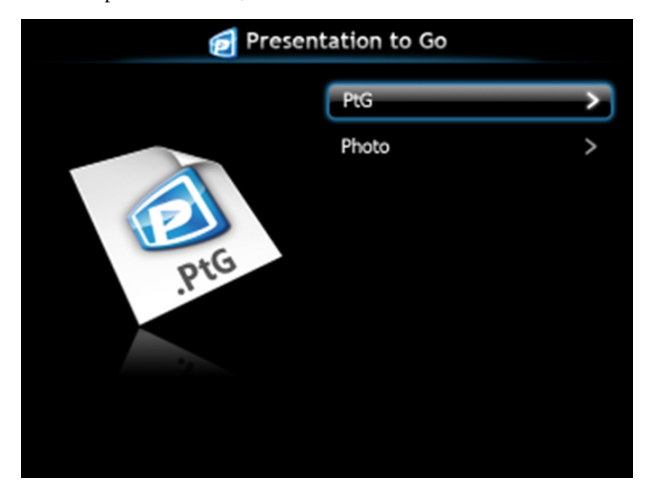

**Photo Viewer (Billed-viewer)**

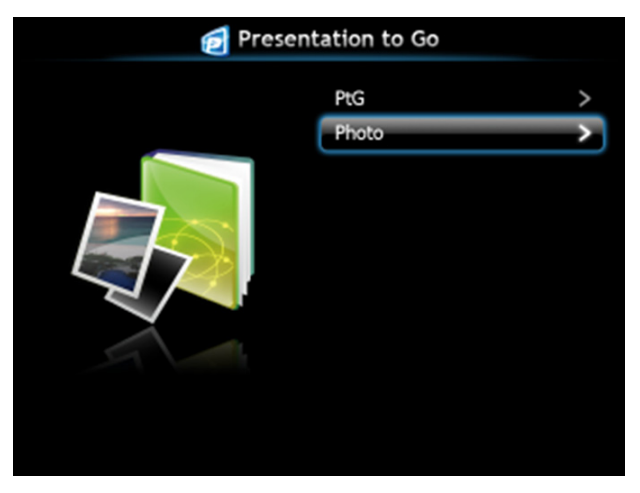

## **PtG/Photo Function Introduction (Indledning PtG/Billed funktion)**

Viser gyldige PtG- og billedfiler lagret på USB-disken.

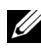

**BEMÆRK:** Hvis der kun genkendes én disk, springer systemet dette trin over.

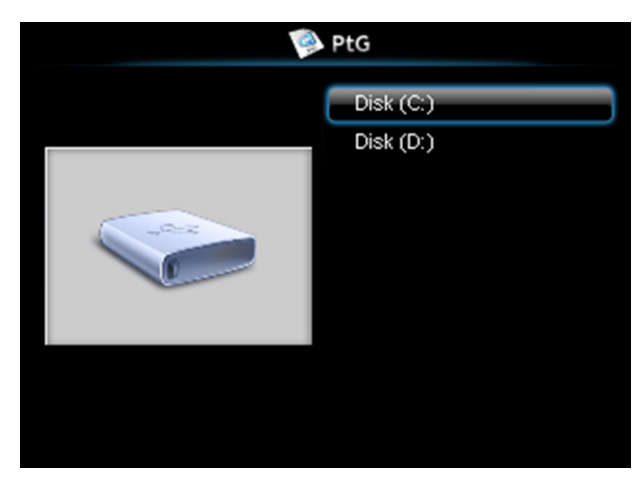

**PtG Overview (PtG oversigt)**

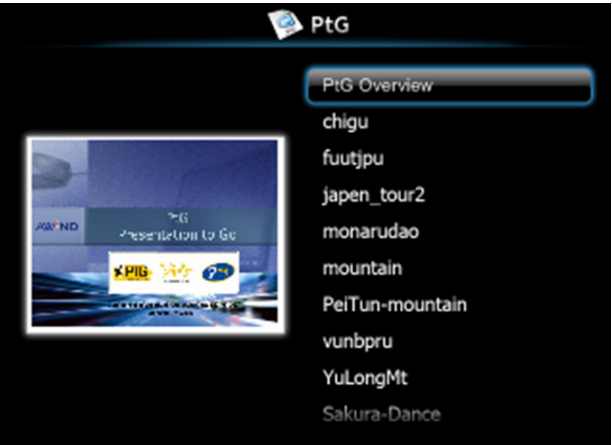

## **Photo Overview (Billedoversigt)**

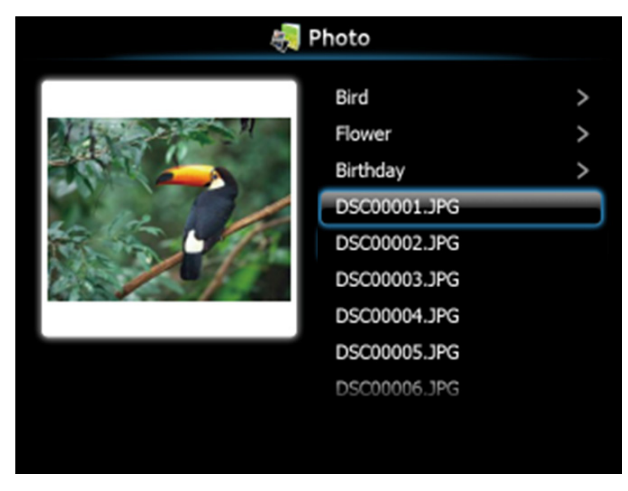

**BEMÆRK:** Understøtter 14 sprog for billedfilnavn-formater (sprog: Engelsk, hollandsk, fransk, tysk, italiensk, japansk, koreansk, polsk, portugisisk, russisk, simplificeret kinesisk, spansk, svensk og traditionelt kinesisk).

## **Beskrivelse af knapper**

Brug knapperne op, ned og venstre til at navigere med og knappen  $\sqrt{\rho}$  på projektorens kontrolpanel eller fjernbetjening til at vælge med.

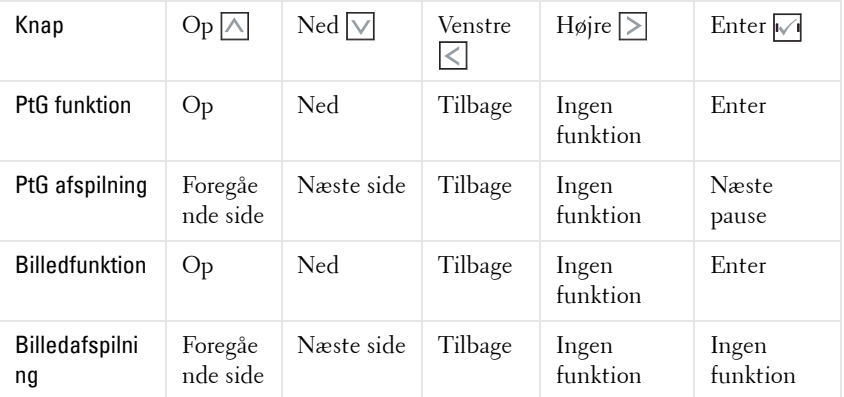

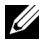

**BEMÆRK:** Hvis du går ind i OSD-menuen, mens PtG bruges, virker PtGnavigation med op-, ned- og venstreknapperne ikke.

## **Installering af program-softwaren til den PtG-omformeren på din computer**

Følg instruktionerne på skærmen for at udføre konfigurationen.

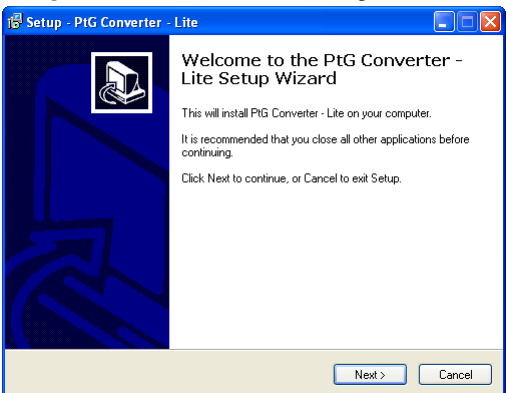

**BEMÆRK:** "PtG Converter - Lite" kan downloads på Dell's supportside på support.dell.com.

### <span id="page-87-0"></span>**Brug af PtG-omformeren**

1 Start "PtG Converter - Lite.exe", eller dobbeltklik på <sub>nu Gummar</sub> ikonet på skrivebordet, for at starte programmet.

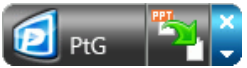

2 Klik på for, at vælge en PowerPoint-fil, og start konverteringen.

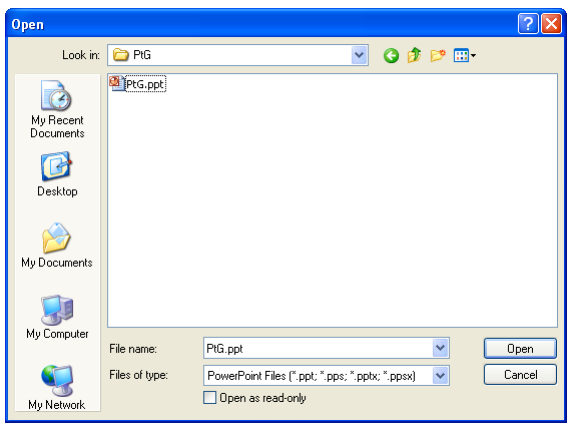

3 Klik på **Browse (Gennemse)** knappen, for at vælge stedet hvor filen skal gemmes, og klik herefter på OK.

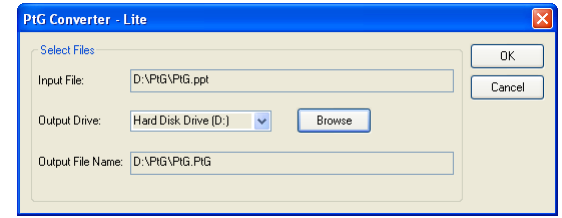

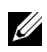

## **BEMÆRK:**

- **1** Hvis computeren ikke har MS PowerPoint, mislykkes filkonvertering.
- **2** PtG Converter understøtter kun op til 20 sider.
- **3** PtG Converter understøtter kun konvertering af .ppt filer til .PtG filer.

# **Indtallation af lydprojektion**

Audio Projection (Lydprojektion) understøtter kun indgangskilderne **Wireless Display (Trådløs skærm)** og **LAN Display (LAN-skærm)**.

Mindstekravene til systemet er følgende:

Styresystem:

• Windows

Microsoft Windows XP™ Home eller Professional Service pack 2/3 (32-bit anbefales), Windows Vista 32-bit eller Windows® 7 Home eller Professional 32-bit eller 64-bit

 $\bullet$  MAC

MacBook Pro og bedre, MacOS 10.5 og bedre

Minimum-hardware:

- **a** Intel® Core™ i5-460 MHz (2,53 GHz/Turbo 2,8 GHz) eller hurtigere
- **b** 1 GB DDR3 VRAM uafhængigt grafikkort eller bedre anbefales
- **c** 2 GB dual channel DDR3 SDRAM-hukommelse ved 1.066 MHz kræves, bedre anbefales
- **d** Gigabit Ethernet
- **e** Integreret 802.11 b/g/n Wi-Fi-enhed til WLAN-forbindelse

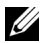

**BEMÆRK:** Hvis din computer ikke opfylder mindstekravene til hardware, kan lyden hakke eller være støjfyldt. Opfyld de anbefalede systemkrav for at få optimal ydeevne ved lydprojektion.

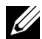

**BEMÆRK:** Hvis du ønsker, at bruge et trådløst netværk til lydprojektionen, skal du tilslutte en trådløs dongle. Se ["Installation af det trådløse modulsæt, som](#page-13-0)  [tilbehør" på side 14](#page-13-0).

**BEMÆRK:** Det er kun i Windows XP, at det er nødvendigt at hente en ekstra driver. Hvis driveren ikke er installeret på din computer, kommer der en pop-opmeddelelse frem på skærmen, som beder dig om at installere driveren. Du kan downloade "Audio Projection Driver" (lyddriver) på Dell's supportside på support.dell.com.

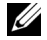

**BEMÆRK:** På et MAC system er det nødvendigt, at installere en ekstra driver til lydprojektionen. Hvis driveren ikke er installeret på din MAC computer, kommer der en pop-op-meddelelse frem på skærmen, som beder dig om at installere driveren. Du kan downloade "Soundflower Driver" ved, at søge på forskelige søgesider (f.eks. Yahoo, MSN...). "Soundflower Driveren" er et gratis program.

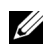

**BEMÆRK:** Opsætningsmetoden for lydprojektionen er ens på S320 og på S320wi-modellerne.

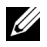

**BEMÆRK:** Porte/Protekol til forbindelse til projektoren, hvis du skal fremvise via et ethernet:

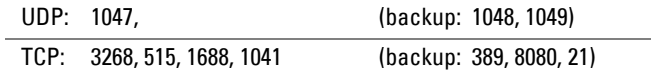

## **Aktiver trådløs eller netværksforbindelse på projektoren**

1 Tilslut det trådløse modulsæt (tilbehør til S320-modellen). Se ["Installation af](#page-13-0)  [det trådløse modulsæt, som tilbehør" på side 14.](#page-13-0)

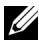

**BEMÆRK:** Hvis du vælger, at bruge LAN modulsættet (tilbehør, bedes du venligst se ["Installation af RJ45 sættet, som tilbehør" på side 16](#page-15-0).

2 Tilslut strømledningen til stikkontakten og tænd for projektoren ved at trykke på strømkontakten.

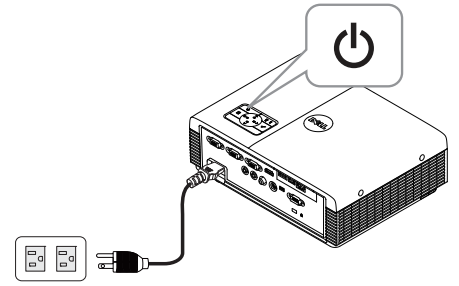

## **BEMÆRK:**

- **a** Hvis du bruger LAN til lydprojektionen, skal du følge disse trin for, at aktivere trådløs og netværksfunktionerne (funktionen er som standerd Enabled (Aktiveret)): Advanced Settings (Avancerede indstillinger) LAN Settings (Netværksindstillinger) Wireless And LAN (Trådløs og Netværk) Enabled (Aktiveret).
- **b** Hvis du vælger Wireless (trådløs) til lydprojektion, skal du sørge for at slutte en trådløs dongle til din projektor.
- 3 Åbn menuen **Input Source (Input-kilde)**, vælg **Wireless/USB (Trådløs/USB)** og vælg derefter **Wireless Display (Trådløs skærm)** på undermenuen.

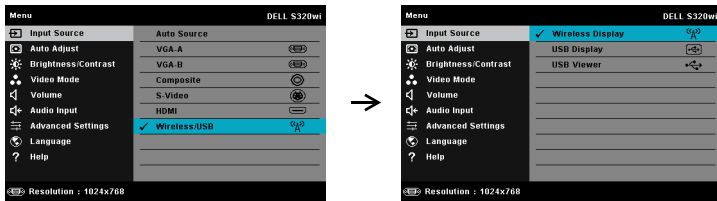

Nedenfor viste Wireless Guide Screen (Trådløs Guide-skærm) vises:

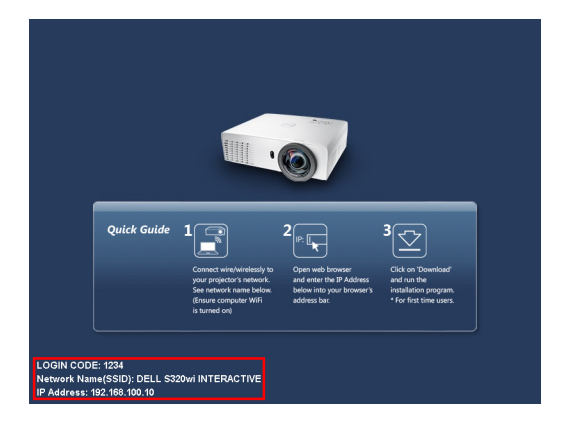

4 Bemærk **LOGIN CODE (LOG IND-KODE)**, **NETWORK NAME (NETVÆRKSNAVN) (SSID)** og **IP ADDRESS (IP-ADRESSE)**. Du skal bruge disse oplysninger til at logge ind med senere.

## **Installer program-softwaren for trådløs forbindelse på din computer**

5 "Wireless Application-software" kræves, hvis der anvendes trådløs eller netværksforbindelse til opsætning af Audio Projection (Lydprojektion). Download og installer softwaren den første gang du anvender Audio Projection (Lydprojektion). Hvis det allerede er installeret, kan du overspringe **trin 5 - 6**.

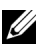

#### **BEMÆRK:** Du skal kun installere Wireless Application-softwaren én gang.

6 For download og installering af softwaret til den trådløse forbindelse, bedes du venligst se trin 7 til 12 i ["Installation af trådløs netværkning" på side 75](#page-74-0).

**BEMÆRK:** Hvis du bruger en LAN-netværksforbindelse til lydprojektionen, skal du slutte et LAN-kabel til projektoren og til din computer.

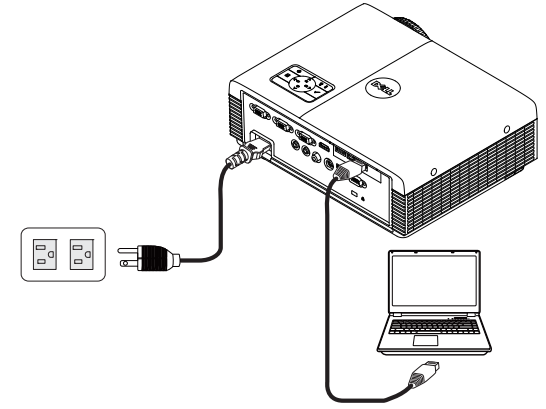

## **Start den trådløse applikation**

7 Når installationen er afsluttet, starter programmet automatisk. Ellers kan du dobbeltklikke på ikonet  $\frac{1}{\log 8320}$ eller  $\frac{1}{\log 8320}$  på skrivebordet for at starte programmet.

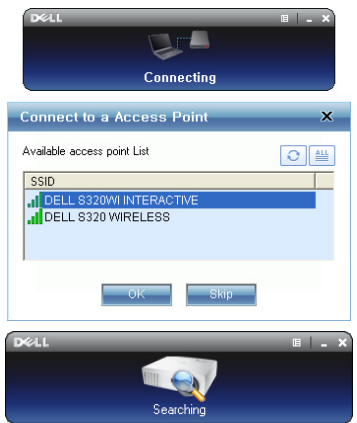

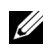

### **BEMÆRK:**

- 1 Hvis du vælger LAN-netværket til projektionen, skal du klikke på "Skip (spring over)".
- 2 Hvis du vælger trådløst netværk til projektionen, skal du vælge Dell S320 Wireless or Dell S320wi Interactive (Dell S320 trådløs eller Dell S320wi interaktiv), og klik herefter på "OK".

# **Login (Log ind)**

8 For at kommunikere med projektoren skal du indtaste Login Code (log indkoden) (se trin 4) og derefter klikke på OK.

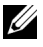

**BEMÆRK:** Hvis IP Address (IP-adressen) ikke findes, skal du indtaste IP Address (IP-adressen), der ses i skærmens nederste, venstre hjørne.

9 Du er nu logget på det S320 or S320wi Wireless Application (Trådløse program til din S320 eller S320wi). Tryk på knappen "Play" (Afspil) i programmet for, at starte netværks- eller trådløs projektion.

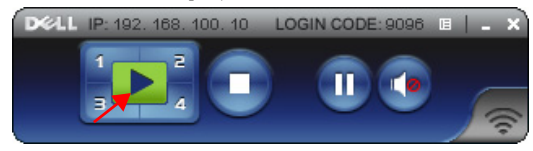

**BEMÆRK:** Du kan bruge kontrollerne til enten at vise i fuld skærm eller i opdelt skærm.

10 Tryk på knappen "**Audio Projection**" **(Lydprojektion)** i programmet for, at aktivere funktionen **Audio Projection (Lydprojektion)**.

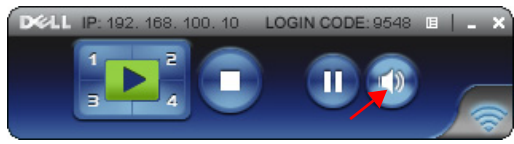

- **BEMÆRK:** Det er kun i Windows XP, at det er nødvendigt at hente en ekstra driver. Hvis driveren ikke er installeret på din computer, kommer der en pop-opmeddelelse frem på skærmen, som beder dig om at installere driveren. Du kan downloade "Audio Projection Driver" (lyddriver) på Dell's supportside på support.dell.com.
- 11 Starte Windows Media Player eller anden lydafspillersoftware (eksempel: Winamp-afspiller...) på computeren.

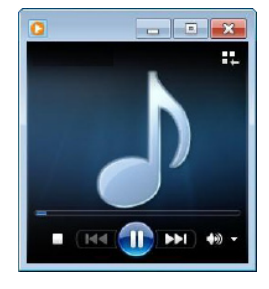

# <span id="page-95-0"></span>**Styring af projektoren via web-administratino (på trådløse netværker)**

# **Konfigurering af netværksindstillingen**

Hvis projektoren er forbundet til et netværk, kan du komme til projektoren med en webbrowser. Vedrørende konfiguration af netværksindstillingen, se "LAN Settings (Netværksindstillinger)" på [side 63.](#page-62-0)

## **Adgang til Web Management**

Brug Internet Explorer 5.0 eller over eller Firefox 1,5 eller over og indtast IPadressen. Du kan nu gå til Web Management og styre projektoren på afstand.

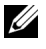

**BEMÆRK:** Web management og indhold er ens for modellerne S320 og S320wi.

#### **Home Page (Hjemmeside)**

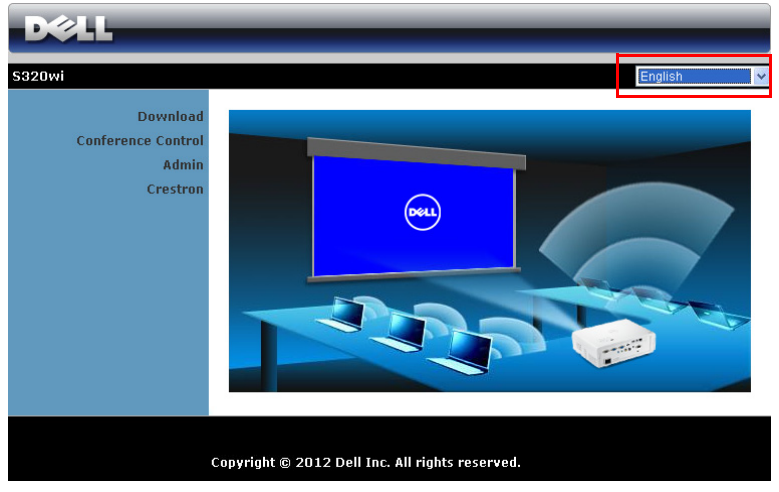

- Gå til Web Management Home Page (Web Management hjemmesiden) ved at indtaste projektorens IP-adresse i webbrowseren. Se "LAN Settings (Netværksindstillinger)" på [side 63.](#page-62-0)
- Vælg web-management sproget fra listen.
- Klik på et menupunkt på det venstre faneblad for at komme til siden.

#### **Download trådløst program softwaret**

Se også ["Installation af trådløs netværkning" på side 75.](#page-74-0)

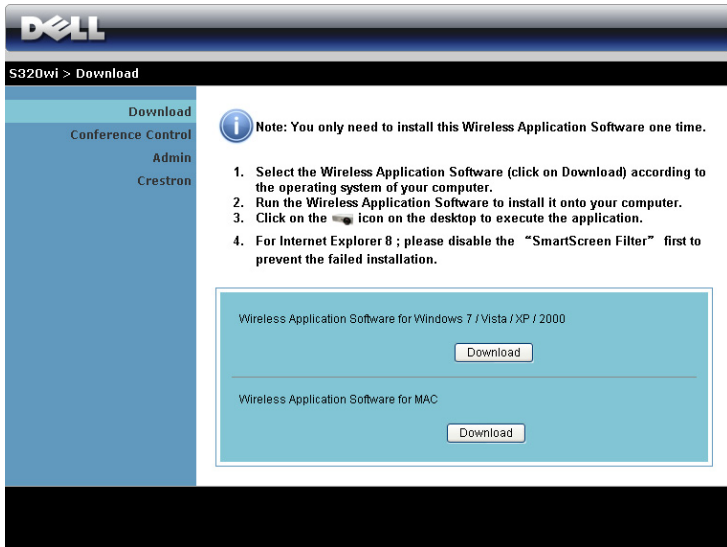

Klik på knappen **Download (Hent)** for det tilsvarende styresystem på din computer.

## **Conference Control (Konferencestyring)**

Her kan du være vært for konference-præsentationer fra forskellige kilder uden brug af projektorkabler, og du kan bestemme, hvordan hver præsentation skal ses på skærmen.

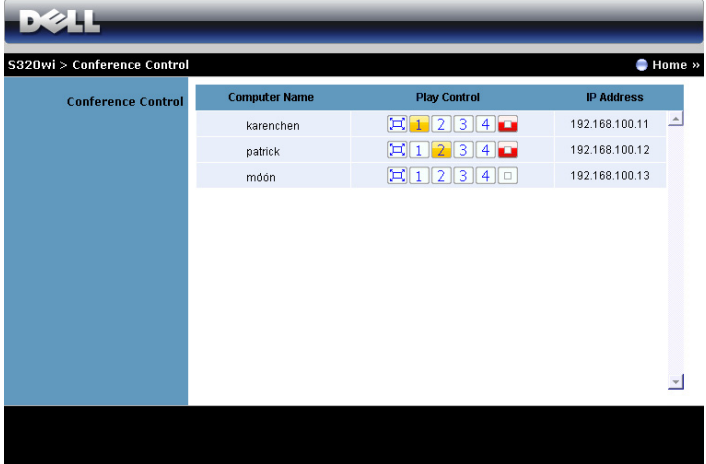

**BEMÆRK:** Uden Conference Play Control vil den seneste bruger, der bruger knappen "Play" (Afspil), tage kontrol med fuld skærmprojicering.

**Computer Name (Computernavn)**: Lister computerne, der er logget til konferencestyring.

**Play Control (Afspilningskontrol)**: Klik på knapperne for at styre, hvordan hver computers projicering skal ses på skærmen.

- $\left| \Box \right|$  Full screen projection (Fuld skærm projicering) præsentationen fra computeren fylder hele skærmen.
- Split 1 præsentationen fra computeren ses i skærmens øverste, venstre hjørne.
- Split 2 præsentationen fra computeren ses i skærmens øverste, højre hjørne.
- Split 3 præsentationen fra computeren ses i skærmens nederste, venstre hjørne.
- Split 4 præsentationen fra computeren ses i skærmens nederste, højre hjørne.
	- Stop projicering fra computeren er stoppet.

**IP Address (IP-adresse)**: Viser hver computers IP-adresse.

**BEMÆRK:** Afslut konferencen ved at klikke på Home (startskærm).

## **Managing Properties (Styring af funktioner)**

#### **Admin (Administrator)**

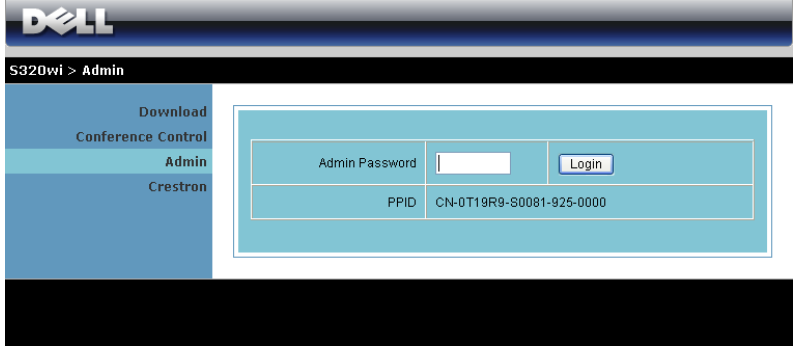

Der kræves en administrator-adgangskode for at kunne gå til Admin-siden.

• **Admin Password (Administrators adgangskode)**: Indtast administratoradgangskoden og klik derefter på **Login (Log ind)**. Standard-adgangskoden er "admin". Hvis du vil ændre adgangskoden, se ["Change passwords \(Skift](#page-103-0)  [adgangskoder\)" på side 104.](#page-103-0)

#### **System Status (Systemstatus)**

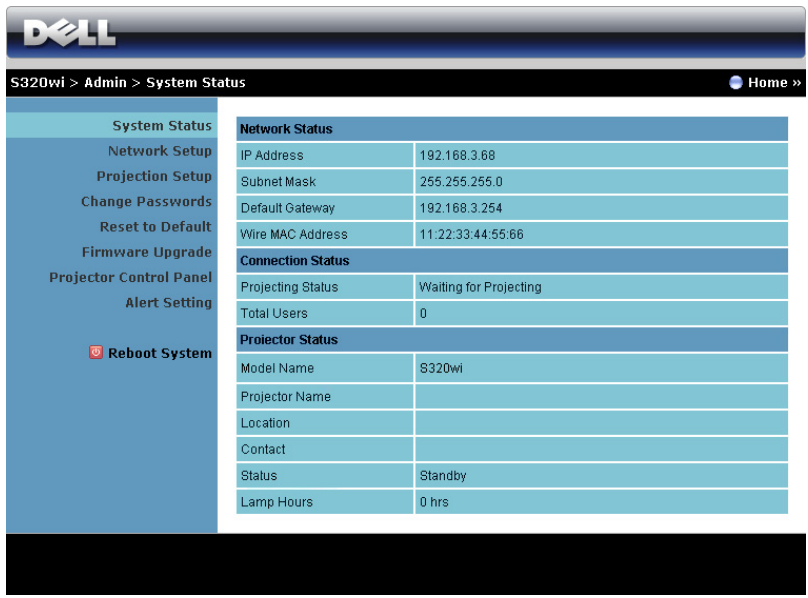

Viser oplysningerne **Network Status (Netværksstatus)**, **Connection Status (Tilslutningsstatus)** og **Projector Status (Projektorstatus)**.

#### **Network Status (Netværksstatus)**

Se OSD afsnit på [side 63.](#page-62-0)

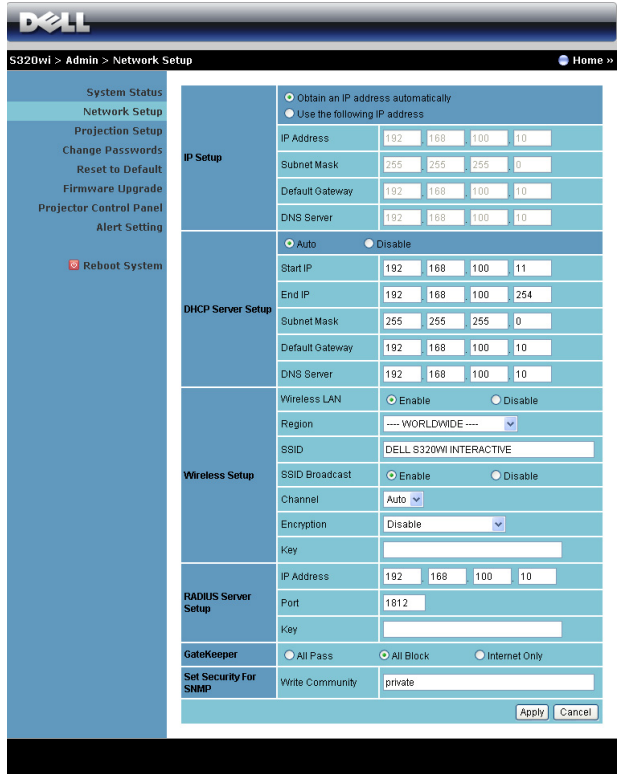

#### **IP Setup (Opsætning af IP)**

• Vælg **Obtain an IP address automatically (Hent en IP-adresse automatisk)** for at tildele en IP-adresse til projektoren automatisk, eller **Use the following IP address (Brug den følgende IP-adresse)** for at tildele en IP-adresse manuelt.

**DHCP Server Setup (Opsætning af DHCP-server)**

• Vælg **Auto (Automatisk)** for automatisk konfiguration af adresse af **Start IP (Start-IP)**, **End IP (Slut-IP)**, **Subnet Mask (Undernetmaske)**, **Default Gateway (Standard adgangspunkt)** og **DNS Server (DNS-server)** fra en DHCP-server, eller **Disable (Deaktiver)** for at deaktivere denne funktion.

**Wireless Setup (Opsætning af trådløs)**

• Vælg **Enable (Aktiver)** for at konfigurere **Region (Region)**, **SSID**, **SSID Broadcast (SSID-udsendelser)**, **Channel (Kanal)**, **Encryption (Kryptering)** og **Key (Kode)**. Vælg **Disable (Deaktiver)** for at deaktivere den trådløse konfiguration.

**SSID**: Maksimal op til 32 tegn.

**Encryption (Kryptering)**: Du kan deaktivere WPA-koden eller vælge en med 64-bit eller 128-bit i ASCII eller HEX streng.

**Key (Kode)**: Hvis Encryption (Kryptering) er aktiveret, skal du indstille kodens værdi i henhold til den valgte krypteringstilstand.

## **RADIUS Server Setup (RADIUS Server installation)**

• Konfigurer IP-Address (IP-adresse)-, port- og Code (kode)-informationerne.

### **GateKeeper**

Der er tre muligheder:

**All Pass (Alle passerer)**: Brugere kan få adgang til kontornetværk via trådløs projektor.

**All Block (Alle blokeres)**: Bloker brugere til kontornetværk via trådløs projektor.

**Internet Only (Kun internet)**: Bloker brugeres til kontornetværk, men bibehold internetadgang.

### **Set Security For SNMP (Indstil sikkerhed for SNMP)**

Installer Write Community information.

Klik på **Apply (Anvend)** for at gemme og bruge ændringer. Projektoren skal genstartes, for at ændringerne skal kunne bruges.

#### **Projection Setup (Opsætning af projicering)**

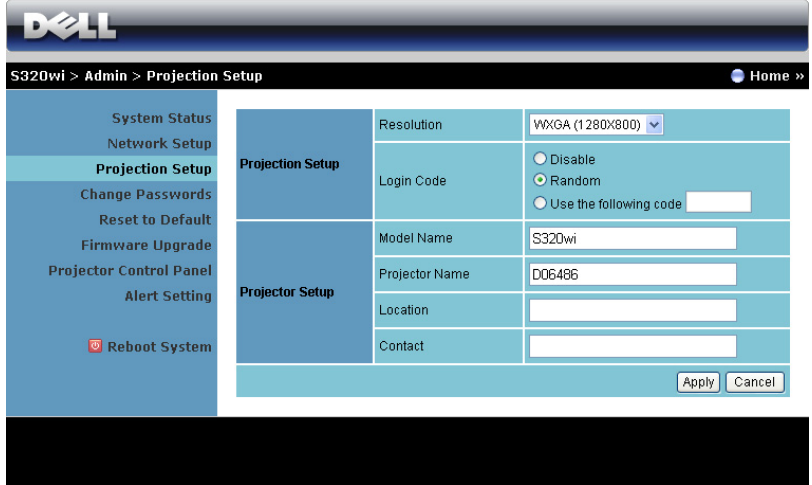

#### **Projection Setup (Opsætning af projicering)**

- **Resolution (Opløsning)**: Til valg af opløsning. Der kan vælges mellem: XGA (1024 x 768) og WXGA (1280 x 800).
- **Login Code (Log ind-kode)**: Vælg, hvordan du ønsker, at log ind-koden skal genereres af projektoren. Der er tre muligheder:
	- **Disable (Deaktiver)**: Log ind-koden kræves ikke, når der logges ind på systemet.
	- **Random (Vilkårlig)**: Standard er **Random (Vilkårlig)**. Log ind-kode genereres vilkårligt.
	- **Use the following code (Brug den følgende kode)**: Indtast en firecifret kode. Indtast en firecifret kode.

**Projector Setup (Opsætning af projektor)**

• Konfigurer oplysninger for **Model Name (Modelnavn)**, **Projector Name (Projektornavn)**, **Location (Sted)** og **Contact (Kontakt)** (op til 21 tegn i hvert felt).

Klik på **Apply (Anvend)** for at gemme og bruge ændringer. Projektoren skal genstartes, for at ændringerne skal kunne bruges.

#### <span id="page-103-0"></span>**Change passwords (Skift adgangskoder)**

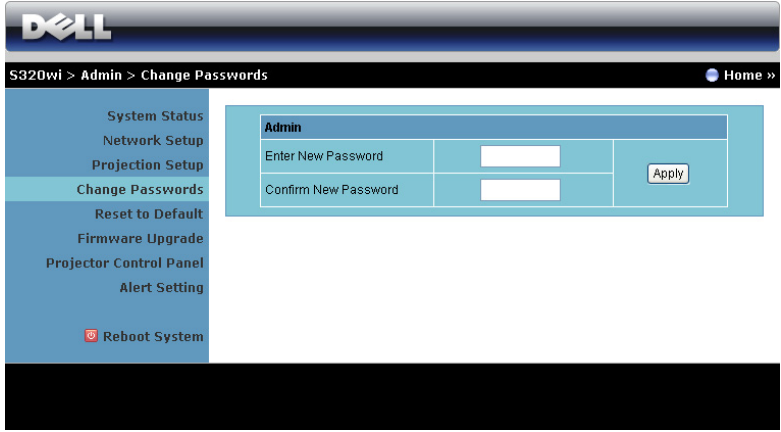

På denne side kan du ændre administrator-adgangskoden.

- **Enter New Password (Indtast ny adgangskode)**: Indtast den nye adgangskode
- **Confirm New Password (Bekræft ny adgangskode)**: Indtast adgangskoden igen og klik på **Apply (Anvend)**.

**BEMÆRK:** Kontakt Dell, hvis du har glemt din administrator-adgangskode.

#### **Reset to Default (Tilbagestil til Standard)**

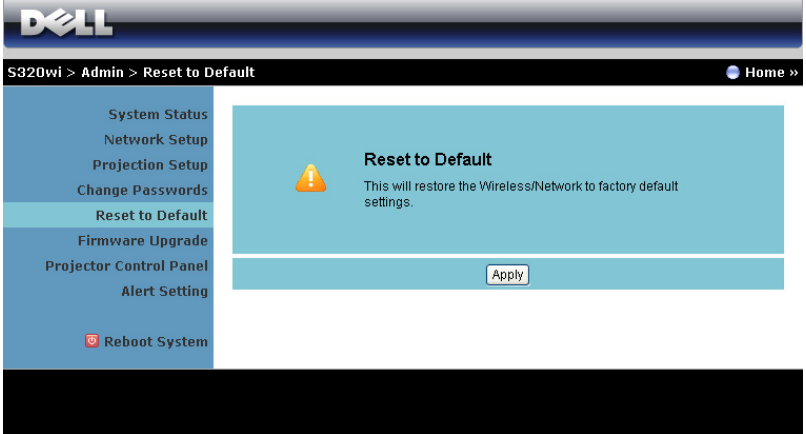

Klik på knappen **Apply (Anvend)** for at tilbageføre konfigurationen af trådløs/netværk-installationen til fabriksindstillingerne.

#### **Firmware Upgrade (Firmware-opgradering)**

Brug Firmware Upgrade-siden (Firmware-opgradering) til opdatering af projektorens netværksfirmware.

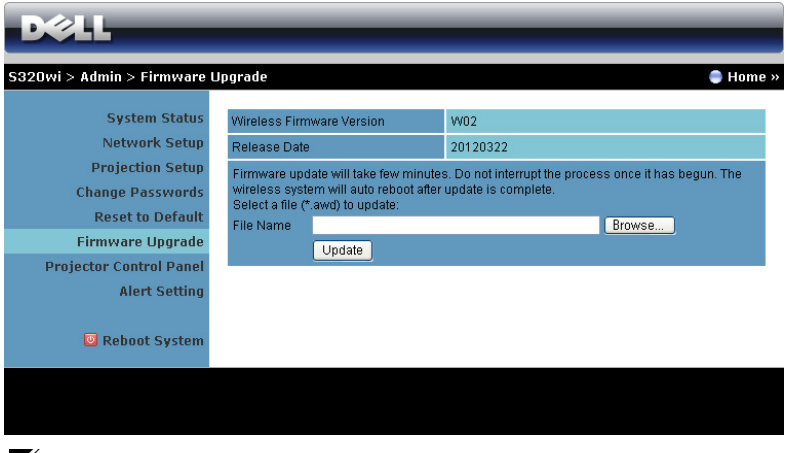

**BEMÆRK:** Efter opgradering af firmware, deaktiver og aktiver trådløs/netværk ved hjælp af OSD for at genstarte projektorens netværkskort.

Start firmware-opdatering på følgende måde:

- 1 Tryk på **Browse (Gennemse)** for at vælge filen, der skal opdateres.
- 2 Klik på **Update (Opdater)** for at begynde. Vent venligst, mens systemet opdaterer enhedens firmware.

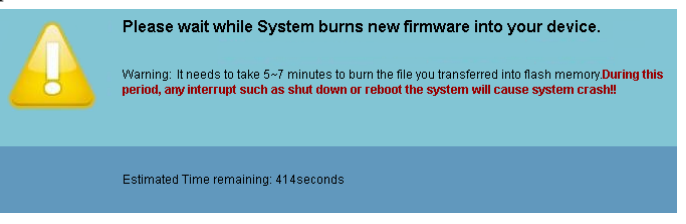

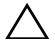

**ADVARSEL:** Afbryd ikke opdateringsprocessen - det kan få systemet til at bryde ned!

3 Klik på **OK**, når opdateringen er fuldført.

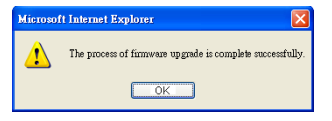

#### **Projector Control Panel (Projektorens kontrolpanel)**

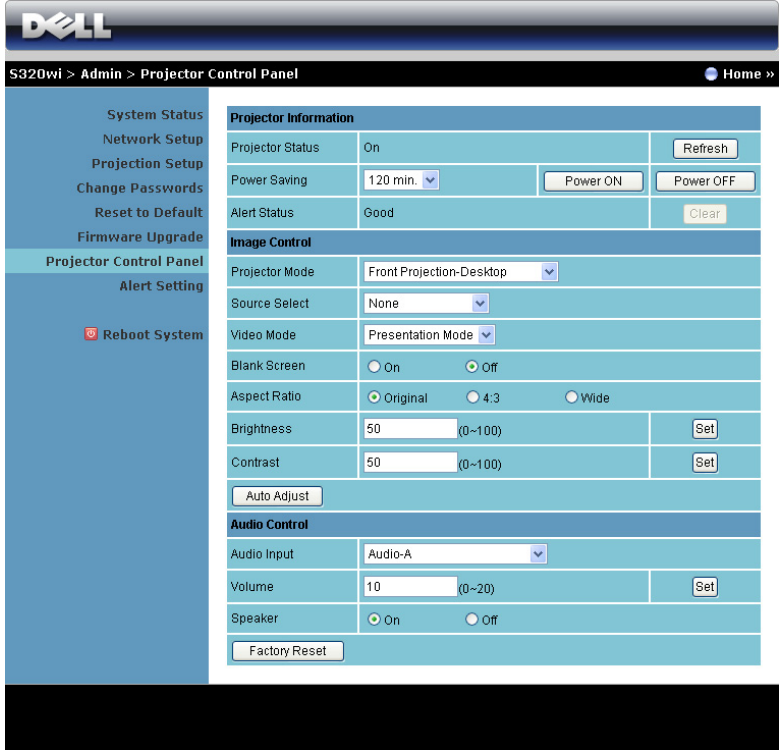

#### **Projector Information (Projektor-information)**

- **Projector Status (Projektorstatus)**: Der er fem tilstande: Lamp On (Lampe tændt), Standby, Power Saving (Energisparing), Cooling (Afkøling) og Warming up (Opvarmning). Klik på knappen **Refresh (Genopfrisk)** for at opdatere status og kontrolindstillinger.
- **Power Saving (Energisparing)**: Power Saving (Energisparing) kan indstilles til Off (Fra), 30, 60, 90 eller 120 minutter. For yderligere information, se ["Power Saving \(Energisparing\)" på side 69.](#page-68-0)
- **Alert Status (Alarmstatus)**: Der er tre alarmtilstande: Lamp warning (Lampeadvarsel), Low lamp life (kort lampelevetid) samt Temperature warning (temperaturadvarsel). Projektoren kan låse fast i

beskyttelsestilstand, hvis en af alarmerne aktiveres. For at forlade beskyttelsestilstand, skal du klikke på knappen **Clear (Ryd)** for at fjerne Alert Status (Alarmstatus).

#### **Image Control (Billedkontrol)**

- **Projector Mode (Projektortilstand)**: Her kan du vælge projektor-tilstand afhængigt af, hvordan projektoren er anbragt. Der er fire projiceringstilstande: Front Projection-Desktop (Frontprojektion desktop), Front Projection-Wall Mount (Frontprojektion - vægmonteret), Rear Projection-Desktop (Bagprojektion desktop) og Rear Projection-Wall Mount (Bagprojektion - vægmonteret).
- **Source Select (Valg af kilde)**: Med menuen Source Select (Valg af kilde) kan du vælge projektorens input-kilde. Du kan vælge VGA-A, VGA-B, S-video, Composite Video (Komposit video), HDMI, Wireless Display (Trådløs skærm) USB Display (USB skærm) eller USB Viewer.
- **Video Mode (Video-tilstand)**: Vælg en funktion for at optimere skærmbilledet alt efter, hvordan projektoren anvendes:
	- **Presentation (Præsentation)**: Bedst til præsentations-dias.
	- **Bright (Lys)**: Maksimal lysstyrke og kontrast.
	- **Movie (Film)**: Til visning af film og billeder.
	- **sRGB**: Giver mere nøjagtige farver.
	- **Custom (Brugerdefiner)**: Brugerforetrukne indstillinger.
- **Blank Screen (Tom skærm)**: Du kan vælge On (Til) eller Off (Fra).
- **Aspect Ratio (Billedformat)**: Giver dig mulighed for at vælge et billedformat for at justere, hvordan billedet skal fremstå.
- **Brightness (Lysstyrke)**: Vælg værdi for at justere billedets lysstyrke.
- **Contrast (Kontrast)**: Vælg værdi for at justere billedets kontrast.

Klik på **Auto Adjust (Autom. justering)** for at justere indstillingerne automatisk. **Audio Control (Lydkontrol)**

- **Audio Input (Lydinput)**: Vælg indgangskilde Der kan vælges mellem: Analog In (Analog indgang), HDMI og Wireless/LAN (Trådløs/netværk).
- **Volume (Lydstyrke)**: Vælg lydstyrkeværdien (0~20).
- **Speaker (Højtaler)**: Du kan vælge **On (Til)** for at aktivere lydfunktionen eller **Off (Fra)** for at deaktivere lydfunktionen.

Klik på knappen **Factory Reset (Standardindstilling)** for at genoprette fabrikkens standardindstillinger.
#### **Alert Setting (Alarmindstilling)**

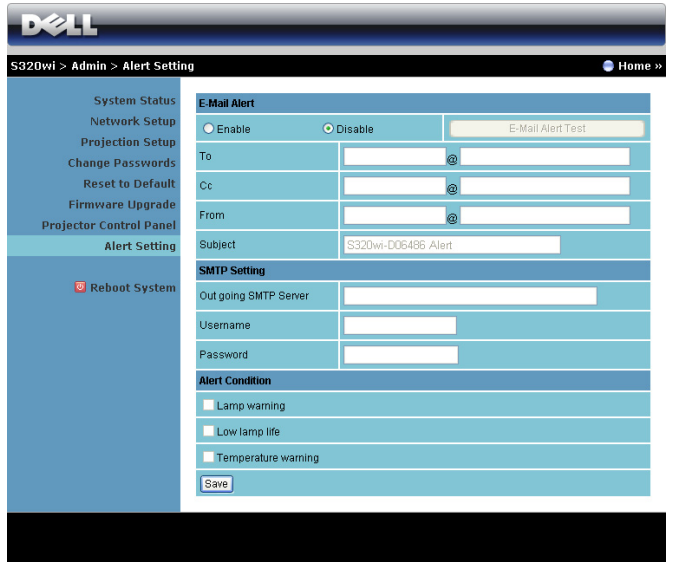

#### **E-mail Alert (E-mail-alarm)**

- E-mail Alert (E-mail-alarm): Du kan indstille, om du vil informeres per email (Enable (Aktiver)) eller ikke (Disable (Deaktiver)).
- To (Til)/Cc (Kopi til)/From (Fra): Du kan indtaste afsenderens (From (Fra)) og modtagernes (To (Til)/Cc (Kopi til)) e-mail-adresser for at modtage meddelelser, når en unormalitet eller advarsel opstår.
- Subject (Emne): Du kan indtaste e-mailens emnelinje.

Klik på knappen **E-mail Alert Test (E-mail-alarmtest)** for at teste indstillingerne for e-mail-alarm.

#### **SMTP Setting (SMTP indstilling)**

• **Out going SMTP server (Udgående SMTP-server)**, **User name (Brugernavn),** og **Password (Adgangskode)** modtages fra netværksadministratoren eller MIS.

#### **Alert Condition (Alarmtilstand):**

• Du kan vælge unormalhederne og advarslerne, der skal meddeles om per email. Når en af disse alarmtilstande opstår, sendes en e-mail til modtagerne (To (Til)/Cc (Kopi til)).

Klik på **Save (Gem)** knappen for, at gemme indstillinger.

Ø

**BEMÆRK:** E-mail alarm er designet til at arbejde med en standard SMPT server med standard 25 port. Den understøtter ikke kryptering og godkendelse (SSL eller TLS).

#### **Reboot System (Genstart system)**

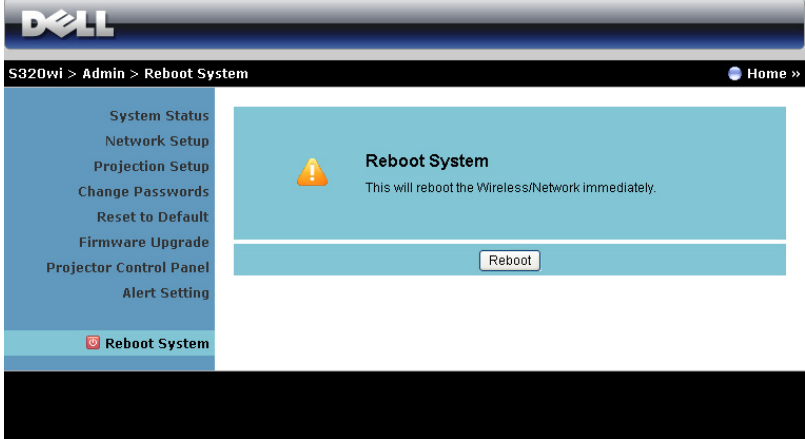

Klik på **Reboot (Genstart)** for at genstarte systemet.

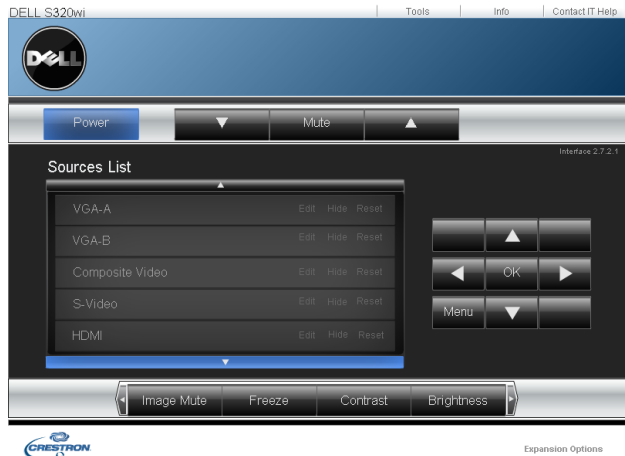

#### **Crestron**

Crestron funktion

### **Styring af projektoren via webadministrationen (Netværk RJ45 sættet er tilbehør til S320-modellen)**

#### **Konfigurering af netværksindstillingen**

Hvis projektoren er forbundet til et netværk, kan du få adgang til projektoren med en webbrowser ved at konfigurere netværksindstillingen (TCP/IP). Hvis netværksfunktionen bruges, skal IP-adressen være unik. Vedrørende konfiguration af netværksindstillingen, se ["LAN Settings \(Netværksindstillinger\)" på side 63.](#page-62-0)

RJ45 sættet er ikke inkluderet i din S320 projektor. Du kan købe den på Dell's websted på www.dell.com. Se ["Installation af RJ45 sættet, som tilbehør" på side 16](#page-15-0)

#### **Adgang til Web Management**

Brug Internet Explorer 5.0 eller over eller Firefox 1.5 eller over og indtast IPadressen. Du kan nu gå til Web Management og styre projektoren på afstand.

#### **Managing Properties (Styring af funktioner)**

#### **Home (Retur)**

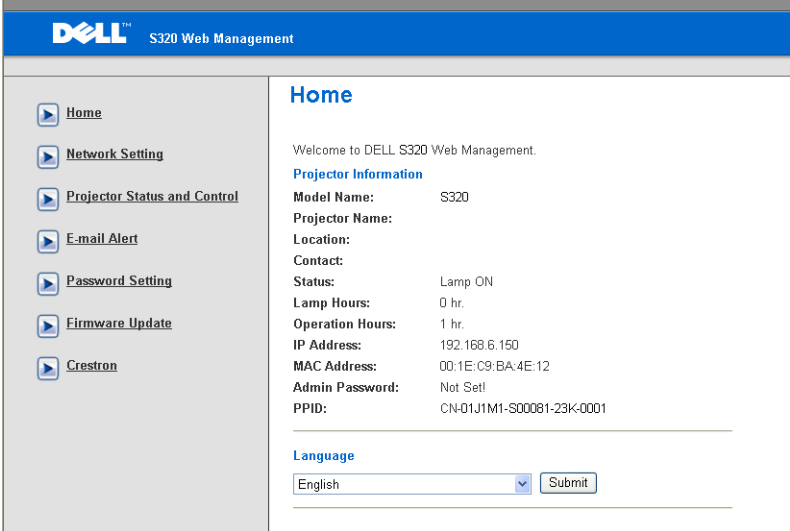

- Gå til Web Management Home page (Web Management hjemmesiden) ved at indtaste projektorens IP-adresse i webbrowseren. Se ["LAN Settings](#page-62-0)  [\(Netværksindstillinger\)" på side 63.](#page-62-0)
- **Language (Sprog)**: Til indstilling af web-management sproget.

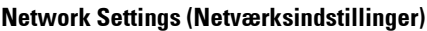

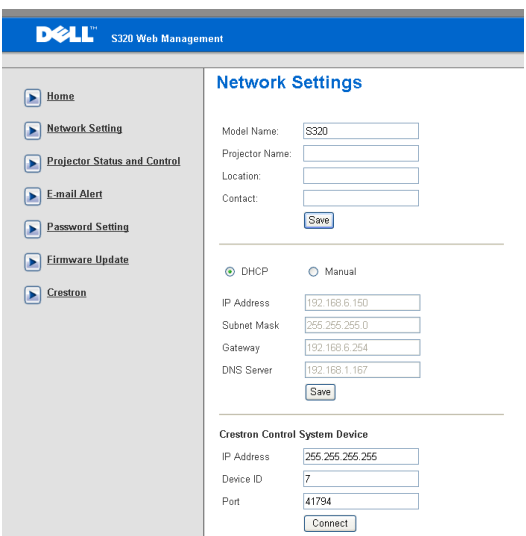

- Konfigurer oplysninger for **Model Name (Modelnavn)**, **Projector Name (Projektornavn)**, **Location (Sted)** og **Contact (Kontakt)** (op til 21 tegn i hvert felt). Tryk på **Save (Gem)** for, at gemme indstillingerne.
- Vælg **DHCP** for automatisk at tildele projektoren en IP-adresse fra en DHCP server, eller på **Manual (Manuel)** for, at tildele en IP-adresse manuelt.
- Opsætning af oplysningerne **IP Address (IP-adresse), Device ID (Enhedsid),** og **Port** på Crestron funktionen.

#### **Projector Status and Control Page (Projektorstatus og Kontrolside)**

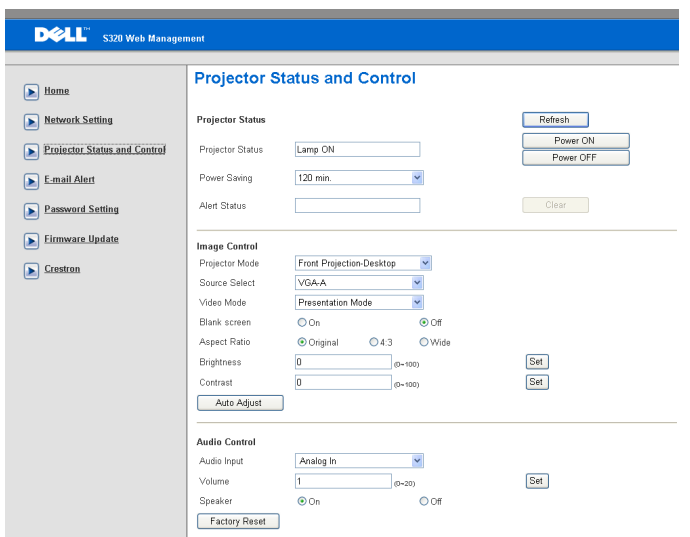

- **Projector Status (Projektorstatus)**: Der er fem statusser: Lamp On (Lampe tændt), Standby, Power Saving (Energisparing), Cooling (Afkøling) og Warming up (Opvarmning). Klik på knappen **Refresh (Genopfrisk)** for at opdatere status og kontrolindstillinger.
- **Power Saving (Energisparing)**: Power Savign (Energisparing) kan indstilles til Off (Fra), 30, 60, 90 eller 120 minutter. Se [side 69](#page-68-0).
- **Alert Status (Alarmstatus)**: Der er tre alarmstatus: Lamp warning (Lampeadvarsel), Low lamp life (kort lampelevetid) samt Temperature warning (temperaturadvarsel). Projektoren kan låse fast i beskyttelsestilstand, hvis en af alarmerne aktiveres. For at forlade beskyttelsestilstand, skal du klikke på **Clear (Ryd)** for, at fjerne Alert Status (Alarmstatus).
- **Projector Mode (Projektortilstand)**: Her kan du vælge projektor-tilstand afhængigt af, hvordan projektoren er anbragt. Der er fire projiceringstilstande: Front Projection-Desktop (Frontprojektionsdesktop), Front Projection-Wall Mount (Frontprojektion – vægmonteret) og Rear Projection-Desktop (Bagprojektion desktop) og Rear Projection-Wall mount (Bagprojektion - vægmontering).
- **Source Select (Valg af kilde)**: Med menuen Source Select (Valg af kilde) kan du vælge projektorens input-kilde. Du kan vælge **VGA-A**, **VGA-B**, **S-video**, **Composite Video (Komposit-video)**, **HDMI**, **Wireless Display (Trådløs skærm)**, **USB Display (USB skærm)** eller **USB Viewer.**
- **Video Mode (Video-tilstand)**: Vælg en funktion for at optimere skærmbilledet alt efter, hvordan projektoren anvendes:
	- **Presentation (Præsentation):** Bedst til præsentations-dias.
	- **Bright (Lys):** Maksimal lysstyrke og kontrast.
	- **Movie (Film):** Til visning af film og billeder.
	- **sRGB:** Giver mere nøjagtige farver.
	- **Custom (Brugerdefiner):** Brugerforetrukne indstillinger.
- **Blank Screen (Tom skærm)**: Der kan vælges On (Til) eller Off (Fra).
- **Aspect Ratio (Billedformat)**: Giver dig mulighed for at vælge et billedformat for at justere, hvordan billedet skal fremstå.
- **Brightness (Lysstyrke)**: Vælg værdi for at justere billedets lysstyrke.
- **Contrast (Kontrast)**: Vælg værdi for at justere billedets kontrast.

Klik på knappen **Autom. justering** for at justere indstillingerne automatisk.

- **Audio Input (Lydinput)**: Vælg indgangskilde Der kan vælges mellem: Analog In (Analog indgang), HDMI og Wireless/LAN (Trådløs/netværk).
- **Volume (Lydstyrke)**: Du kan vælge værdien (0~20) som lydstyrke.
- **Speaker (Højtaler)**: Du kan vælge On (Til) for at aktivere lydfunktionen eller Off (Fra) for at deaktivere lydfunktionen.

Klik på knappen **Factory Reset (Standardindstilling)** for at genoprette fabrikkens standardindstillinger.

#### **E-mail Alert (E-mail-alarm)**

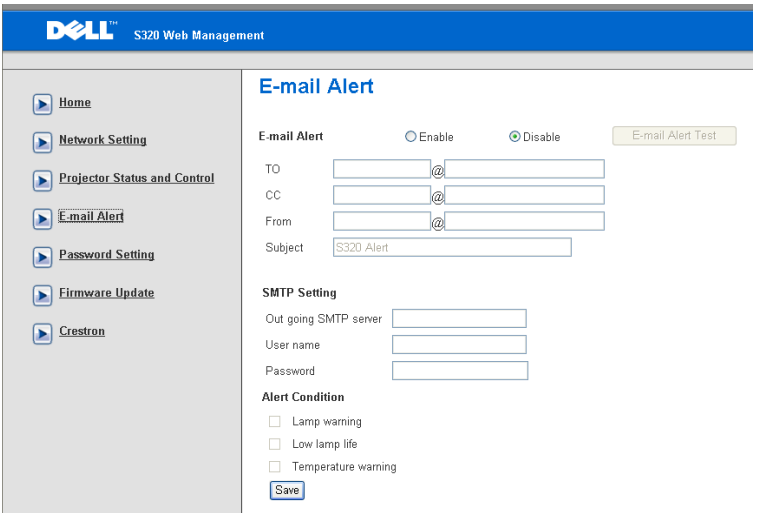

- **E-mail Alert (E-mail-alarm):** Du kan indstille, om du vil informeres per email (Enable (Aktiver)) eller ikke (Disable (Deaktiver)).
- **To (Til)/Cc (Kopi til)/From (Fra):** Du kan indtaste afsenderens (From (Fra)) og modtagernes (To/Cc (Til/Cc)) e-mail-adresser for at modtage meddelelse, når en unormalitet eller advarsel opstår.
- **Out going SMTP server (Udgående SMTP-server)**, **User name (Brugernavn),** og **Password (Adgangskode)** modtages fra netværksadministratoren eller MIS.
- **Alert Condition (Alarmtilstand)::** Du kan vælge unormalhederne og advarslerne, der skal meddeles om per e-mail. Når en af disse alarmtilstande opstår, sendes en e-mail til modtagerne (To/Cc (Til/Cc)).

Klik på **Save (Gem)** knappen for, at gemme indstillinger.

#### **Password Setting (Indstilling af adgangskode)**

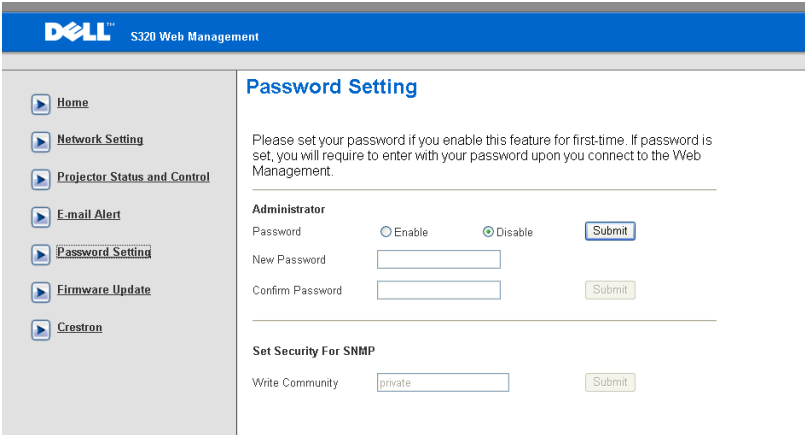

Brug Password Setting (Indstilling af adgangskode) til at indstille en administratoradgangskode for at kunne gå til **Web Management (Webstyring)**. Når adgangskode aktiveres første gang, indstil adgangskoden, inden den aktiveres. Når adgangskodefunktionen er aktiveret, er administrator-adgangskoden nødvendig for at kunne gå til **Web Management (Webstyring).**

- **New Password (Ny adgangskode)**: Indtast ny adgangskode
- **Confirm Password (Bekræft adgangskode)**: Indtast adgangskode igen og send
- **Write Community (Skriv samfund)**: Indstil sikkerhed for SNMP. Indtast adgangskode og fremsend.

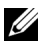

**BEMÆRK:** Kontakt Dell, hvis du har glemt din administrator-adgangskode.

#### **Login Page (Log-ind side)**

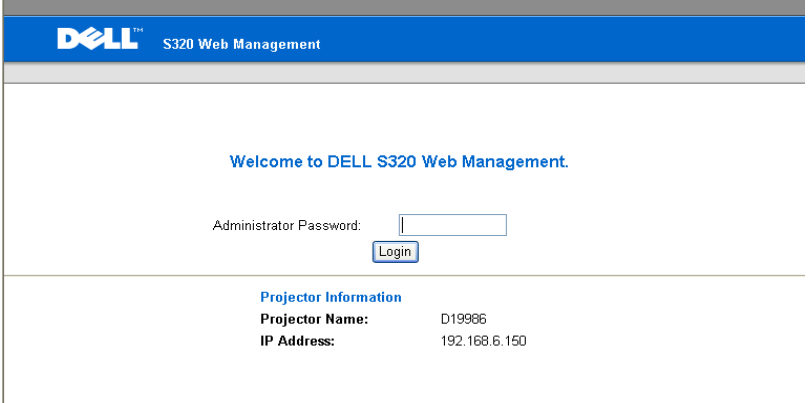

• **Administrator Password (Administrator-adgangskode)**: Indtast Administrator Password (Administrator-adgangskoden), og klik på Login (Log-ind).

#### **Firmware Upgrade (Firmware-opgradering)**

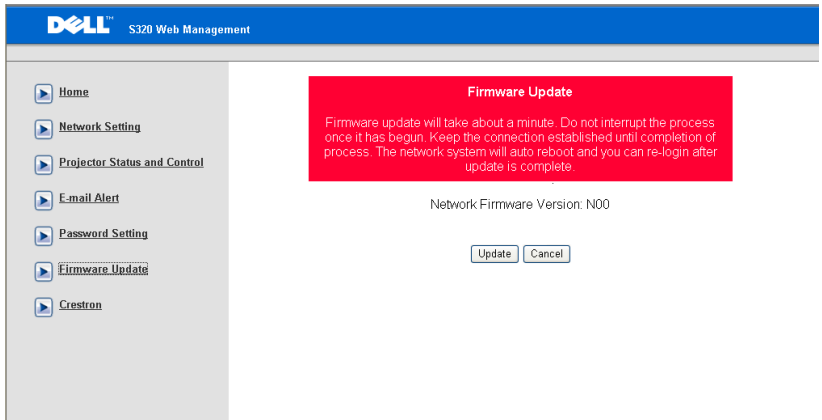

Brug Firmware Update siden til at opdatere projektorens firmware. Tryk på **Update (Opdater)** for at begynde.

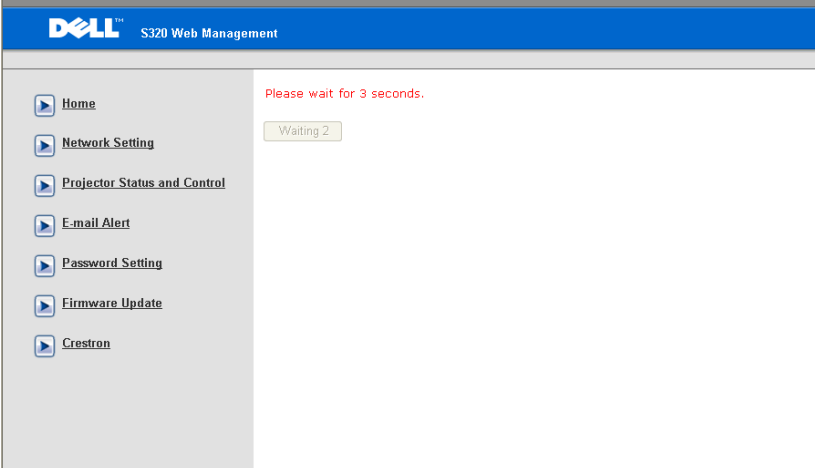

• Vent, indtil tælleren når 0.

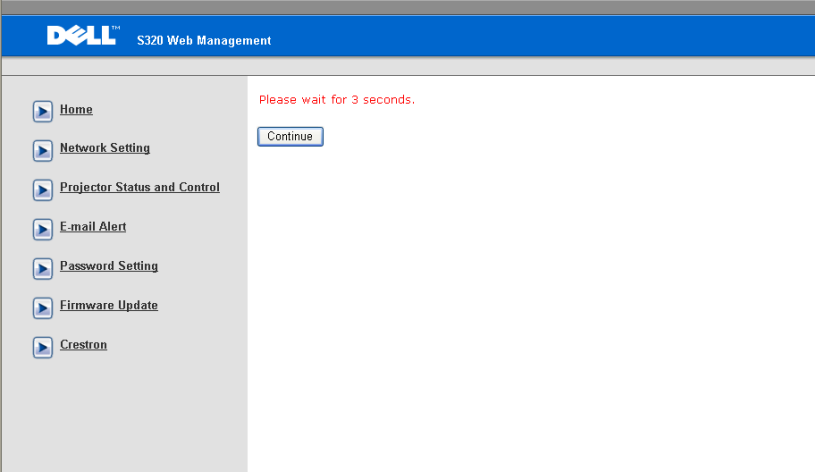

#### • Vent tre sekunder, hvorefter den automatisk går videre til næste trin.

#### **Upgrade Firmware**

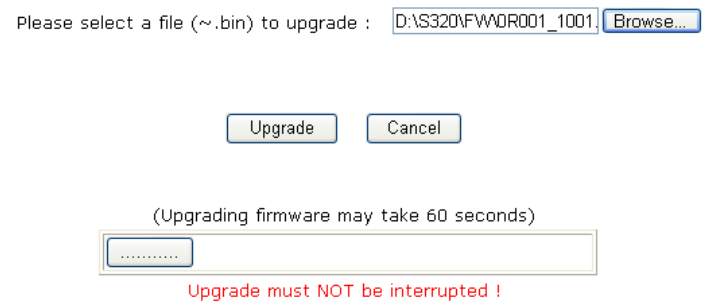

• Vælg filen, som skal opgraderes, og klik på **Upgrade (Opgrader)** knappen. Når opgraderingen er i gang, er **Cancel (Annuller)** knappen deaktiveret.

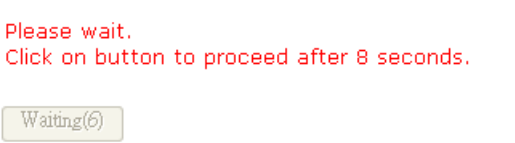

• Vent, indtil tælleren når 0.

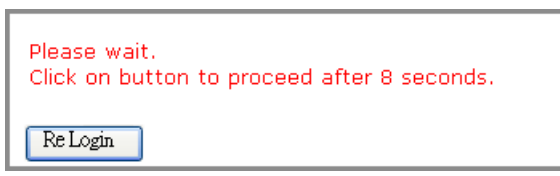

• Når opgraderingen er fuldført, klik på **Re Login (Log på igen)** for, at gå tilbage til Web Management Home Page (Web Management hjemmesiden).

#### **Crestron**

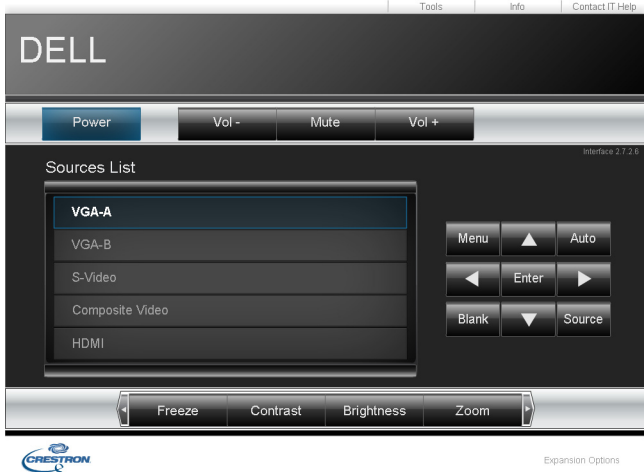

Crestron funktion

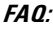

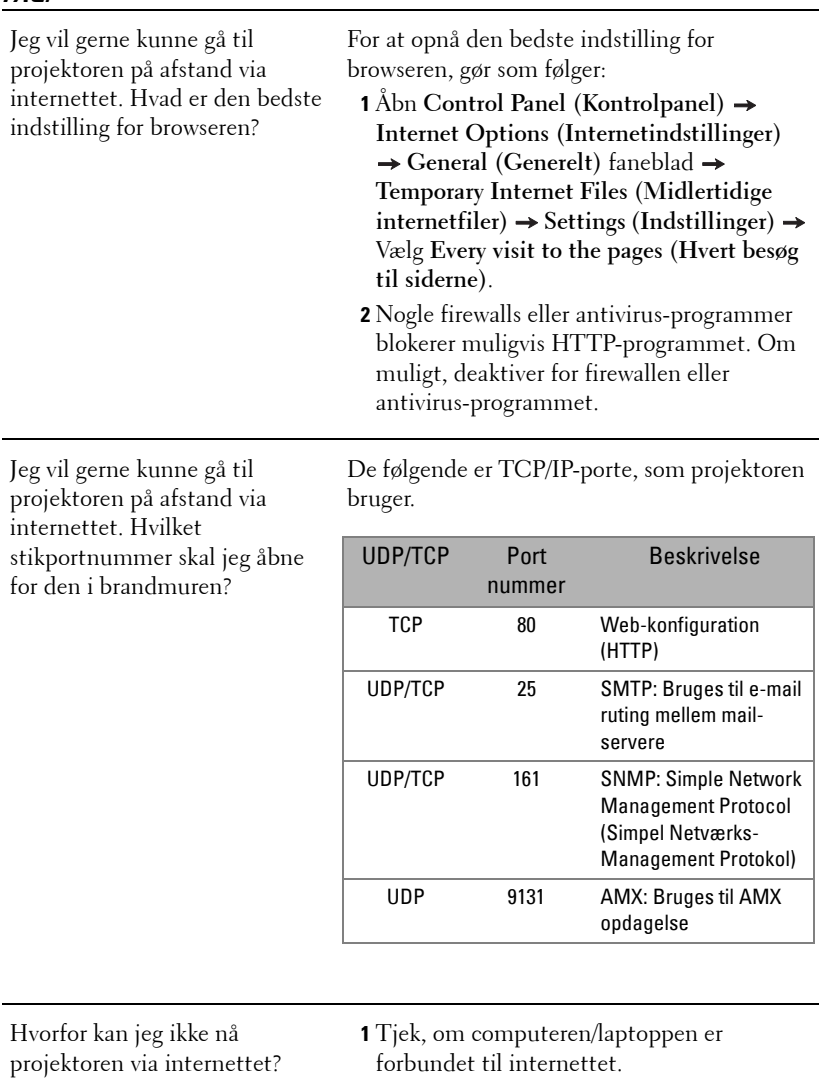

**2** Tjek, med din MIS eller netværksadministrator, om computeren/laptoppen er på det samme undernet.

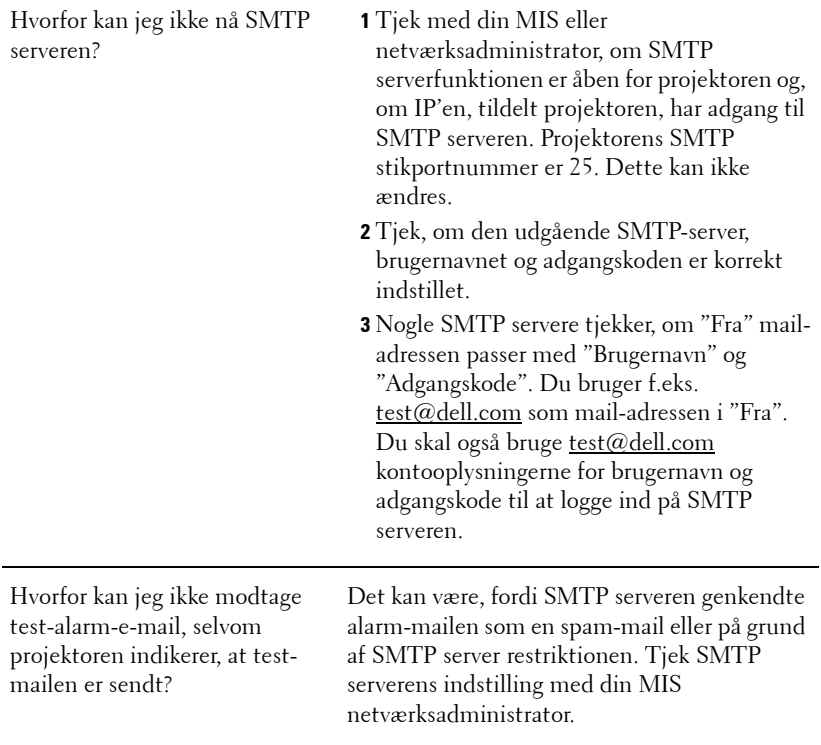

#### **Konfiguration af brandmur og FAQ (Hyppigt Stillede Spørgsmål)**

SP: Hvorfor kan jeg ikke få adgang til websiden Web Management?

SV: Computerens firewall-konfiguration kan forhindre din adgang til websiden Web Management. Se venligst de følgende konfigurationsindstillinger:

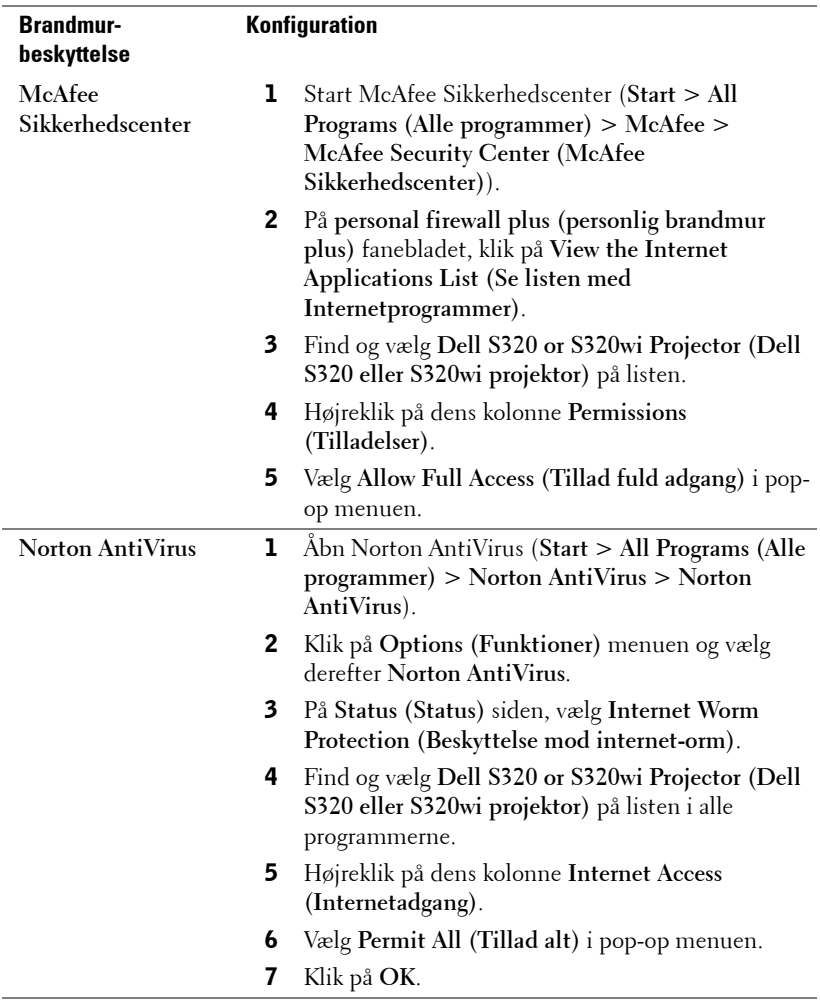

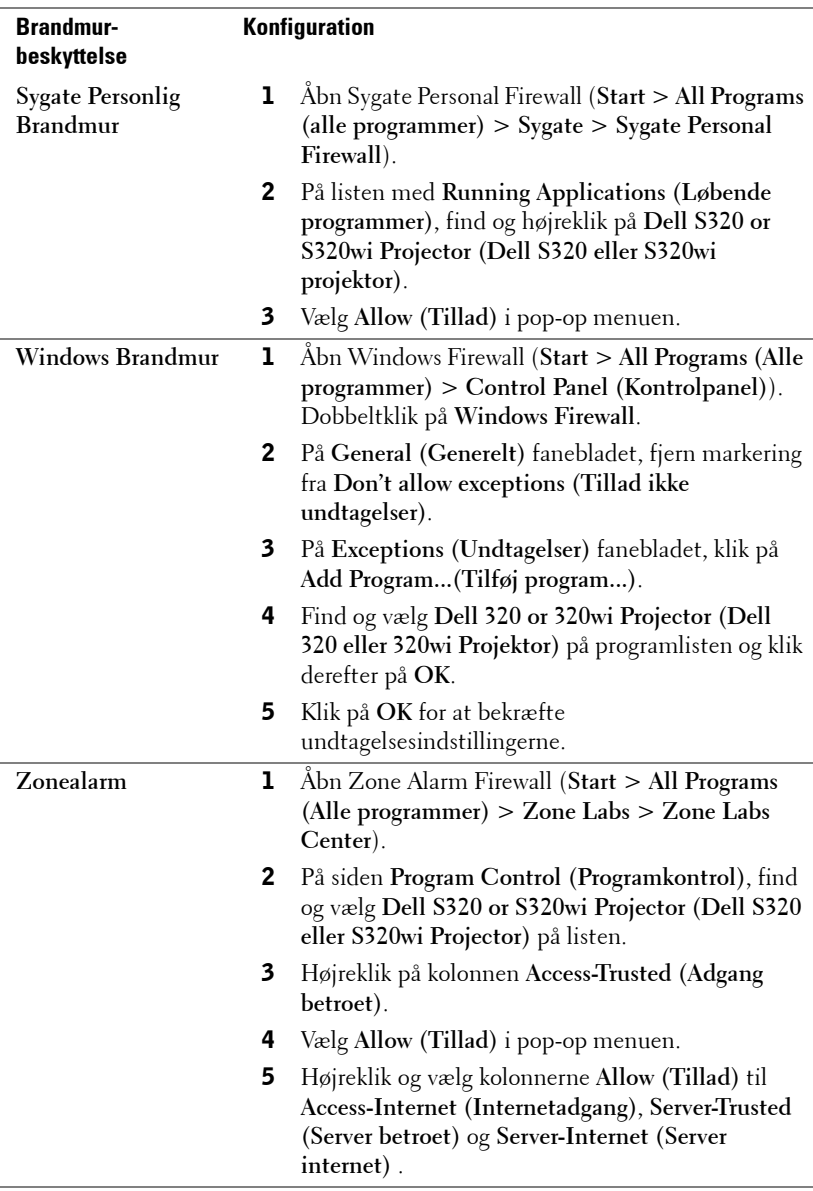

### **Lav programsymbol**

Med programsymbolet kan du udføre "Plug & Show" med et USB symbol.

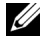

**BEMÆRK:** Dette gælder kun S320wi-modellen, eller en trådløs-aktiveret S320model.

- 1 I programsoftwaret, klik på  $\boxed{E}$  > Make Application Token (Lav **programsymbol)**.
- 2 Følgende skærm ses. Klik på **Next (Næste)**.

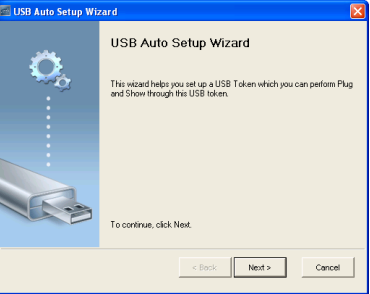

3 Anbring et flash-drev i en af computerens USB porte. Vælg drevet på listen og klik derefter på **Next (Næste)**.

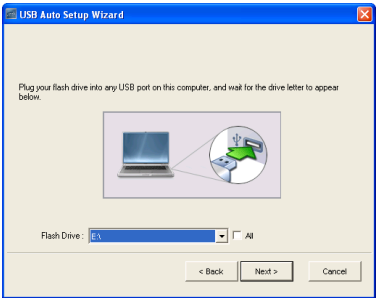

4 Klik på **Finish (Afslut)** for at lukke guiden.

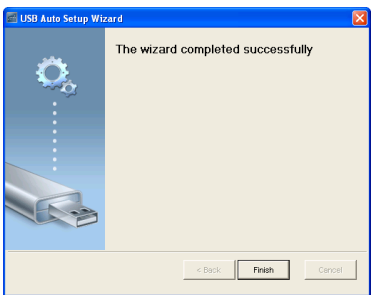

# **4**

# **Fejlfinding på din projektor**

Hvis du oplever problemer med din projektor, så se i de følgende fejlfindingstips. Hvis problemet fortsætter, bedes du venligst kontakte Dell™ (se ["Sådan kontakter](#page-143-0)  [du Dell" på side 144\)](#page-143-0).

Der vises intet billede på skærmen

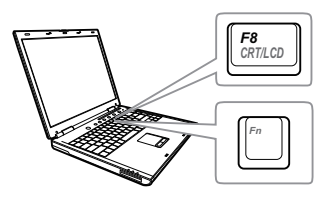

#### **Problem Mulig løsning**

- Kontroller, at du har valgt den rigtige indgangskilde i menuen INPUT SOURCE (INDGANGSKILDE).
- Kontroller, at den eksterne grafikport er aktiveret. Hvis du bruger en Dell™ laptop computer, så tryk på  $\lceil m \rceil$   $\frac{R}{2}$  (Fn+F8). For andre computere, se i den respektive dokumentation. Hvis billeder ikke vises korrekt, skal du opgradere computerens videodriver. For Dell computere, se support.dell.com.
- Kontroller, at alle kabler er korrekt tilsluttet. Se ["Tilslutning af projektoren" på](#page-12-0)  [side 13.](#page-12-0)
- Kontroller, at benene på stikkene ikke er bøjede eller knækkede.
- Kontroller, at lampen er korrekt installeret (se ["Udskiftning af lampe" på side 135](#page-134-0)).
- Brug **Test Pattern (Testmønster)** i **Projector Settings (Projektorindstillinger)** under **Advanced Settings (Avanceret indstillinger)** menuen. Kontroller, at farverne på testmønstret er korrekte.

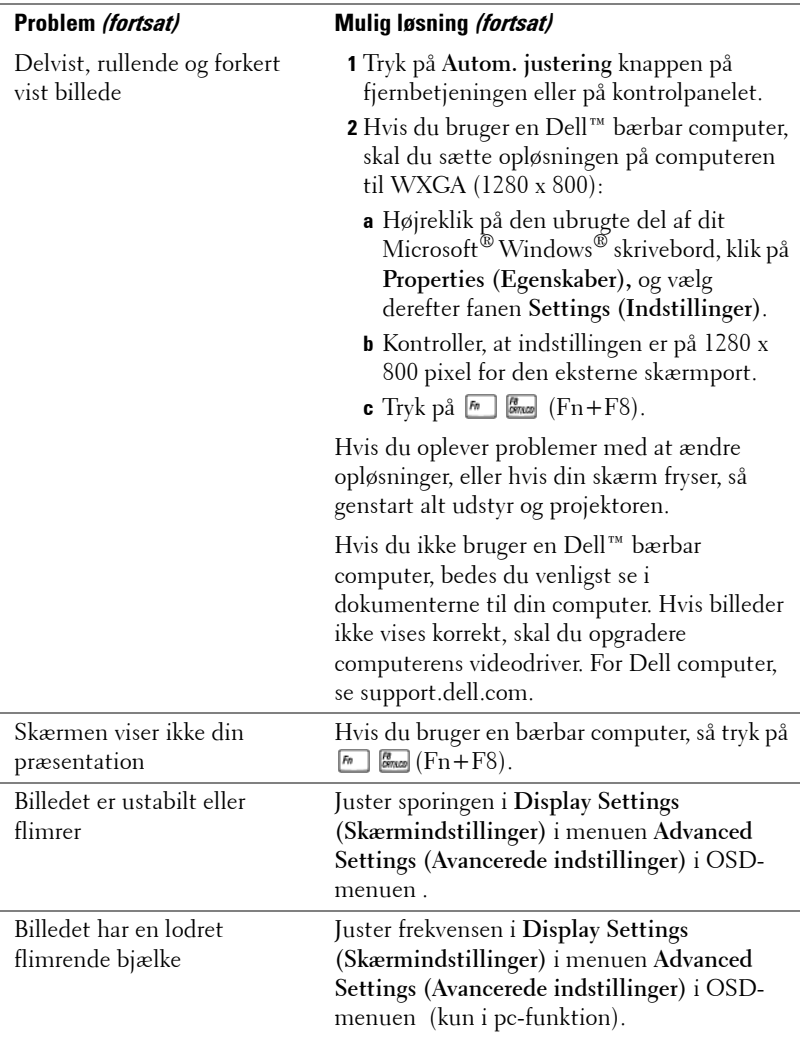

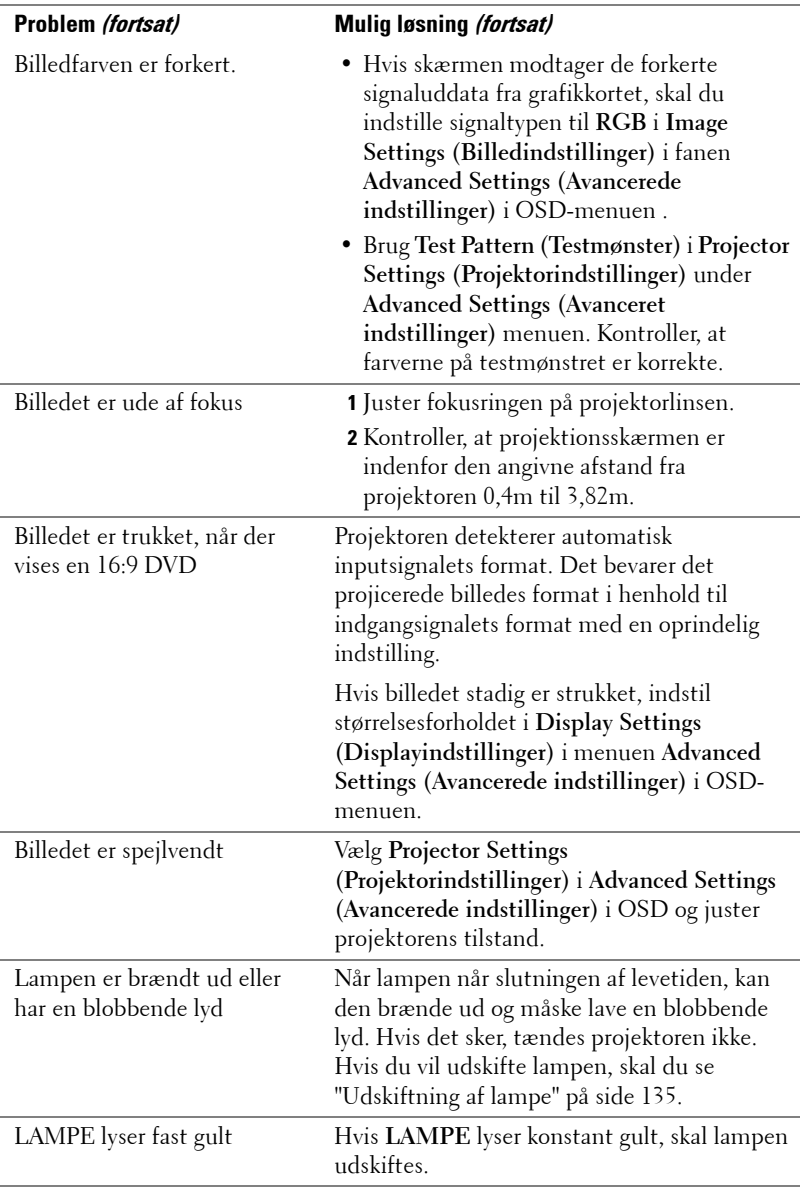

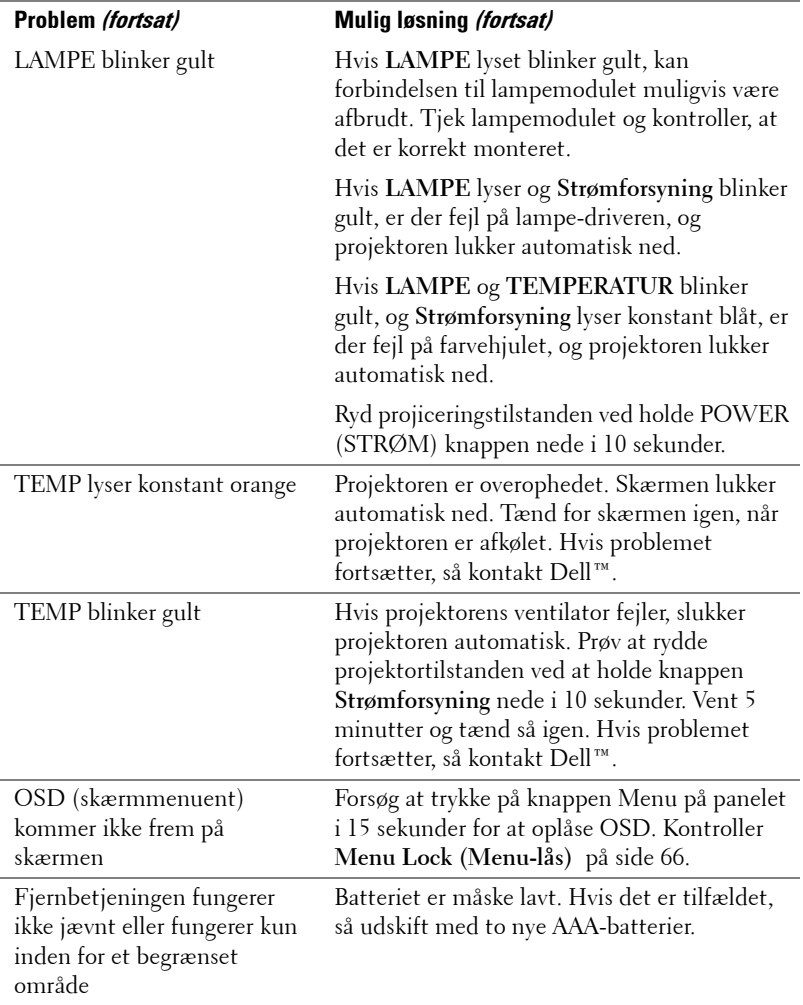

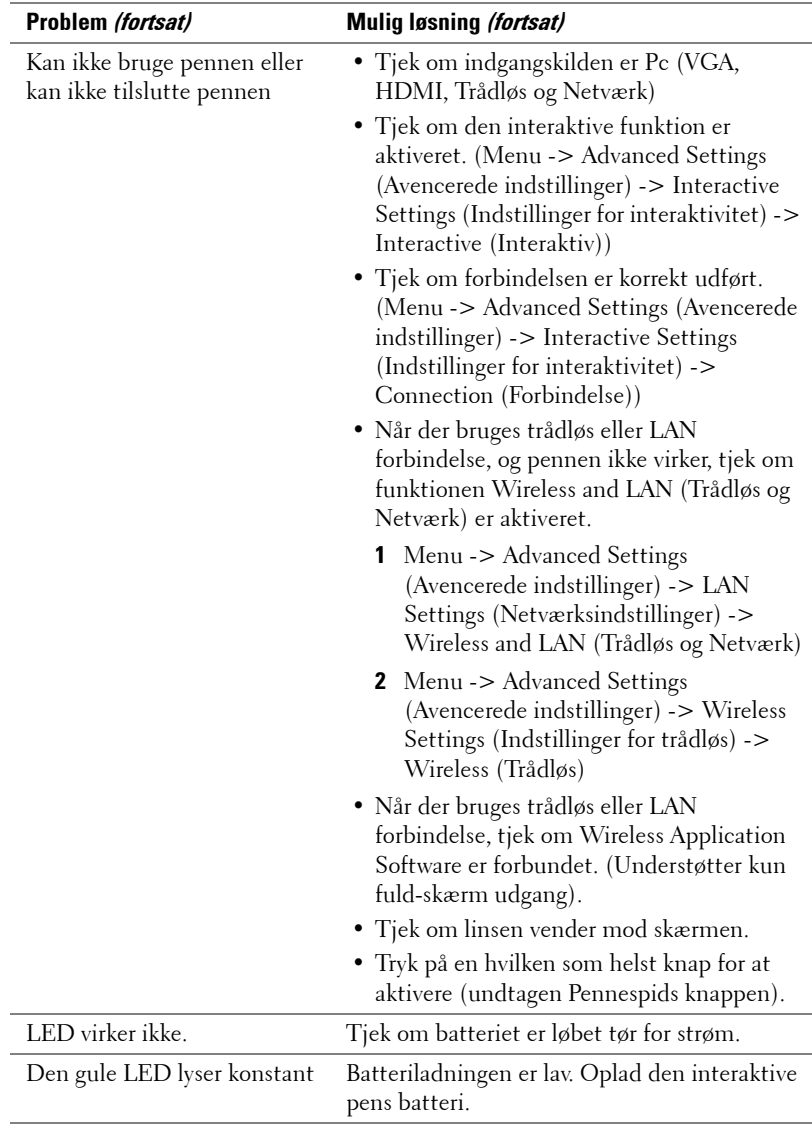

# **fejlfinding af din interaktive pen**

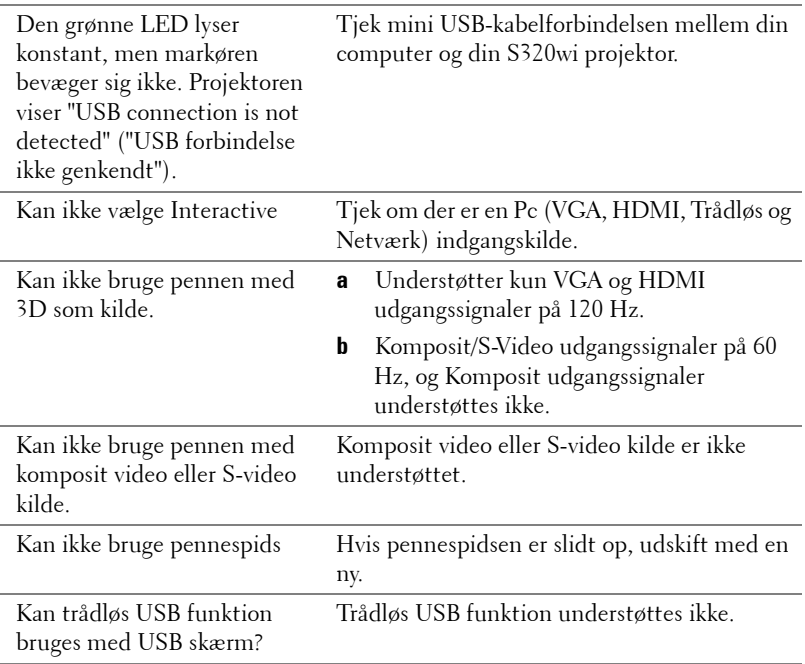

# **Styresignaler**

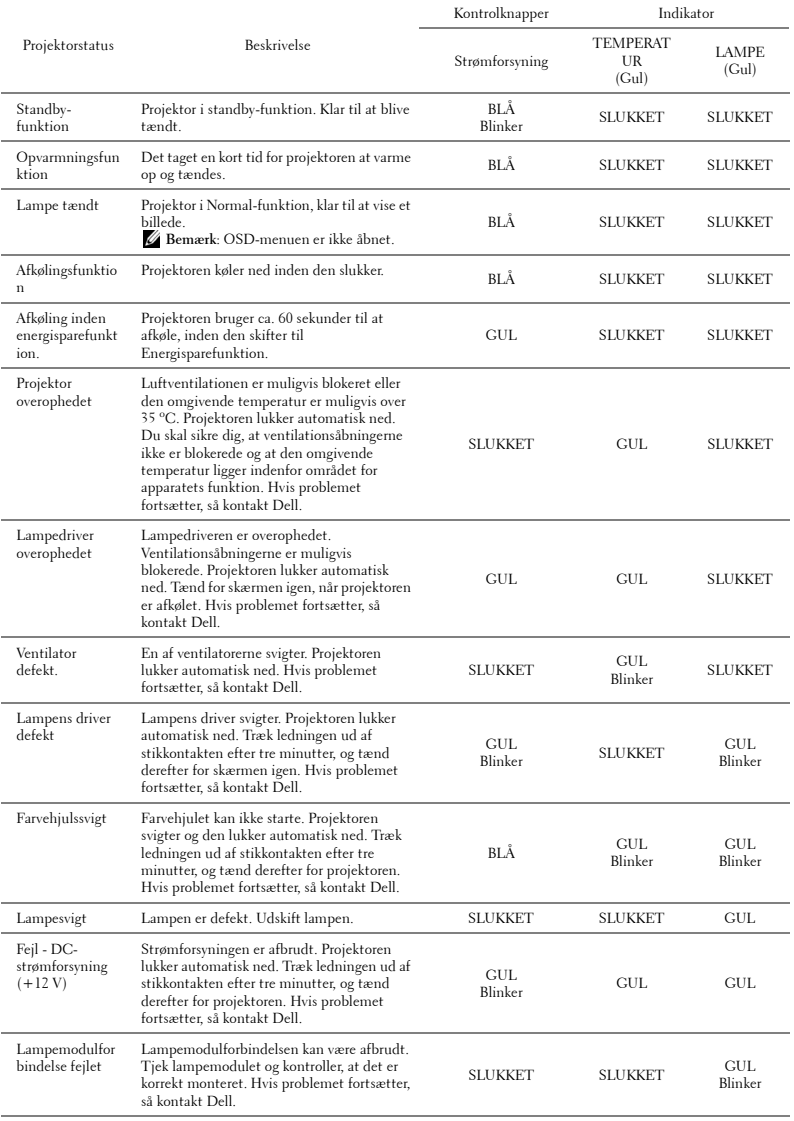

### **Interactive Pen LED styresignaler**

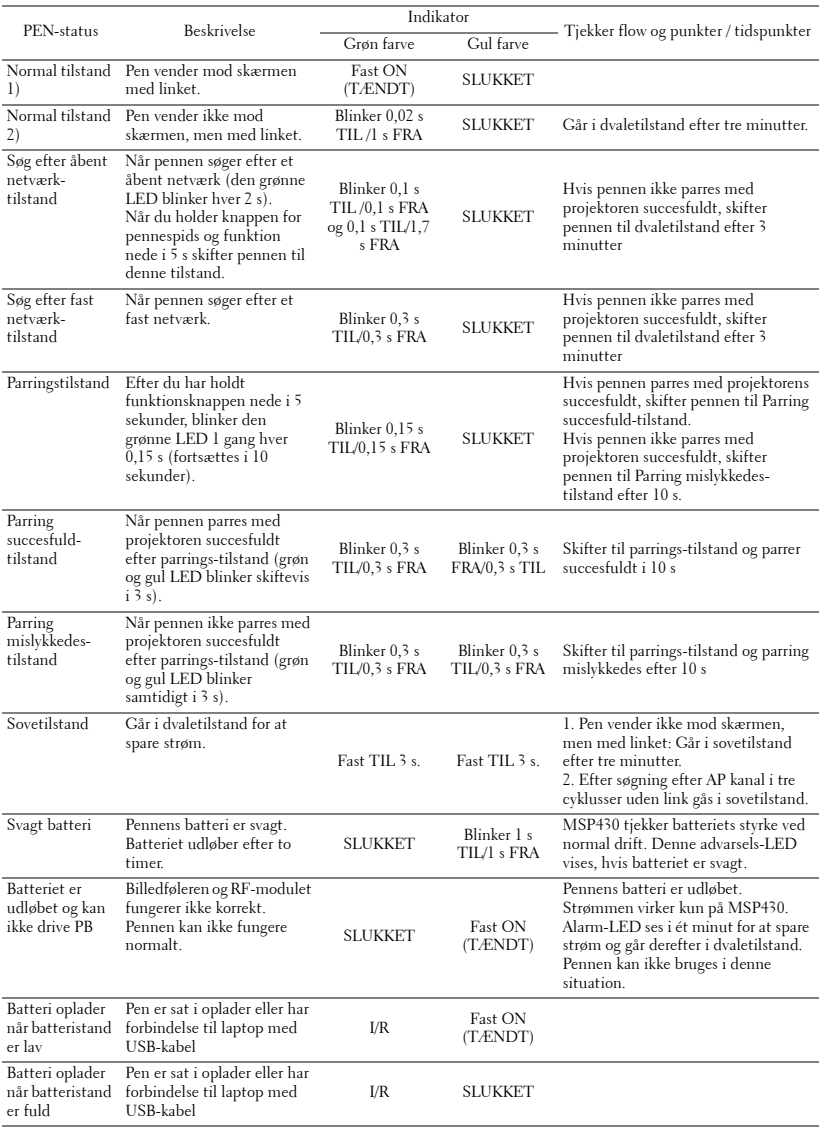

## <span id="page-134-0"></span>**Udskiftning af lampe**

**ADVARSEL: Inden du begynder nogle af procedurerne i dette afsnit, skal du følge Anvisninger omkring sikkerhed, som beskrevet på [side 11.](#page-10-0)**

Udskift lampen, når du ser meddelelsen "**Lamp is approaching the end of its useful life in the operation. Replacement suggested! www.dell.com/lamps (Lampen er ved at nå afslutningen af sin brugbare levetid ved fuld funktion. Udskiftning anbefales! www.dell.com/lamps )**" vises på skærmen.Hvis problemet fortsætter efter udskiftning af lampen, så kontakt Dell™. For yderligere oplysninger, se Sådan kontakter du Dell [på side 144.](#page-143-0)

**ADVARSEL: Brug en original lampe og sørg for sikre og optimale arbejdsforhold for projektoren.**

**ADVARSEL: Lampen bliver meget varm, når den er i brug. Forsøg ikke at udskifte lampen, før projektoren er kølet af i mindst 30 minutter.**

**ADVARSEL: Rør ikke ved pæren eller lampeglasset på noget tidspunkt. Projektorlamper er meget skrøbelige og kan briste, hvis de berøres. De spredte glasskår er skarpe og kan medføre personskade.**

**ADVARSEL: Hvis lampen brister skal alle skår fjernes fra projektoren, og de skal bortskaffes eller genbruges, i overensstemmelse med den lokale eller indenlandske lovgivning. For yderligere oplysninger, se www.dell.com/hg.**

- **1** Sluk for projektoren, og træk stikket ud.
- **2** Lad projektoren køle af i mindst 30 minutter.
- **3** Løsn de to skruer, der holder lampedækslet fast, og fjern dækslet.
- **4** Løsn de to skruer, der holder lampen.
- **5** Træk lampen op i dens metalhåndtag.
- **BEMÆRK:** Dell kan forlange, at lamper, der udskiftes under garantien, returneres til Dell™. Ellers kontakt dit lokale genbrugscenter for at få oplyst det nærmeste affaldsdepot.
- **6** Udskift med en ny lampe.
- **7** Spænd de to skruer, der holder lampen.
- **8** Sæt lampedæsklet på plads og spænd de to skruer.

**9** Nulstil lampens brugstid ved at vælge "Yes" (Ja) for **Lamp Reset (Nulstilling af lampe)** i **Power Settings (Strømindstillinger)** i menuen **Advanced Setting (Avancerede indstillinger)** i OSD-menuen (se Power Settings (Strømindstillinger) i menuen Advanced Setting (Avancerede indstillinger) [side 68\)](#page-67-0). Når et nyt lampemodul monteres, nulstiller projektoren automatisk lampetimerne.

**ADVARSEL: Bortskaffelse af lamper (kun USA) LAMPE(R) INDEN I DETTE PRODUKT INDEHOLDER KVIKSØLV OG SKAL GENBRUGES ELLER BORTSKAFFES I OVERENSSTEMMELSE MED LOKALE, STATSLIGE ELLER FØDERALE LOVE. FOR YDERLIGERE INFORMATION, SE WWW.DELL.COM/HG ELLER KONTAKT ELECTRONIC INDUSTRIES ALLIANCE PÅ WWW.EIAE.ORG. FOR SPECIFIK INFORMATION OM BORTSKAFFELSE AF LAMPE, SE WWW.LAMPRECYCLE.ORG.**

# **Specifikationer**

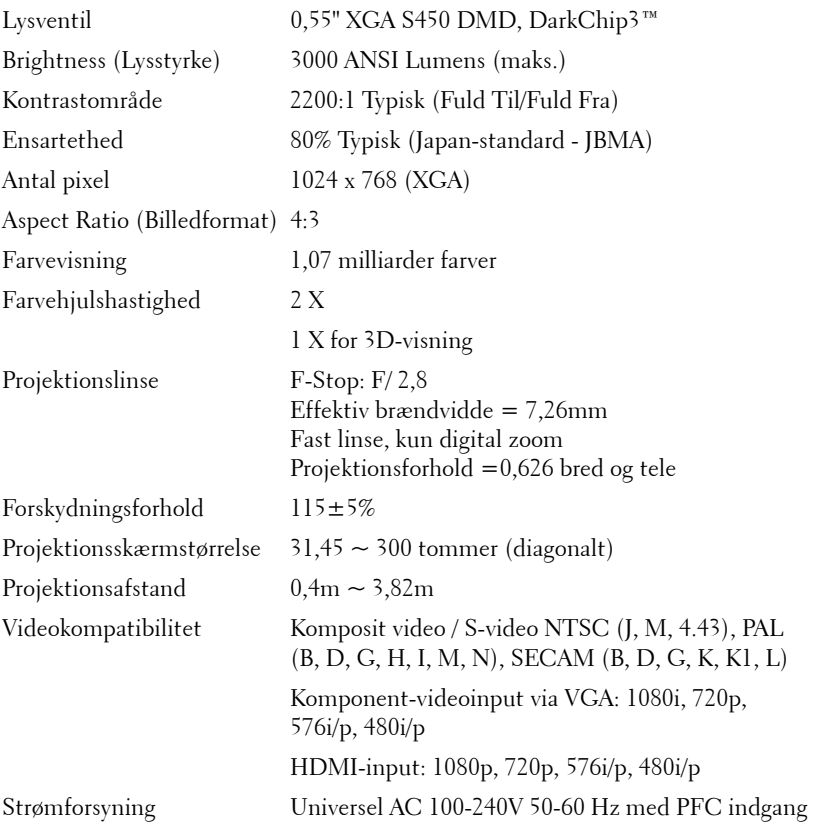

Strømforbrug Normal tilstand: 305 W ± 10 % @ 110 V AC Eco-tilstand: 225 W  $\pm$  10 % @ 110 V AC Energisparetilstand <15 W (trådløs og netværk Til) Standby-tilstand: < 0,5 W (netværk Fra, og VGA\_OUT Fra og trådløs Fra) Lyd 1 højtaler x 5W RMS Støjniveau 35 dB(A) normal tilstand, 31 dB(A) eco-funktion Projektorens vægt 3,18kg Vægten på den interaktive pen 60 g (0,13 pund) (med Li-ion-batteri) Mål på projektoren  $(B \times H \times D)$ 288 x 92 x 220mm

**92 mm**

**288 mm**

**220 mm**

 $2246$ 

Mål for den interaktive pen 22,46 x 23,79 x 169,17 mm (B x H x D), kun på S320wi-modellen

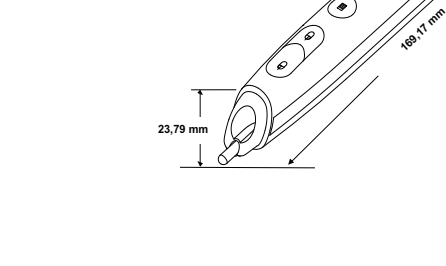

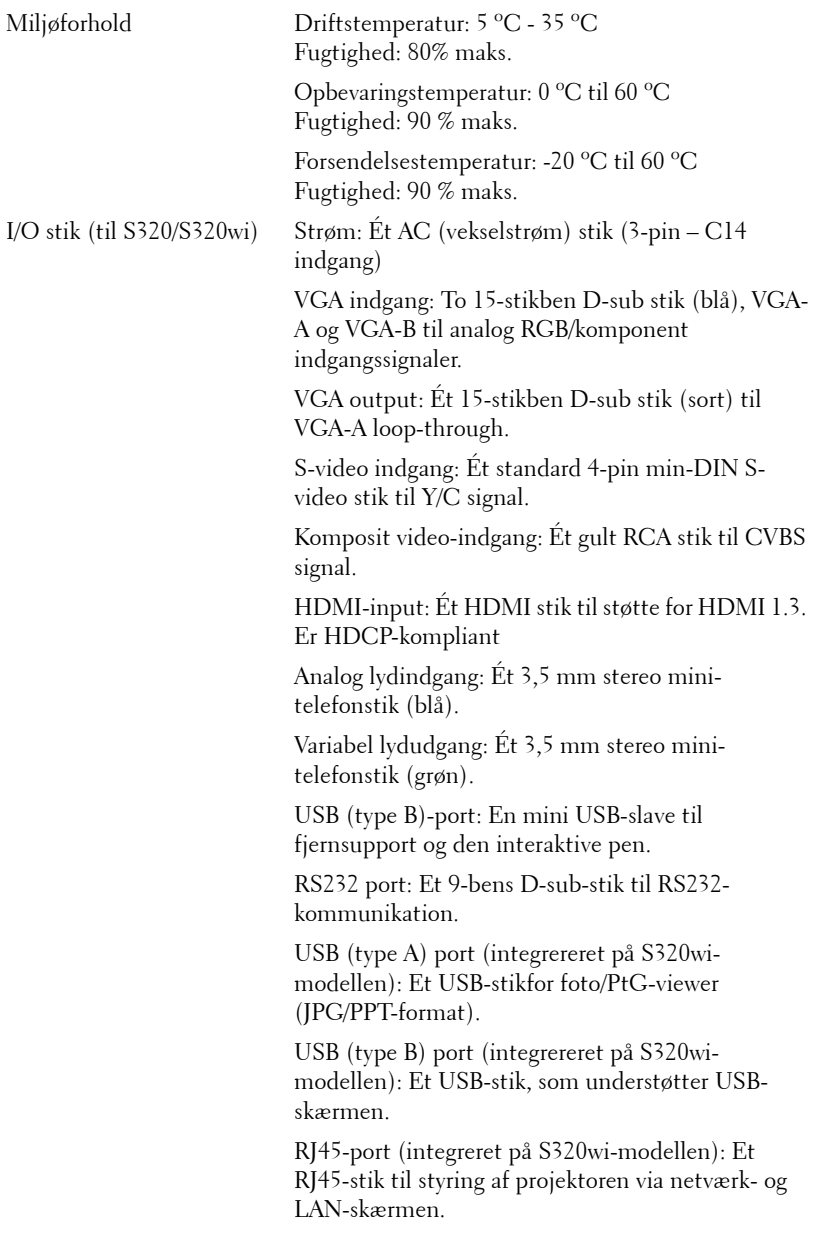

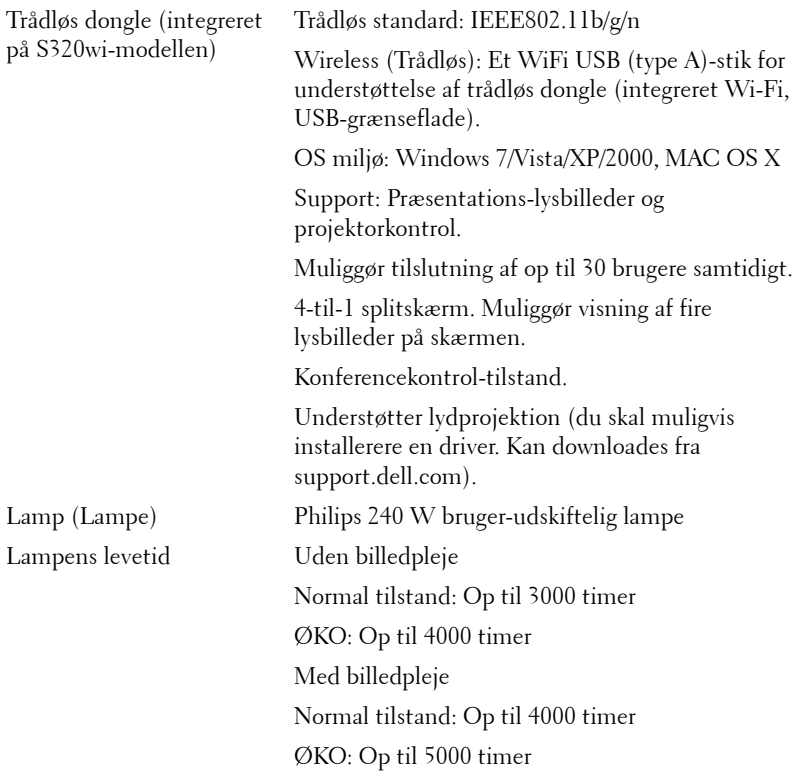

**BEMÆRK:** Vurderingen af en projektorlampes levetid er udelukkende et mål for forringelse af lysstyrke. Den er ikke en specifikation for, hvornår lampen vil holde op med at lyse. Lampeliv defineres som den tid, det tager for for over 50% af en lampeprøvepopulation at have en nedgang i lysstyrken på ca. 50% af det nominelle lys for den pågældende lampe. Lampens nominelle levetid garanteres ikke på nogen måde. En projektorlampes faktiske driftslevetid varierer i henhold til arbejdsbetingelser og brugsmønstre. Brug af en projekter under vanskelige forhold, hvilket f.eks. kan være støvede omgivelser, høje temperaturer, mange timer om dagen og mange forekomster af tænd/sluk, vil højst sandsynligt medføre forkortet driftslevetid og lampefejl.

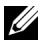

**BEMÆRK:** Alt optisk ydelse, som er defineret i brugervejledningen og i produktspecifikationerne, er målt med den interaktive pen slukket.

#### **RS232-stikbenfordeling**

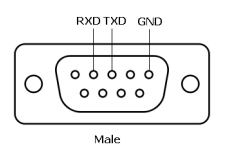

#### **RS232-protokol**

• Kommunikationsindstillinger

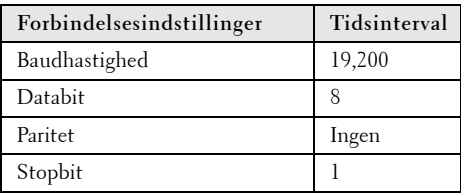

**• Kommandotyper**

Bruges til at få vist OSD-menuen og justere indstillingerne.

- **Kontrolkommandosyntaks (fra pc til projektor)** [H][AC][SoP][CRC][ID][SoM][COMMAND]
- **Eksempel**: Kommandoen ON (TIL) (Send først nedre byte) --> 0xBE, 0xEF, 0x10, 0x05, 0x00, 0xC6, 0xFF, 0x11, 0x11, 0x01, 0x00, 0x01
- **Liste over kontrolkommandoer**

For at se den seneste RS232 kode, skal du gå på **support.dell.com**.

For at se de seneste SNMP-kommandoer og liste, skal du gå på **support.dell.com**.

#### **Kompabilitets-tilstande (analoge/digitale)**

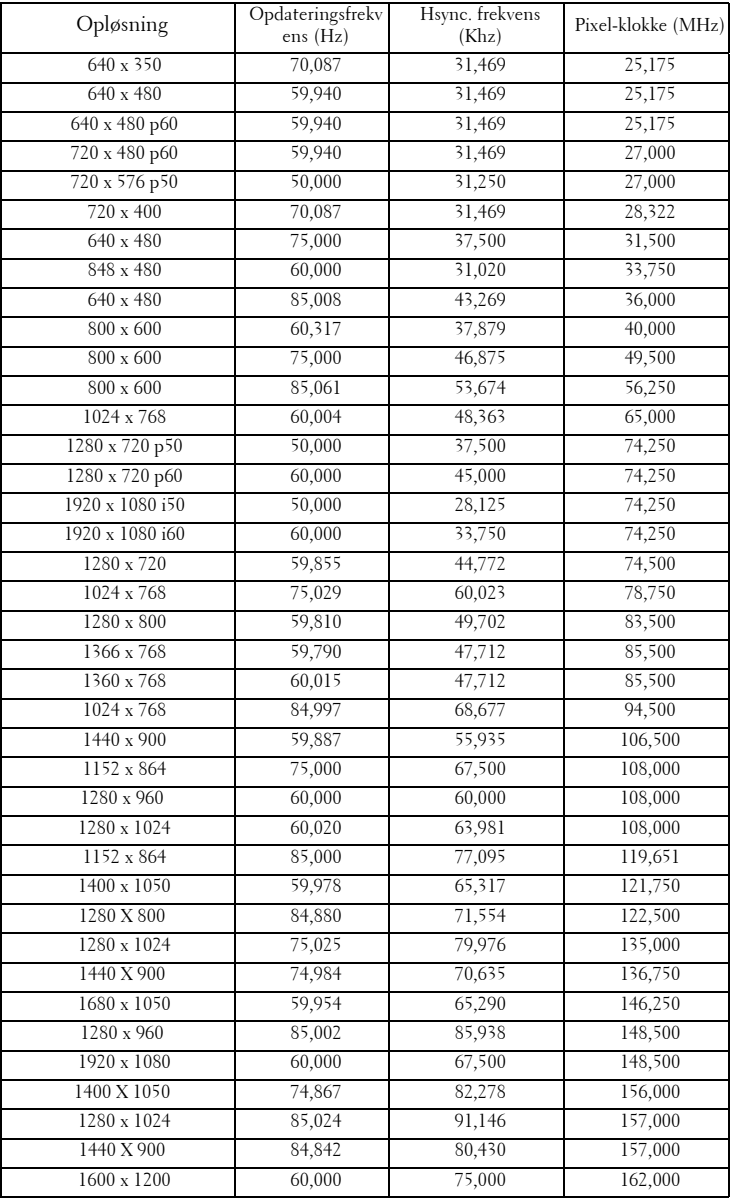

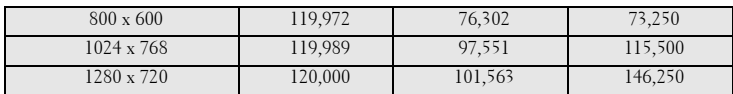

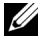

**BEMÆRK:** Opdateringshastigheden ved 120 Hz (gråt område) understøttes i 3D.

# <span id="page-143-0"></span>**Sådan kontakter du Dell**

Kunder i USA skal ringe på 800-WWW-DELL (800-999-3355).

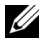

**BEMÆRK:** Hvis du ikke har en aktiv internetforbindelse, kan du finde kontaktoplysningerne på din kvittering, pakseddel, regning eller i Dells produktkatalog.

Dell™ har flere forskellige support- og servicemuligheder, både online og over telefonen. Tilgængeligheden varierer efter land og produkt, og nogle af servicemulighederne findes muligvis ikke i dit område. Hvis du vil kontakte Dell angående problemer omkring salg, teknisk support eller kundeservice:

- 1 Gå til **Support.dell.com**.
- 2 Kontroller dit land eller område i rullemenuen **Vælget land/område** nederst på siden.
- 3 Klik på **Kontakt os** til venstre på siden.
- 4 Vælg det ønskede hyperlink for service eller support, baseret på dine behov.
- 5 Vælg, hvordan du vil kontakte Dell, efter hvad der passer bedst for dig.
# **Kontakt eInstruction**

eInstruction omfatter telefonbaseret og online teknisk støtte. Mulighederne er forskellige fra land til land, men en e-mail til techsupport@einstruction.com kan sendes af brugere i alle lande.

**USA eInstruction Software Technical Support** Telefon: 480-443-2214 eller 800-856-0732 E-mail: Techsupport@einstruction.com

**International eInstruction Software Technical Support, EMEA** Telefon: +33 1 58 31 1065 E-mail: EU.Support@einstruction.com

Webbaseret, teknisk støtte er til rådighed på: www.einstruction.com (i U.S.A.) www.einstruction.de (i Tyskland) www.einstruction.fr (i Frankrig) www.einstruction.it (Italien) www.einstruction.es (i Spanien)

## **Sådan kontakter du Crestron**

Crestron leverer teknisk støtte over telefonen og online. Kontaktmulighederne er forskellige fra land til land, men en e-mail til getroomview@crestron.com kan sendes af brugere i alle lande.

**Teknisk støtte I USA og Canada** Telefon: 877-516-5394 E-mail: roomviewsupport@crestron.com

#### **Udenfor USA og Canada**

Telefon: +1 201-367-1037 E-mail: roomviewsupport@crestron.com

# **Tillæg: Ordliste**

**ANSI Lumens** — En standard for måling af lysstyrke. Det beregnes ved at opdele et billede på en kvadratmeter ind i ni lige store firkanter, måle lux (eller lysstyrken)-aflæsningen i midten af hver firkant, og finde gennemsnittet af disse ni punkter.

**Størrelsesforhold** — Det mest populære billedformat er 4:3 (4 til 3). Tidlige tvog computervideoformater er billedformatet 4:3, hvilket betyder, at bredden af billedet er 4/3 gange højden.

Lysstyrke — Lysmængden der udsendes fra en skærm eller en projektorskærm eller projektorenhed. Projektorens lysstyrke måles i ANSI lumens.

**Farvetemperatur** — Farvens udseende fra hvidt lys. Lave farvetemperaturer betyder varmere (mere gult/rødt) lys mens højere farvetemperatur betyder et mere koldt (mere blåt) lys. Standardenheden for farvetemperatur er Kelvin (K).

Komponentvideo — En metode til leveringaf kvalitetsvideo i et format, der består af luminans-signalet og to separate krominans-signaler, og som defineres som Y'Pb'Pr' for analogt komponent og som Y'Cb'Cr' for digitalt komponent Komponentvideo findes på dvd-afspillere.

Kompositvideo — Et videosignal, der kombinerer luminansen (lysstyrken), krominansen (farven), sprængningen (farvereferencen) og synkroniseringen (horisontal og vertikal synkronisering af signaler) til en signalbølgeform, der overføres på et enkelt ledningspar. Der findes tre typer formater, nemlig NTSC, PAL og SECAM.

Komprimeret opløsning — Hvis indgangsbilledet har en højere opløsning end den aktuelle opløsning på projektoren, skaleres billedet således, at det passer til den aktuelle opløsning på projektoren. Komprimeringen på et digitalt apparat er således, at noget af billedets indhold mistes.

Kontrastområde — Område for lyse og mørke værdier i et billede, eller forholdet mellem deres maksimum- og minimumværdier. Der er to metoder, der bruges af projektionsindustrien til måling af området:

- **1** *Fuld Til/Fra* måler forholdet mellem lyseffekten på et helt hvidt billede (fuld Til) og lyseffekten på et helt sort billede (fuld Fra).
- **2** *ANSI* måler et mønster på 16 skiftende sorte og hvide rektangler. Den gennemsnitlige lyseffekt fra de hvide rektangler divideres med den gennemsnitlige lyseffekt fra de sorte rektangler for at bestemme *ANSI*-kontrastområde.

*Fuld Til/Fra*-kontrast er altid et større nummer end *ANSI*-kontrast for samme projektor.

dB— decibel — En enhed, der bruges til at udtrykke den relative forskel i strøm eller intensitet, sædvanligvis mellem to akustiske eller elektriske signaler, svarende til ti gange den fælles logaritmestørrelse af de to niveauer.

Diagonalskærm — En metode til måling af størrelsen af en skærm eller et projiceret billede. Den måles fra et hjørne til det modsatte hjørne. en 9 fod høj, 12 fod bred skærm har en diagonal på 15 fod. Dette dokument går ud fra, at diagonaldimensionerne er for det traditionelle 4:3-område for et computerbillede, som i eksemplet ovenfor.

DHCP — Dynamisk Værtskonfigurations Protokol — En netværksprotokol, hvormed en server automatisk kan tildele en TCP/IP adresse til en enhed.

DLP® — Digital Light Processing™ —Refleksiv visningsteknologi, der er udviklet af Texas Instruments ved hjælp af små, manipulerede spejle. Lys, der passerer gennem at farvefilter, sendes til DLP-spejle, der arrangerer de RGB-farver i et billede, der projiceres på skærmen, også kendt som DMD.

DMD— Digital mikrospejlenhed — Hver DMD består af tusind hældende, mikroskopiske aluminiumslegerede spejle, der er monteret på en skjult bøjle.

DNS — domænenavnesystem — En internettjeneste, som oversætter domænenavne til IP-adresser.

Fokallængde — Distancen fra linseoverfladen til dens fokale punkt.

Frekvens — Omfanget af gentagelse i forløb pr. sekund for elektriske signaler. Måles i Hz (Hertz).

HDCP — Højbåndbredde Digitalt Indhold Beskyttelse — En specifikation, udviklet af Intel™ Corporation til beskyttelse af digital underholdning over digital grænseflade såsom DVI, HDMI.

HDMI — Højdefinitions Multimedie-grænseflade — HDMI overfører både ikkekomprimeret højdefinitions-video sammen med digital lyd og enhedskontroldata via et enkelt stik.

Hz (Hertz) - Enhed for frekvens.

IEEE802.11 — Et sæt standarder til trådløs, lokal netværks- (WLAN) kommunikation. 802.11b/g/n bruger 2,4 GHz-båndet.

Trapezkorrektionssignal — Enhed der retter en billedskævhed (sædvanligvis en bred top/snæver bund-effekt) på et projiceret billede forårsaget af en forkert skærmvinkel.

Maksimal afstand — Den afstand fra en skærm, som projektoren skal bruge til at vise et brugbart billede (lyst nok) i et helt mørkt rum.

Maksimal billedstørrelse — Det største billede en projektor kan vise i et mørkt rum. Denne størrelse er sædvanligvis begrænset af optikkens fokale rækkevidde.

Minimumafstand — Den tætteste placering, hvormed en projektor kan fokusere et billede på en skærm.

NTSC — Nationa Tv-standard komite. En nordamerikansk standard for video og transmisioner, med et videoformat på 525 linjer ved 30 billeder per sekund.

**PAL** — Phasealternerende linje. En Europæisk standard for video og udsendelser, med et videoformat på 625 linjer ved 25 billeder per sekund.

Spejlvendt billede — Funktion, hvormed billedet kan spejlvendes vandret. Når det bruges i et normalt projektionsmiljø, bliver tekst, grafik m.v. vist bagvendt. Omvendt billede bruges til projektion vist bagfra.

RGB — Rød, Grøn, Blå — Bruges typisk til at beskrive en skærm, der kræver separate signaler for hver af de tre farver.

S-video — En videotransmissionsstandard, der bruger et 4-bens mini-DIN-stik til at sende videoinformation på to signalkabler, der kaldes luminans (lysstyrke, Y) og krominans (farve, C). Der refereres også til S-video som Y/C.

SECAM — En fransk og international fjernsynstransmissionsstandard for videoog fjernsynstransmission, der er tæt relateret til PAL, men bruger en anden metode til at sende farvedata.

SSID — Service Set Identifiers — Et navn til identificering af den bestemte trådløse LAN, som en bruger ønsker at forbinde til.

SVGA — Supervideografikrække — 800 x 600 pixels tæll.

SXGA — Superforlænget grafikrække — 1280 x 1024 pixel-tælling.

UXGA — Ultraforlænget grafikrække — Tæller 1600 x 1200 pixels.

**VGA** — Videografikrække — Tæller 640 x 480 pixels.

WEP — Wired Equivalent Privacy — En metode til kodning af kommunikationsdata. Kodenøglen oprettes og meddeles kun den kommunikerende bruger, så kommunikationsdataene ikke kan afkodes af tredjepart.

XGA — Forlænget videografikrække — Tæller 1024 x 768 pixels.

WXGA — Bred forlænget grafikrække — Tæller 1280 x 800 pixel.

# **Indeks**

### **D**

Dell kontakt [144](#page-143-0)

#### **F**

Fejlfinding [127](#page-126-0) Kontakt Dell [127](#page-126-1) Fjernbetjening [37](#page-36-0) IR-modtager [36](#page-35-0)

#### **H**

Hovedenhed [10](#page-9-0) 5W højttaler [10](#page-9-1) Fokuseringstap [10](#page-9-2) Hældningsjusteringshjul [10](#page-9-3) IR-modtagere [10](#page-9-4) Kontrolpanel [10](#page-9-5) Linse [10](#page-9-6) Linsedæksel [10](#page-9-7) Linsehætte [10](#page-9-8)

#### **I**

Indstilling af projektorfokusering [32](#page-31-0) Fokusring [32](#page-31-1)

Interaktiv pen Billedsensor [11](#page-10-0) Håndledsrem [11](#page-10-1) Kontrolpanel [11](#page-10-2) LED indikatorer [11](#page-10-3) Mini-USB opladningsstik [11](#page-10-4) Stik til firmware-opgradering [11](#page-10-5) Tænd/sluk-kontakt [11](#page-10-6) Udskiftelig pennespids [11](#page-10-7)

#### **J**

Justering af det projicerede billede [31](#page-30-0) Indstilling af projektorhøjde [31](#page-30-1) sænk projektoren Hældningsjusteringshjul [31](#page-30-2)

#### **K**

Kontakt Dell [7](#page-6-0), [130](#page-129-0), [135](#page-134-0) Kontrolpanel [35](#page-34-0)

#### **S**

Skærmvisning [51](#page-50-0) AUTOM. JUSTERING [52](#page-51-0) AVANCEREDE INDSTILLINGER [55](#page-54-0) HJÆLP [74](#page-73-0) Hovedmenu [51](#page-50-1) INPUT-KILDE [51](#page-50-1) INPUT-KILDE FOR MULTIPEL SKÆRM 52

LYD-INPUT [54](#page-53-0) LYDSTYRKE [54](#page-53-1) LYSSTYRKE/KONTRAST [53](#page-52-0) SPROG [74](#page-73-1) VIDEO-TILSTAND [53](#page-52-1) Specifikationer Antal pixel [137](#page-136-0) Dimensioner [138](#page-137-0) Ensartethed [137](#page-136-1) Farvehjulshastighed [137](#page-136-2) Farvevisning [137](#page-136-3) I/O-stik [139](#page-138-0) Kontrastområde [137](#page-136-4) Lyd [138](#page-137-1) Lysstyrke [137](#page-136-5) Lysventil [137](#page-136-6) Miljøforhold [139](#page-138-1) Projektionsafstand [137](#page-136-7) Projektionslinse [137](#page-136-8) Projektionsskærmstørrelse [137](#page-136-9) RS232-protokol [141](#page-140-0) Støjniveau [138](#page-137-2) Strømforbrug [138](#page-137-3) Strømforsyning [137](#page-136-10) Vægt [138](#page-137-4) Videokompatibilitet [137](#page-136-11) support kontakt Dell [144](#page-143-0)

### **T**

Tænd/Sluk for projektoren Sluk for projektoren [30](#page-29-0) Tænd for projektoren [30](#page-29-1) telefonnumre [144](#page-143-1)

Tilslutning af den interaktive pen Interaktiv pen [28](#page-27-0) Netledning [28](#page-27-1) Projektionsskærmen [28](#page-27-2) USB-A til mini USB-B kabel [28](#page-27-3) VGA til VGA kabel [28](#page-27-4) Tilslutning af projektoren HDMI-kabel [25](#page-24-0), [26](#page-25-0), [27](#page-26-0) Komposit videokabel [23](#page-22-0) Netledning [17](#page-16-0), [18](#page-17-0), [19](#page-18-0), [20](#page-19-0), [22](#page-21-0), [23](#page-22-1), [24](#page-23-0), [25](#page-24-1), [26](#page-25-1), [27](#page-26-1) RS232-kabel [19](#page-18-1) S-videokabel [22](#page-21-1) Til computer [17](#page-16-1) Tilslutning af en computer med et RS232-kabel [19](#page-18-2), [20](#page-19-1) Tilslutning med et HDMI-kabel [25](#page-24-2) Tilslutning med et komponentkabel [24](#page-23-1) Tilslutning med et kompositkabel [23](#page-22-2) Tilslutning med et S-videokabel [22](#page-21-2) USB-A til USB-B kabel [20](#page-19-2) USB-til-USB-kabel [17](#page-16-2) VGA til VGA kabel [17](#page-16-3), [18](#page-17-1) VGA-til-YPbPr kabel [24](#page-23-2) Tilslutningsporte Åbning til sikkerhedskabel [13](#page-12-0) HDMI stik [13](#page-12-1) Komposit videostik [13](#page-12-2) Lyd-B højre kanal indgangsstik [13](#page-12-3) Lyd-B venstre kanal indgangsstik [13](#page-12-4)

Mini USB til fjernmus, interaktiv funktion og firmware-opgradering. [13](#page-12-5) RJ45 stik [13](#page-12-6) RS232-stik [13](#page-12-3) S-videostik [13](#page-12-7) USB type A viewerstik [13](#page-12-8) USB type B skærmstik [13](#page-12-9) VGA-A indgangs- (D-sub)- stik [13](#page-12-10) VGA-A udgang (skærm-gennemsløjfning) [13](#page-12-11) VGA-B indgangs- (D-sub)- stik [13](#page-12-12)

## **U**

Udskiftning af lampe [135](#page-134-1)